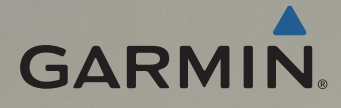

# MAP PILOT

Owner's Manual

**Benutzerhandbuch** 

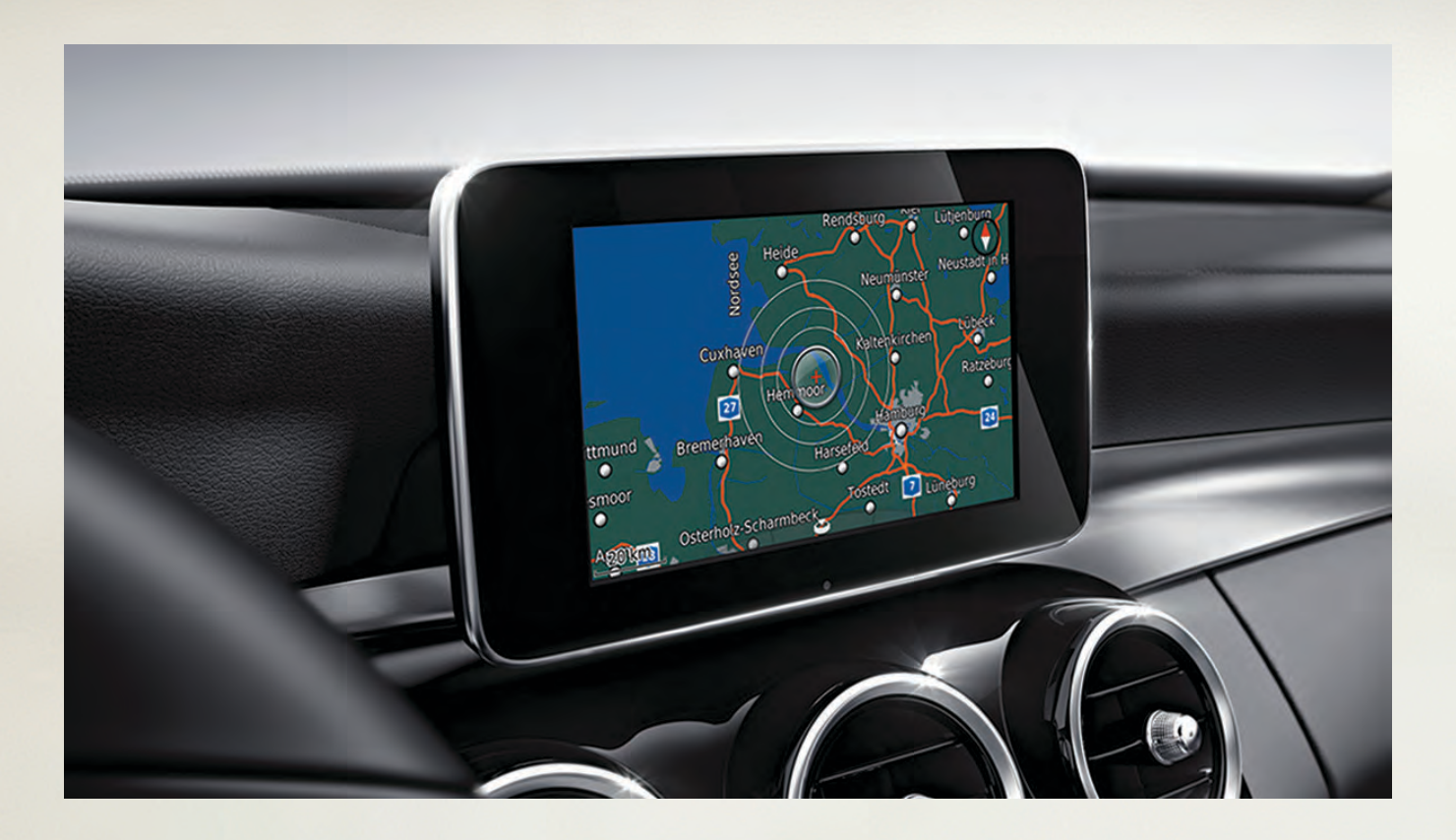

All rights reserved. Under the copyright laws, this manual may not be copied, in whole or in part, without the written consent of Garmin. Garmin reserves the right to change or improve its products and to make changes in the content of this manual without obligation to notify any person or organization of such changes or improvements. Go to [www.garmin.com](http://www.garmin.com) for current updates and supplemental information concerning the use of this product.

Garmin® and the Garmin logo are trademarks of Garmin Ltd. or its subsidiaries, registered in the USA and other countries. Mercedes-Benz® is a registered trademark of Daimler AG. SiriusXM® is a registered trademark of SiriusXM Radio Inc. The SDHC logo is a trademark of SD-3C, LLC.

El número de registro COFETEL/IFETEL puede ser revisado en el manual a través de la siguiente página de internet.

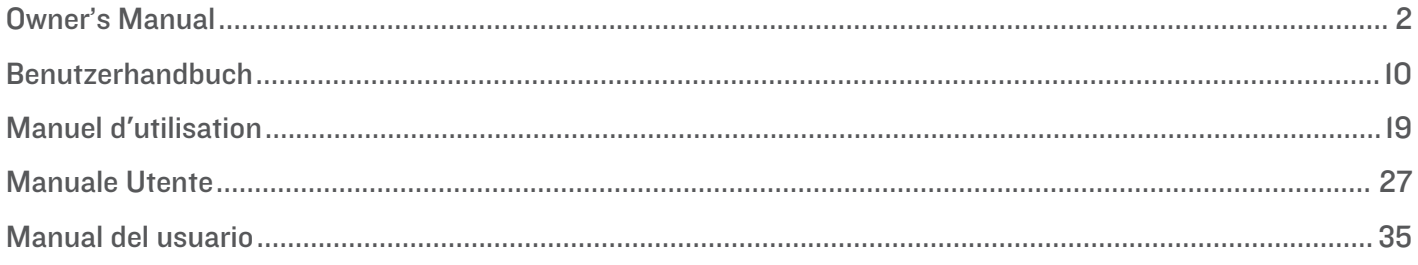

## **Table of Contents**

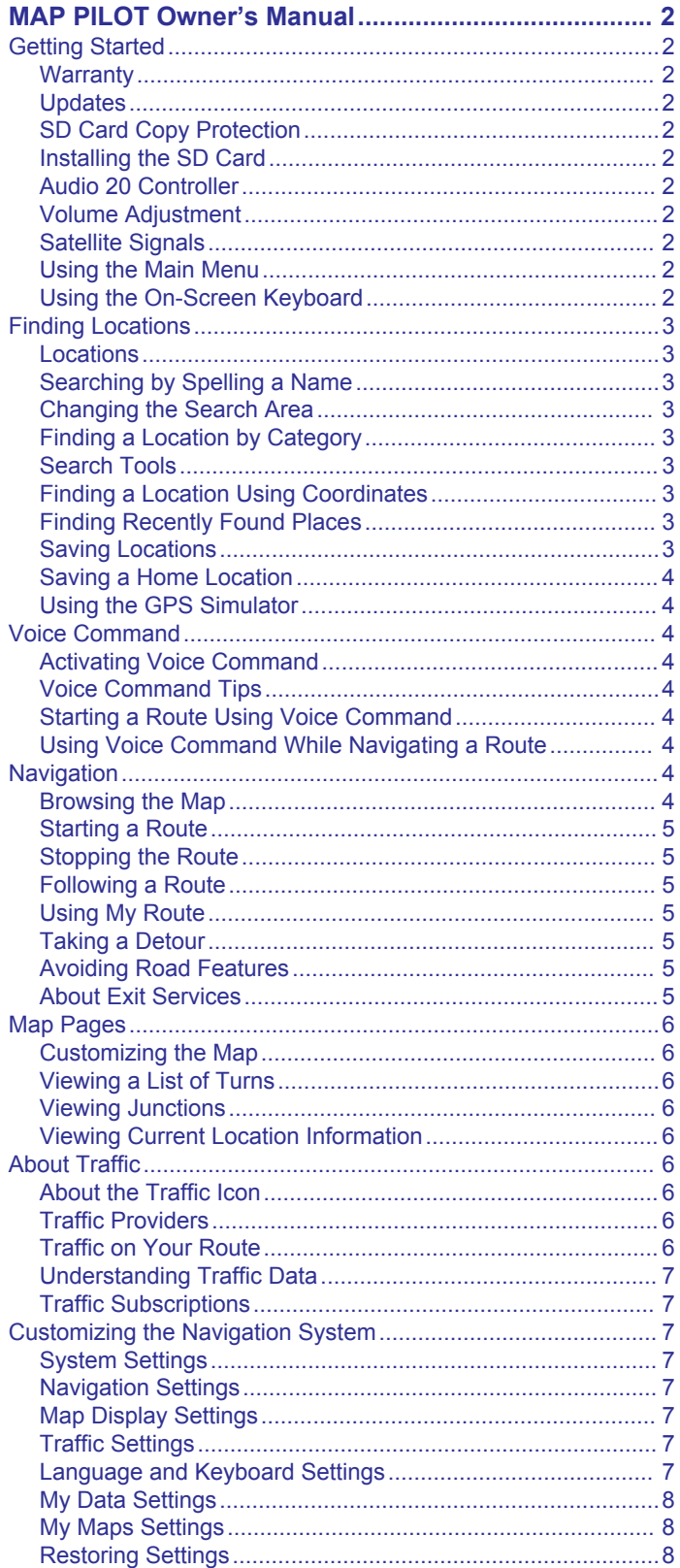

## **MAP PILOT Owner's Manual**

### <span id="page-5-0"></span>**Getting Started**

#### **WARNING**

Failure to avoid the following potentially hazardous situations could result in an accident or collision resulting in death or serious injury.

Keep SD cards away from small children. Infants may swallow an SD card by mistake. If an SD card is swallowed, consult a doctor immediately.

Always use your best judgement, and operate the vehicle in a safe manner. **Do not become distracted by the navigation system while driving, and always be fully aware of all driving conditions.** Minimize the amount of time spent viewing the navigation screen while driving, and use voice prompts when possible.

Do not input destinations, change settings, or access any functions requiring prolonged use of the navigation system controls while driving. Pull over in a safe and legal manner before attempting such operations.

When navigating, carefully compare information displayed on the navigation system to all available navigation sources, including road signs, road closures, road conditions, traffic congestion, weather conditions, and other factors that may affect safety while driving. For safety, always resolve any discrepancies before continuing navigation, and defer to posted road signs and road conditions.

The navigation system is designed to provide route suggestions. It is not a replacement for driver attentiveness and good judgement. Do not follow route suggestions if they suggest an unsafe or illegal maneuver or would place the vehicle in an unsafe situation.

#### *NOTICE*

Excluding map updates, do not change or manipulate the SD card content.

For safety reasons, some features are restricted or unavailable while your vehicle is in motion. A message appears when features are disabled.

Read this manual before using your MAP PILOT navigation system.

#### **Warranty**

Contact your authorized Mercedes-Benz® center for warranty information.

#### **Updates**

- Map and software updates are available at your Mercedes-Benz dealer. In some countries, map and software updates are available as downloads or SD cards from <http://shop.mercedes-benz.com/garmin-map-pilot>.
- You may be eligible for a free map update. See your Mercedes-Benz dealership for more information.

### **SD Card Copy Protection**

Your SD card can only be installed on one navigation system. You cannot install the SD card on an additional navigation system.

If you receive an error message stating that your maps are locked the first time you install the SD card on your navigation system, your card might be corrupted. Contact your Mercedes-Benz dealer.

#### **Installing the SD Card**

**1** Verify the SD card is not locked.

- **2** Insert the SD card into the SD card slot in your vehicle until it clicks into place.
- **3** Follow the on-screen instructions.

### **Audio 20 Controller**

Use the controller in your vehicle to maneuver through the navigation system and make selections.

For complete operating instructions, refer to the operator's manual for your vehicle.

#### *Using the Audio 20 Controller on the Map*

- Move the controller in eight different directions to move to an option or pan the map.
- Press the controller to make a selection or display the menu.
- Rotate the controller clockwise or counterclockwise to zoom in and out on the map.
- From the map, press the controller to use menu shortcuts.
- From the map, press  $\pm$  to return to the main menu.

#### **Volume Adjustment**

Volume adjustment of navigation announcements is only possible during an announcement.

#### **Satellite Signals**

After the navigation system is turned on, it begins acquiring satellite signals. The system may need a clear view of the sky to acquire satellite signals.

For more information about GPS, go to [www.garmin.com](http://www.garmin.com/aboutGPS) [/aboutGPS.](http://www.garmin.com/aboutGPS)

#### *Viewing GPS Signal Status*

Select **Settings** > **System** > **Satellite Information**.

#### **Using the Main Menu**

Rotate the main menu tools wheel for access to all of the options.

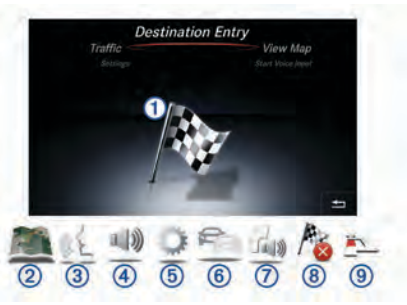

- Select  $\theta$  to enter a destination or view current route information.
- Select  $\oslash$  to view the map.
- Select  $\circled{3}$  to start voice recognition.
- Select  $\Phi$  to mute or unmute navigation prompts.
- Select  $\circledcirc$  to open the settings menu.
- Select  $@$  to view traffic conditions.
- Select  $\oslash$  to hear the most recent navigation prompt (only while navigating).
- Select  $\circledR$  to stop the current route (only while navigating).
- Select  $\circledcirc$  to take a detour (only while navigating).

### **Using the On-Screen Keyboard**

Use the controller to select letters, characters, diacritics, and other options when making a search entry. Available diacritics will be added in a third row, and will appear dynamically.

> A B C D E F G H I J K L M N O P Q R S T U V W X Y Z  $=$   $7 - 4$ ,  $\frac{1}{1}$ ,  $\frac{1}{1}$ ,  $\frac{1}{1234567890}$

- Select  $\triangle$  to delete a search entry.
- Select **ok** to accept an entry.
- Select  $\bigcirc$  to change the keyboard language.
- Select  $\sim$  to add a space between entries.

## <span id="page-6-0"></span>**Finding Locations**

The system offers many methods for finding locations.

- By spelling the name (*Searching by Spelling a Name*, page 3)
- Near another location (*Changing the Search Area*, page 3)
- By Category (*Finding a Location by Category*, page 3)
- By address (*Finding an Address*, page 3)
- Using coordinates (*Finding a Location Using Coordinates*, page 3)
- Using recently found locations (*Finding Recently Found Places*, page 3)
- Using saved locations (*[Starting a Route to a Saved Location](#page-7-0)*, [page 4\)](#page-7-0)

#### **Locations**

The maps loaded in your navigation system contain locations, such as restaurants, hotels, and auto services. You can use categories to browse for nearby businesses and attractions.

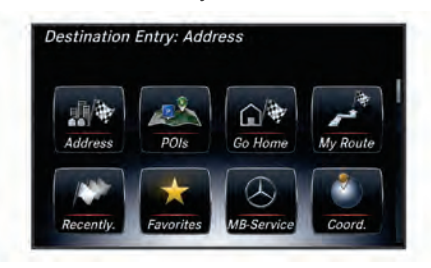

### **Searching by Spelling a Name**

You can search for specific locations by spelling the location name.

- **1** Select **Destination Entry** > **POIs** > **Enter Search Term**.
- **2** Enter all or part of the location name. Suggested locations appear below the bar.
- **3** Select a location.

#### **Changing the Search Area**

By default, the device searches near your current location. You can also search other areas, such as near your destination, near another city, or along your active route.

- **1** Select **Destination Entry** > **POIs** > **Search Near**.
- **2** Select an option:
	- **My Current Location**
	- **A Different City**
	- **A Recent Destination**
	- **A Favorite Location**
	- **My Current Route**
	- **My Destination**
- **3** If necessary, select a location.

### **Finding a Location by Category**

- **1** Select **Destination Entry** > **POIs**.
- **2** Select a category.
- **3** If necessary, select a subcategory.
- **4** Select a location.

**NOTE:** To view the location on the expanded map, push the controller to the right.

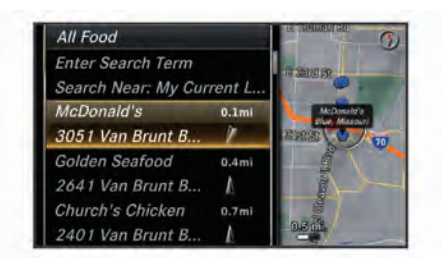

#### *Finding Fuel*

- **1** Select **Destination Entry** > **POIs** > **Fuel**.
- **2** If necessary, select a fuel type (not available in all areas).
- **3** Select a fuel location.

#### *Finding an MB-Service Center*

- **1** Select **Destination Entry** > **MB-Service**.
- **2** Select a service center.

#### **Search Tools**

Search tools allow you to search for specific types of locations by responding to on-screen prompts.

#### *Finding an Address*

**NOTE:** The order of the steps may change depending on the map data loaded on your navigation system.

- **1** Select **Destination Entry** > **Address**.
- **2** If necessary, select the city, the state, the province, or the country.
- **3** Follow the on-screen instructions to enter address information.

## **4** Select **Go!**.

- *Finding a City*
- **1** Select **Destination Entry** > **Cities**.
- **2** If necessary, spell the city, change the state, the province, or the country.
- **3** Select **Go!**.

### *Finding an Intersection*

- **1** Select **Destination Entry** > **Intersect.**.
- **2** Follow the on-screen instructions to enter street information.
- **3** Select the intersection.

### **Finding a Location Using Coordinates**

You can find a location using latitude and longitude coordinates.

- **1** Select **Destination Entry** > **Coord.**.
- **2** If necessary, select **Change Format**, and select the correct coordinate format for the type of map you are using.
- **3** Select the latitude coordinate, and select **ok**.
- **4** Select the longitude coordinate, and select **ok**.
- **5** Select **View on Map**.

#### **Finding Recently Found Places**

Your device stores the last 50 locations you have found.

- **1** Select **Destination Entry** > **Recently.**.
- **2** Select a location.

#### *Clearing the List of Recently Found Places*

Select **Destination Entry** > **Recently.** > **Clear Recent Finds**  > **Yes**.

#### **Saving Locations**

#### *Saving a Location*

- **1** Search for a location (*Finding a Location by Category*, page 3).
- **2** From the search results, select a location.

#### <span id="page-7-0"></span>**3** Select **Save**.

The location is saved to Favorites.

#### *Saving Your Current Location*

- **1** From the map, select the vehicle location icon.
- **2** Select > **Save Location to Favorites**.

#### *Starting a Route to a Saved Location*

- **1** Select **Destination Entry** > **Favorites**.
- **2** Select a location.
- **3** Select **Go!**.

### *Editing a Saved Location*

- **1** Select **Destination Entry** > **Favorites**.
- **2** Select a location.
- **3** Select **Edit**.
- **4** Select an option:
	- Select **Change Name**.
	- Select **Change Map Symbol** to change the symbol used to mark the saved location on a map.
- **5** Edit the information.

### *Deleting a Saved Location*

**NOTE:** Deleted locations cannot be recovered.

- **1** Select **Destination Entry** > **Favorites**.
- **2** Select a location.
- **3** Select **Delete** > **Yes**.

### *Clearing All Favorites*

- **1** Select **Settings** > **My Data** > **Clear All Favorite Locations**.
- **2** Select **Yes**.

### **Saving a Home Location**

You can set your home location for the location you return to most often.

- **1** Select **Destination Entry** > **Go Home**.
- **2** Select **Use My Current Location**, **Enter My Address**, or **Select From Recents**.

The location is saved as "Home".

#### *Going Home*

The first time you start a route home, the device prompts you to enter your home location.

- **1** Select **Destination Entry** > **Go Home**.
- **2** If necessary, enter your home location.

#### *Editing Your Home Location Information*

- **1** Select **Settings** > **My Data** > **Set or Change Home Location**.
- **2** Select **Use My Current Location**, **Enter My Address**, or **Select From Recents**.
- **3** Enter your changes.

### **Using the GPS Simulator**

You can use the GPS simulator to set a simulated location or to simulate a route

- **1** Select **Settings** > **System** > **GPS Simulator**.
- **2** From the main menu, select **View Map**.
- **3** Select an area on the map, and select **Set Location**.

### **Voice Command**

**NOTE:** Voice command is not available for all languages and regions, and may not be available on all models.

**NOTE:** Voice Activated Navigation may not achieve desired performance when in a noisy environment.

Voice command allows you to use your device by saying words and commands. The voice command menu provides voice prompts and a list of available commands.

#### **Activating Voice Command**

Press the voice command activation button on your steering wheel, or select **Start Voice Input**.

#### **Voice Command Tips**

- Speak in a normal voice directed at the system.
- Reduce background noise, such as voices, or the radio, to increase the accuracy of the voice recognition.
- Speak commands as they appear on the screen.
- Respond to voice prompts from the device as needed.
- When entering an address, say the address in the order shown on the sample screen. You must enter a house number to find an address.

#### **Starting a Route Using Voice Command**

You can say the names of popular, well-known locations.

- **1** Press the voice command activation button on your steering wheel, or select **Start Voice Input** from the main menu.
- **2** Say **Find Place**.
- **3** Listen for the voice prompt, and say the name of the location. A list of locations appears.
- **4** Say the line number.
- **5** Say **Navigate!**.

### **Using Voice Command While Navigating a Route**

- **1** Press the voice command activation button on your steering wheel, or select **Start Voice Input** from the main menu.
- **2** Select an option:
	- Say **Detour** to take a detour on the route.
	- Say **Stop Route** to stop the current route.

### **Navigation**

#### **Browsing the Map**

You can browse the map for POIs, change your view of the map, select which layers to display, view location details, and more.

- **1** Select **View Map**.
- **2** Move the controller in any direction.

The map switches to browsing mode.

**NOTE:** You can also browse the map by selecting **Destination Entry** > **Browse M.**.

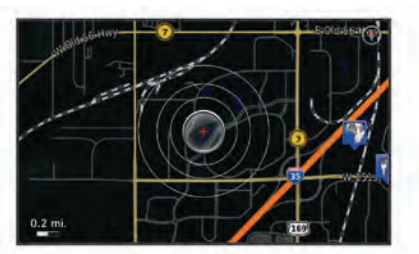

**3** Press the controller.

The map tools appear.

<span id="page-8-0"></span>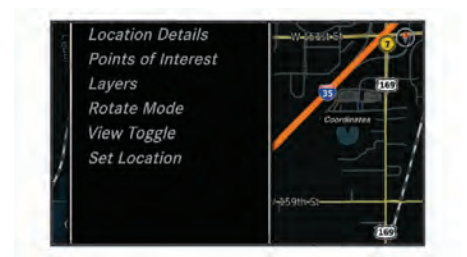

- **4** Select an option:
	- Select **Location Details** to display details of your selected location.
	- Select **Points of Interest** to browse for businesses and attractions near the current map section.
	- Select **Layers** to select which map layers to display on the map. You can select any combination of **Traffic**, **3D Buildings**, **3D Terrain**, and **POI**.
	- Select **Rotate Mode** to enable a rotated view of the map.
	- Select **View Toggle** to view the map in 3-D or 2-D North Up.
	- Select **Set Location** to set your current location. You can maneuver the controller over the map to find specific locations.

**NOTE:** You must have your MAP PILOT set to **GPS Simulator** mode and you must not be navigating a route to set your location (*[Using the GPS Simulator](#page-7-0)*, page 4).

#### **Starting a Route**

- **1** Search for a location (*[Finding a Location by Category](#page-6-0)*, [page 3\)](#page-6-0).
- **2** Select a location.
- **3** Select **Go!**.

#### **Stopping the Route**

From the main menu, select **Stop Route**.

#### **Following a Route**

The route is marked with a blue line. A checkered flag marks your destination.

As you travel, the device guides you to the destination with voice prompts, arrows on the map, and directions at the top of the map. If you depart from the original route, the device recalculates the route and provides new directions.

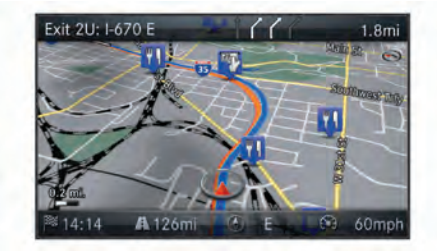

#### **Using My Route**

While navigating a route, you can view turns for the route, add waypoints, or take a detour.

- **1** While navigating a route, select **Destination Entry** > **My Route** from the main menu.
- **2** Select an option:
	- Select **Turn List** to view the turns on the route.
	- Select **Detour** to take a detour on the route.
	- Select **Add Waypoint** to add another point on the route.
	- Select **Map Preview** to view the route.
	- Select **Auto Arrange** to automatically arrange the waypoints.

• Select a waypoint to **Reorder**, **Delete**, or **View Details** of the waypoint.

**NOTE:** Map Preview, Auto Arrange, and waypoint options are available only when at least one waypoint has been added to the route.

#### *Adding a Waypoint to a Route*

- **1** While navigating a route, select **Destination Entry** > **My Route** > **Add Waypoint**.
- **2** Search for the location.
- **3** Select **Add to Route**.
- **4** Select **Go!**.

#### **Taking a Detour**

While navigating a route, you can use detours to avoid obstacles ahead of you, such as construction zones.

**NOTE:** If the route you are currently navigating is the only reasonable option, your system may not calculate a detour.

From the main menu, select **Detour**.

#### *Using Advanced Detours*

You can take a detour for a specified distance along your route or detour around specific roads. This is useful if you encounter construction zones, closed roads, or poor road conditions.

- **1** Select **Settings** > **Navigation** > **Advanced Detours**.
- **2** From the main menu, select **Detour**.
- **3** Select an option:
	- To detour your route for a specific distance, select a distance.
	- To detour around a specific road on the route, select **Detour by Road(s) on Route**.

**NOTE:** If the route you are currently navigating is the only reasonable option, your system may not calculate a detour.

#### *Removing Detours*

From the main menu, select **Detour** > **Remove all detours**.

#### **Avoiding Road Features**

You can select road features to avoid, such as toll roads or unpaved roads.

- **1** Select **Settings** > **Navigation** > **Avoidances**.
- **2** Select the road features to avoid on your routes. Your selections are automatically saved.

If certain road features cannot be avoided when calculating a route, your system displays a message letting you know which features are included in the route.

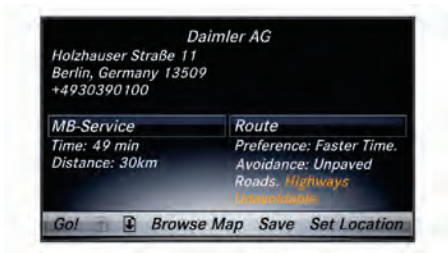

#### **About Exit Services**

When driving on a major highway, you can find gas, food, lodging, and rest areas near upcoming exits.

#### *Finding Exit Services*

- **1** Select **Destination Entry** > **Exit Serv.**.
- **2** Select an upcoming exit  $\oplus$ .
- **3** Select a service type 2.

<span id="page-9-0"></span>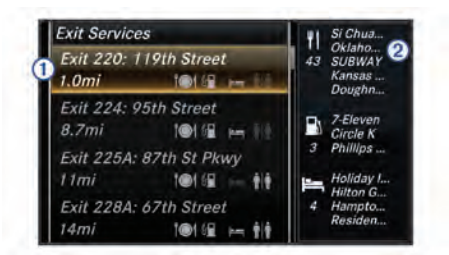

- **4** Select a point of interest.
- **5** Select **Go!**.

### **Map Pages**

#### **Customizing the Map**

#### *Customizing the Map Layers*

You can customize which data appear on the map, such as icons for points of interest and road conditions.

- **1** Select **Settings** > **Map Display**.
- **2** Select the layers to include on the map.

The system saves your selection when you leave the page.

#### *Changing the Map Data Fields*

You can change the type of information that appears in the data fields on the map.

#### **1** Select **Settings** > **Map Display** > **Map Data Fields Layout**.

#### **2** Select an option:

- To change a data field that appears when no route is active, select a **Not Routing** data field.
- To change a data field that appears when navigating a route, select a **Routing** data field.
- **3** Select an option:
	- For **Not Routing** data fields, select **Direction of Travel**, **Elevation**, **Speed**, **Time of Day**, or **Map Scale**.
	- For **Routing** data fields, select **Arrival Time**, **Distance**, **Direction of Travel**, **Elevation**, **Speed**, **Time of Day**, **Map Scale**, **Time to Destination**, **Distance to Next Waypoint**, or **Arrival Time at Next Waypoint**.

#### *Changing the Map Perspective*

- **1** Select **Settings** > **Map Display** > **Map View**.
- **2** Select an option:
	- Select **Track Up** to display the map in two dimensions (2- D), with your direction of travel at the top.
	- Select **North Up** to display the map in 2-D with north at the top.
	- Select **3-D** to display the map in three dimensions.

#### **Viewing a List of Turns**

While navigating a route, you can view all of the turns and maneuvers for your entire route and the distance between turns.

#### Select **Destination Entry** > **My Route** > **Turn List**.

#### *Viewing the Next Turn*

While navigating a route, you can preview upcoming turns. The preview includes the distance to the turn or maneuver and the lane in which you should be traveling, if available.

#### **1** Select **Destination Entry** > **My Route** > **Turn List**.

**2** Select a turn.

#### **Viewing Junctions**

While navigating a route, you can view the junctions on major roadways. When you approach a junction in a route, the image of that junction appears briefly, if available.

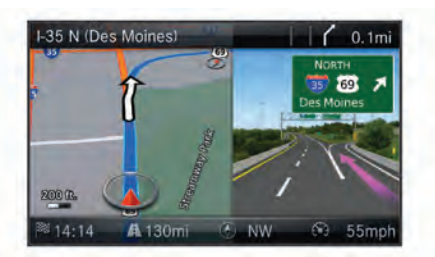

#### **Viewing Current Location Information**

You can use the Compass page to view information about your current location. This feature is helpful if you need to tell emergency personnel your location.

Select **Destination Entry** > **Compass**.

#### *Showing the Qibla on the Compass*

Select **Destination Entry** > **Compass** > > **Show Qibla**.

### **About Traffic**

*NOTICE* Garmin® and Mercedes-Benz are not responsible for the accuracy or timeliness of traffic information.

Traffic information may not be available in all areas or countries.

When you are receiving traffic information, a traffic icon appears on the map. The traffic icon changes color to indicate the severity of traffic conditions. For information about traffic and coverage areas, go to your Mercedes-Benz dealer.

**NOTE:** The traffic map does not display free-flow traffic messages.

#### **About the Traffic Icon**

When a traffic event is detected, a traffic notification icon appears on the map. The traffic icon changes color to indicate the severity of traffic conditions.

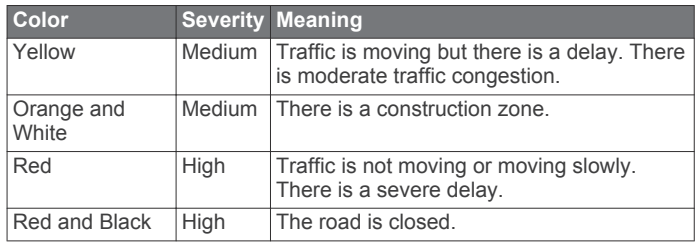

#### **Traffic Providers**

When traffic service is available, the traffic provider is shown below the traffic icon on the main menu.

#### **Traffic on Your Route**

When calculating your route, the navigation system examines the current traffic and automatically optimizes the route for the shortest time. If a severe traffic delay of 15 minutes or longer occurs on your route while you are navigating, your system automatically recalculates the route.

The traffic notifications change color to indicate the severity of traffic conditions on your route or on the road you are currently traveling.

Your system may route you through a traffic delay if a better alternative route does not exist. The delay time is added into your estimated time of arrival automatically.

**NOTE:** The device recalculates to a faster route only when that route will shorten the time of your trip by at least 15 minutes. Alternate routes are not suggested when the Shorter Dist. or Less Fuel route preference is enabled, when a route is modified using the My Route feature, or when traffic avoidances are not enabled. Traffic events are not avoided when the Shorter Dist. or Less Fuel route preference is enabled. Only the estimated

<span id="page-10-0"></span>time of arrival is influenced by the estimated delay time of received traffic events.

#### *Traffic Voice Prompts*

You can listen to information about upcoming traffic on your route.

### Select **Traffic** > **Hear Traffic Ahead**.

The system reads all traffic events on your route.

#### *Viewing Traffic Alerts*

While you navigate a route, a traffic alert may appear.

**1** Select **Traffic** > **Notifications**.

**2** Select an alert.

#### *Avoiding Traffic Events on Your Route*

- **1** While navigating a route, select **Traffic** > **Traffic on Route**. A list of traffic events appears, organized by their location on the route.
- **2** Select an event.
- **3** Select **Avoid Incident**.

#### *Viewing the Traffic Map*

You can view traffic on the map at any time.

Select **Traffic** > **Traffic Map**.

#### **Understanding Traffic Data**

The traffic legend explains the icons and colors used on the traffic map.

Select **Traffic** > **Traffic Legend**.

#### **Traffic Subscriptions**

**NOTE:** Traffic service is not available in all areas or regions.

#### *Subscription Activation*

You do not need to activate the subscription included with your navigation system. The subscription activates automatically after your system acquires satellite signals while receiving traffic signals from the pay service provider.

#### *Reactivating Your Subscription*

**NOTE:** Subscriptions in Europe and North America may require reactivation.

When your traffic subscription expires, a notification message appears in the traffic menu. Contact your Mercedes-Benz center or your traffic service provider in North America to reactivate the subscription.

### **Customizing the Navigation System**

- **1** Select **Settings**.
- **2** Select a setting category.
- **3** Select a setting to change it.

#### **System Settings**

Select **Settings** > **System**.

**Audio Reduction**: Select to automatically reduce the entertainment audio source during navigation prompts.

- **Navigation Voice Prompts**: Select to hear navigation voice prompts.
- **Allow Prompts During Calls**: Select to allow voice prompts during a phone call.
- **GPS Simulator**: When you are not driving, you can stop the system from receiving a GPS signal and simulate a route (*[Using the GPS Simulator](#page-7-0)*, page 4).

**System Information**: Select to view the software version number, the unit ID number, and information on several other software features.

**Satellite Information**: Select to view the satellite information page.

**Restore System Settings**: Select to restore the system settings to the factory default settings.

#### **Navigation Settings**

#### Select **Settings** > **Navigation**.

**Route Preference**: Select your preference for calculating routes.

**Avoidances**: Sets road features to avoid on a route.

**Advanced Detours**: Sets the length of a detour.

**Lane Guidance**: Select to activate lane suggestions for upcoming turns.

**Restore Navigation Settings**: Select to restore the navigation settings to the factory default settings.

#### *Route Preferences*

The route calculation is based on road speeds and vehicle acceleration data for a given route.

#### Select **Settings** > **Navigation** > **Route Preference**.

- **Faster Time**: Calculates routes that are faster to drive but can be longer in distance.
- **Shorter Dist.:** Calculates routes that are shorter in distance but can take more time to drive.
- **Less Fuel**: Calculates routes that could use less fuel than other routes. The system avoids roads that could use more fuel, such as roads with high speed limits or steep hills.

### **Map Display Settings**

Select **Settings** > **Map Display**.

- **Map View**: Sets the perspective on the map.
- **Map Detail**: Sets the level of detail on the map. More detail may cause the map to draw slower.

**Map Theme**: Changes the color of the map data.

- **Map Data Fields Layout**: Sets the data that appears on the map.
- **Color Mode**: Sets the map background. Day for a light background, Night for a dark background, or Auto to switch between day and night mode depending on the day/night settings on the Audio 20 CD.
- **Auto Zoom**: Automatically selects the zoom level for optimal use of your map. When disabled, you must zoom in or out manually.
- **Highway Information**: Shows upcoming services on the map. This feature is not available in all areas or regions.

**Map Layers**: Sets the data that appears on the map page.

**Restore Map Display Settings**: Select to restore the map settings to the factory default settings.

### **Traffic Settings**

Select **Settings** > **Traffic & Alerts**.

**Traffic**: Enables traffic.

**Speak Traffic Alerts**: Sets the detail level of traffic alerts. Select None, Basic, or Full.

**NOTE:** You must select a voice personality that can speak all prompts to use this feature.

**Subscriptions**: Lists current traffic subscriptions.

**Restore Traffic & Alerts Settings**: Select to restore the traffic and alerts settings to the factory default settings.

#### **Language and Keyboard Settings**

**NOTE:** The text language of the MAP PILOT follows the text language of the Audio 20 CD and cannot be changed separately. The text language of the MAP PILOT does not change the language of user-entered data or map data, such as street names.

Select **Settings** > **Language**.

<span id="page-11-0"></span>**Voice Personality**: Sets the voice personality type for voice prompts. Some voice personalities do not speak street names, the names of points of interest, or traffic events.

**Keyboard Language**: Sets the language for your keyboard.

**Restore Language Settings**: Select to restore the language settings to the factory default settings.

### **My Data Settings**

#### Select **Settings** > **My Data**.

**Set or Change Home Location**: Set or change your home location.

**Clear Recent Finds**: Deletes all recently found locations.

**Clear All Favorite Locations**: Deletes all locations saved to Favorites.

#### **My Maps Settings**

Select **Settings** > **My Maps**.

Displays the maps available and used on your MAP PILOT.

#### **Restoring Settings**

**NOTE:** Only the MAP PILOT navigation settings will be restored. You can restore a category of navigation settings to the factory default settings.

- **1** Select **Settings**.
- **2** If necessary, select a settings category.
- **3** Select **Restore All Settings**.

#### *Restoring All Settings*

You can restore your MAP PILOT system to the factory default settings.

Select **System** > **Restore All Settings**.

## **Inhaltsverzeichnis**

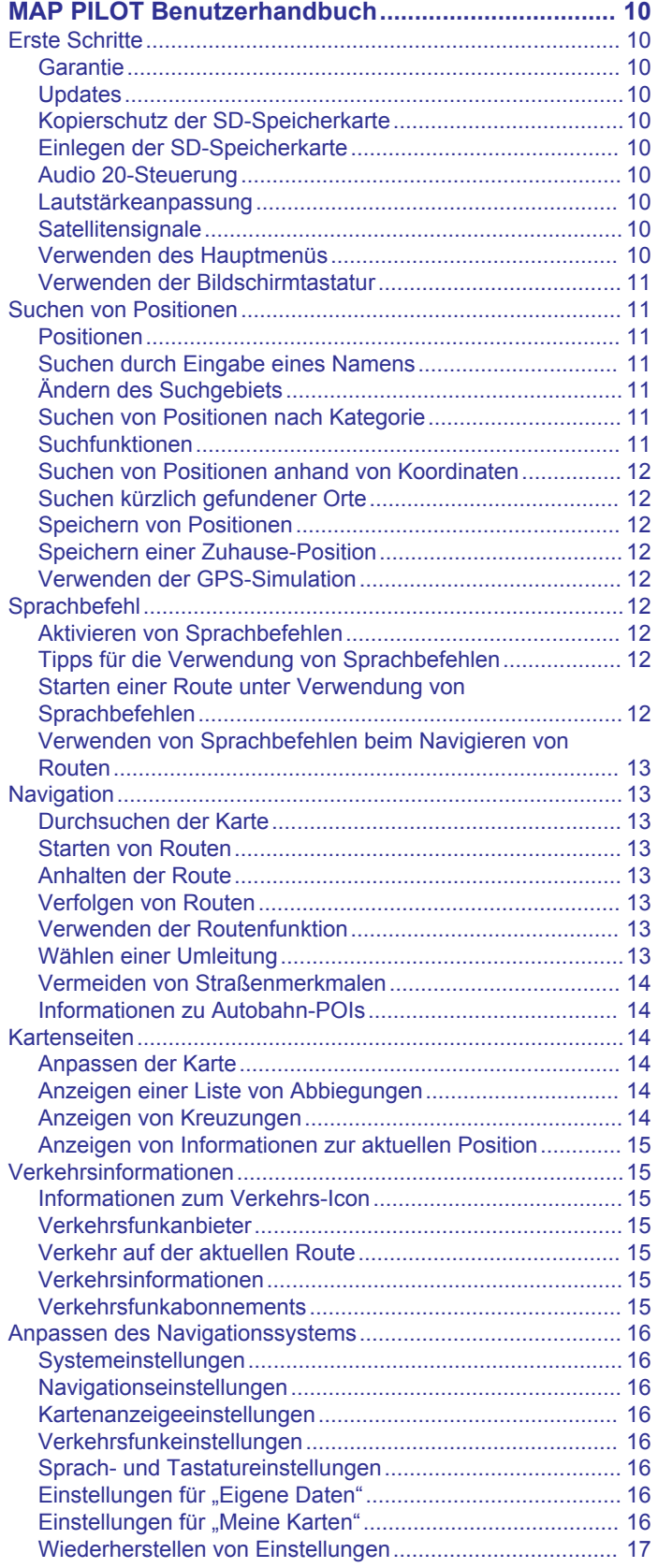

## **MAP PILOT Benutzerhandbuch**

### <span id="page-13-0"></span>**Erste Schritte**

 **WARNUNG**

Die folgenden potenziell gefährlichen Situationen können, sofern sie nicht vermieden werden, einen Unfall oder Zusammenstoß und damit schwere oder sogar tödliche Verletzungen verursachen.

Bewahren Sie SD-Speicherkarten außerhalb der Reichweite von Kindern auf. Kleinkinder könnten eine SD-Karte versehentlich verschlucken. Falls eine SD-Karte verschluckt wird, wenden Sie sich unverzüglich an einen Arzt.

Fahren Sie stets aufmerksam, und halten Sie die Regeln für sicheres Fahren ein. **Lassen Sie sich beim Fahren nicht vom Navigationssystem ablenken, und achten Sie stets auf die Verkehrslage.** Sehen Sie während der Fahrt so kurz und so wenig wie möglich auf den Navigationsbildschirm, und nutzen Sie nach Möglichkeit Sprachansagen.

Sie sollten während der Fahrt nicht den Zielort festlegen, Einstellungen ändern oder auf Funktionen zugreifen, für die das Navigationssystem längere Zeit bedient werden muss. Halten Sie am Straßenrand, sofern Verkehrslage und Vorschriften dies zulassen, um solche Vorgänge auszuführen.

Beachten Sie beim Fahren immer aufmerksam alle auf dem Navigationssystem angezeigten verfügbaren Informationen und Navigationshilfen, z. B. Straßenschilder, Straßensperrungen, Straßenbedingungen, Verkehrsstaus, Wetterbedingungen und andere Faktoren, die sich auf die Fahrsicherheit auswirken können. Aus Sicherheitsgründen sollten Sie Diskrepanzen zwischen dem Gerät und den realen Straßenbedingungen stets klären, bevor Sie die Fahrt fortsetzen. Im Zweifelsfall müssen Sie immer Straßenschilder und Straßenbedingungen beachten.

Das Navigationssystem wurde entwickelt, um Routenvorschläge zu unterbreiten. Das Gerät soll nicht die Aufmerksamkeit des Fahrers und dessen Urteilsvermögen ersetzen. Halten Sie sich nicht an Routenvorschläge, wenn diese gefährliche oder ungesetzliche Fahrweisen beinhalten oder das Fahrzeug in eine gefährliche Situation bringen würden.

#### *HINWEIS*

Ändern oder manipulieren Sie nicht den Inhalt der SD-Speicherkarte. Karten-Updates sind hiervon ausgeschlossen.

Aus Sicherheitsgründen sind einige Funktionen während der Fahrt eingeschränkt oder gar nicht verfügbar. Falls Funktionen deaktiviert sind, wird eine Meldung angezeigt.

Lesen Sie das Handbuch, bevor Sie das MAP PILOT Navigationssystem verwenden.

### **Garantie**

Informationen zur Garantie erhalten Sie bei einem autorisierten Mercedes-Benz Center.

### **Updates**

- Karten- und Software-Updates sind bei Ihrem Mercedes-Benz Händler erhältlich. In einigen Ländern sind Karten- und Software-Updates als Downloads oder auf SD-Speicherkarten unter [http://shop.mercedes-benz.com/garmin](http://shop.mercedes-benz.com/garmin-map-pilot)[map-pilot](http://shop.mercedes-benz.com/garmin-map-pilot) verfügbar.
- Sie haben ggf. Anspruch auf ein kostenloses Karten-Update. Weitere Informationen erhalten Sie bei Ihrem Mercedes-Benz Händler.

### **Kopierschutz der SD-Speicherkarte**

Die SD-Speicherkarte kann nur auf einem Navigationssystem installiert werden. Es ist nicht möglich, die SD-Speicherkarte auf weiteren Navigationssystemen zu installieren.

Falls bei der ersten Installation der SD-Karte auf dem Navigationssystem in einer Fehlermeldung angezeigt wird, dass die Karten gesperrt sind, ist die Speicherkarte möglicherweise beschädigt. Wenden Sie sich an Ihren Mercedes-Benz Händler.

### **Einlegen der SD-Speicherkarte**

- **1** Vergewissern Sie sich, dass die SD-Speicherkarte nicht gesperrt ist.
- **2** Schieben Sie die SD-Speicherkarte in den SD-Kartensteckplatz Ihres Fahrzeugs ein, bis sie einrastet.
- **3** Folgen Sie den Anweisungen auf dem Display.

### **Audio 20-Steuerung**

Verwenden Sie die Steuerung im Fahrzeug, um das Navigationssystem zu bedienen und Optionen auszuwählen.

Ausführliche Bedienungsanweisungen finden Sie in den Nutzungsanweisungen des Fahrzeugs.

### *Verwenden der Audio 20 Steuerung mit der Karte*

- Die Steuerung kann in acht verschiedene Richtungen bewegt werden, um eine Option aufzurufen oder den Kartenausschnitt zu ändern.
- Drücken Sie auf die Steuerung, um eine Auswahl zu treffen oder das Menü anzuzeigen.
- Drehen Sie die Steuerung im oder gegen den Uhrzeigersinn, um die Karte zu vergrößern und zu verkleinern.
- Drücken Sie auf der Karte auf die Steuerung, um Menükurzbefehle zu nutzen.
- Drücken Sie in der Kartenansicht die Taste  $\pm$ , um zum Hauptmenü zurückzukehren.

### **Lautstärkeanpassung**

Die Lautstärke von Navigationsansagen kann nur während der Ansage angepasst werden.

#### **Satellitensignale**

Nachdem das Navigationssystem eingeschaltet wurde, beginnt es mit der Erfassung von Satellitensignalen. Das System benötigt möglicherweise eine unbehinderte Sicht zum Himmel, um Satellitensignale zu erfassen.

Weitere Informationen zu GPS finden Sie unter [www.garmin.com/aboutGPS.](http://www.garmin.com/aboutGPS)

#### *Anzeigen des GPS-Signalstatus*

Wählen Sie **Einstellungen** > **System** > **Satelliteninformationen**.

#### **Verwenden des Hauptmenüs**

Drehen Sie das Drehrad um auf die Optionen des Hauptmenüs zuzugreifen.

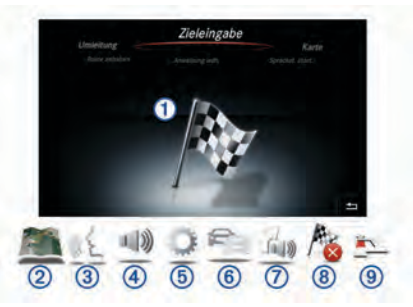

- Wählen Sie 1, um ein Ziel einzugeben oder Informationen zur aktuellen Route anzuzeigen.
- Wählen Sie 2, um die Karte anzuzeigen.
- Wählen Sie ③, um die Sprachsteuerung zu starten.
- Wählen Sie (4), um Navigationsansagen stumm zu schalten oder die Stummschaltung aufzuheben.
- Wählen Sie  $\circledS$ , um das Einstellungsmenü zu öffnen.
- Wählen Sie ⑥, um die Verkehrslage anzuzeigen.
- Wählen Sie  $\oslash$ , um die aktuellste Navigationsansage zu hören (nur während der Navigation).
- <span id="page-14-0"></span>• Wählen Sie Ç, um die aktuelle Route beenden (nur während der Navigation).
- Wählen Sie (9), um eine Umleitung zu fahren (nur während der Navigation).

#### **Verwenden der Bildschirmtastatur**

Wählen Sie mit der Steuerung Buchstaben, Zeichen, diakritische Zeichen und andere Optionen aus, wenn Sie eine Sucheingabe vornehmen. Verfügbare diakritische Zeichen werden in einer dritten Zeile aufgeführt und dynamisch angezeigt.

> **ABCDEFGHIJKLMNOPQRSTUVWXYZ**  $-$ #\*;/.,+:()'&11234567890\_**\**

- Wählen Sie  $\triangleq$ , um eine Sucheingabe zu löschen.
- Wählen Sie **ok**, um die Eingabe zu übernehmen.
- Wählen Sie  $\mathbb{S}$ , um die Tastatursprache zu ändern.
- Wählen Sie  $-$ , um ein Leerzeichen zwischen Eingaben einzufügen.

### **Suchen von Positionen**

Das System bietet viele Möglichkeiten zum Suchen nach Positionen:

- Durch Eingabe des Namens (*Suchen durch Eingabe eines Namens*, Seite 11)
- In der Nähe einer anderen Position (*Ändern des Suchgebiets*, Seite 11)
- Nach Kategorie (*Suchen von Positionen nach Kategorie*, Seite 11)
- Nach Adresse (*Suchen von Adressen*, Seite 11)
- Nach Koordinaten (*[Suchen von Positionen anhand von](#page-15-0) [Koordinaten](#page-15-0)*, Seite 12)
- Nach kürzlich gefundenen Positionen (*[Suchen kürzlich](#page-15-0)  [gefundener Orte](#page-15-0)*, Seite 12)
- Nach Favoriten (*[Starten einer Route zu einem Favoriten](#page-15-0)*, [Seite 12](#page-15-0))

#### **Positionen**

Die auf dem Navigationssystem installierten Karten enthalten Points of Interest, z. B. Restaurants, Hotels und Autoservices. Suchen Sie mithilfe von Kategorien nach Geschäften oder Sehenswürdigkeiten in der Nähe.

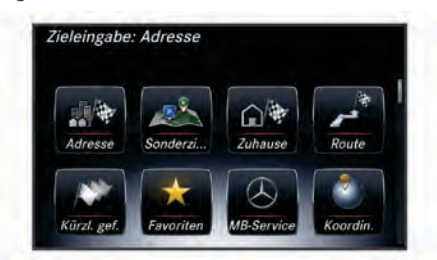

#### **Suchen durch Eingabe eines Namens**

Sie können nach bestimmten Positionen suchen, indem Sie den Positionsnamen eingeben.

- **1** Wählen Sie **Zieleingabe** > **Sonderziele** > **Suchbegriff eingeben**.
- **2** Geben Sie den Positionsnamen ganz oder teilweise ein. Unter der Suchleiste werden Positionen vorgeschlagen.
- **3** Wählen Sie einen Favoriten.

### **Ändern des Suchgebiets**

Das Gerät führt die Suche standardmäßig in der Nähe der aktuellen Position durch. Sie können auch andere Gebiete durchsuchen. Beispielsweise können Sie in der Nähe des Ziels bzw. einer anderen Stadt oder entlang der aktiven Route suchen.

- **1** Wählen Sie **Zieleingabe** > **Sonderziele** > **Suche in der Nähe von**.
- **2** Wählen Sie eine Option:
	- **der aktuellen Position**
	- **einer anderen Stadt**
	- **einem kürzlichem Ziel**
	- **einem Favorit**
	- **der aktuellen Route**
	- **dem Ziel**
- **3** Wählen Sie bei Bedarf eine Position aus.

#### **Suchen von Positionen nach Kategorie**

- **1** Wählen Sie **Zieleingabe** > **Sonderziele**.
- **2** Wählen Sie eine Kategorie.
- **3** Wählen Sie bei Bedarf eine Unterkategorie.
- **4** Wählen Sie einen Favoriten.

**HINWEIS:** Zeigen Sie die Position auf der erweiterten Karte an, indem Sie die Steuerung nach rechts bewegen.

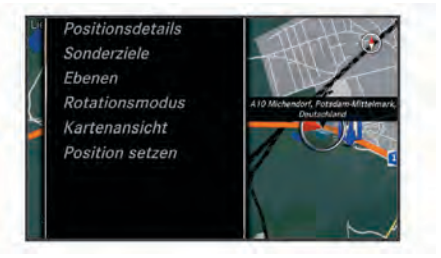

#### *Suchen von Tankstellen*

- **1** Wählen Sie **Zieleingabe** > **Sonderziele** > **Tankstellen**.
- **2** Wählen Sie bei Bedarf eine Kraftstoffart (nicht in allen Gebieten verfügbar).
- **3** Wählen Sie eine Tankstelle.

#### *Suchen nach Mercedes-Benz-Service-Centern*

- **1** Wählen Sie **Zieleingabe** > **MB-Service**.
- **2** Wählen Sie ein Service-Center.

#### **Suchfunktionen**

Mit Suchfunktionen können Sie nach bestimmten Arten von Positionen suchen, indem Sie auf Anweisungen auf dem Bildschirm reagieren.

#### *Suchen von Adressen*

**HINWEIS:** Die Reihenfolge der Schritte ändert sich möglicherweise abhängig von den auf dem Navigationssystem geladenen Kartendaten.

- **1** Wählen Sie **Zieleingabe** > **Adresse**.
- **2** Wählen Sie bei Bedarf die Stadt, das Bundesland bzw. die Provinz oder das Land.
- **3** Folgen Sie den Anweisungen auf dem Display, um Adressinformationen einzugeben.
- **4** Wählen Sie **Starten!**.

#### *Suchen von Städten*

- **1** Wählen Sie **Zieleingabe** > **Städte**.
- **2** Geben Sie bei Bedarf die Stadt ein, und ändern Sie das Bundesland bzw. die Provinz oder das Land.
- **3** Wählen Sie **Starten!**.

#### *Suchen von Kreuzungen*

- **1** Wählen Sie **Zieleingabe** > **Kreuzung**.
- **2** Folgen Sie den Anweisungen auf dem Display, um Straßeninformationen einzugeben.
- **3** Wählen Sie die Kreuzung.

### <span id="page-15-0"></span>**Suchen von Positionen anhand von Koordinaten**

Sie können durch die Eingabe von Breiten- und Längengraden nach einer Position suchen.

- **1** Wählen Sie **Zieleingabe** > **Koordinaten**.
- **2** Wählen Sie bei Bedarf die Option **Format ändern**, und wählen Sie das für die Karte angemessene Koordinatenformat aus.
- **3** Wählen Sie die Breitenkoordinate und dann **OK**.
- **4** Wählen Sie die Längenkoordinate und dann **OK**.
- **5** Wählen Sie **Auf Karte zeigen**.

### **Suchen kürzlich gefundener Orte**

Im Gerät werden die letzten 50 gefundenen Positionen gespeichert.

- **1** Wählen Sie **Zieleingabe** > **Kürzlich gefunden**.
- **2** Wählen Sie eine Position aus.

### *Löschen der Liste kürzlich gefundener Orte*

Wählen Sie **Zieleingabe** > **Kürzlich gefunden** > **'Kürzlich gefunden' löschen** > **Ja**.

### **Speichern von Positionen**

### *Speichern von Positionen*

- **1** Suchen Sie nach einer Position (*[Suchen von Positionen nach](#page-14-0)  [Kategorie](#page-14-0)*, Seite 11).
- **2** Wählen Sie in den Suchergebnissen eine Position aus.
- **3** Wählen Sie **Speichern**.

Die Position wird in den Favoriten gespeichert.

### *Speichern der aktuellen Position*

- **1** Wählen Sie auf der Kartenseite das Fahrzeugpositionssymbol.
- **2** Wählen Sie > **Position in Favoriten speichern**.

### *Starten einer Route zu einem Favoriten*

- **1** Wählen Sie **Zieleingabe** > **Favoriten**.
- **2** Wählen Sie einen Favoriten.
- **3** Wählen Sie **Starten!**.

### *Bearbeiten von Favoriten*

- **1** Wählen Sie **Zieleingabe** > **Favoriten**.
- **2** Wählen Sie einen Favoriten.
- **3** Wählen Sie **Bearbeiten**.
- **4** Wählen Sie eine Option:
	- Wählen Sie **Name ändern**.
	- Wählen Sie **Icon ändern**, um das Symbol zu ändern, mit dem der Favorit auf einer Karte markiert wird.
- **5** Bearbeiten Sie die Informationen.

### *Löschen von Favoriten*

**HINWEIS:** Gelöschte Favoriten können nicht wiederhergestellt werden.

- **1** Wählen Sie **Zieleingabe** > **Favoriten**.
- **2** Wählen Sie einen Favoriten.
- **3** Wählen Sie **Entfernen** > **Ja**.

### *Löschen aller Favoriten*

- **1** Wählen Sie **Einstellungen** > **Eigene Daten** > **Favoriten löschen**.
- **2** Wählen Sie **Ja**.

### **Speichern einer Zuhause-Position**

Sie können eine Position, an die Sie sehr häufig zurückkehren, als "Zuhause-Position" festlegen.

**1** Wählen Sie **Zieleingabe** > **Zuhause**.

**2** Wählen Sie **Meine aktuelle Position verwenden**, **Adresse eingeben** oder **Aus der Liste 'Kürzlich gefunden' wählen**.

Die Position wird als "Zuhause" gespeichert.

### *Aufsuchen der "Zuhause-Position"*

Wenn Sie das erste Mal eine Route nach Hause starten, werden Sie vom Gerät zum Eingeben der Zuhause-Position aufgefordert.

- **1** Wählen Sie **Zieleingabe** > **Zuhause**.
- **2** Geben Sie bei Bedarf die Zuhause-Position ein.

### *Bearbeiten der Informationen der "Zuhause-Position"*

- **1** Wählen Sie **Einstellungen** > **Eigene Daten** > **Zuhause-Position festlegen oder ändern**.
- **2** Wählen Sie **Meine aktuelle Position verwenden**, **Adresse eingeben** oder **Aus der Liste 'Kürzlich gefunden' wählen**.
- **3** Geben Sie die Änderungen ein.

### **Verwenden der GPS-Simulation**

Verwenden Sie die GPS-Simulation, um eine simulierte Position einzurichten oder eine Route zu simulieren.

- **1** Wählen Sie **Einstellungen** > **System** > **GPS-Simulation**.
- **2** Wählen Sie im Hauptmenü die Option **Karte**.
- **3** Wählen Sie einen Bereich auf der Karte aus und dann **Position setzen**.

### **Sprachbefehl**

**HINWEIS:** Sprachbefehle sind nicht für alle Sprachen und Regionen und möglicherweise nicht auf allen Modellen verfügbar.

**HINWEIS:** In lauten Umgebungen wird mit der Sprachsteuerung möglicherweise nicht das gewünschte Ergebnis erzielt.

Mit Sprachbefehlen können Sie das Gerät durch das Sprechen von Wörtern und Befehlen bedienen. Das Sprachbefehlmenü enthält Sprachansagen und eine Liste verfügbarer Sprachbefehle.

#### **Aktivieren von Sprachbefehlen**

Drücken Sie am Lenkrad die Taste zum Aktivieren von Sprachbefehlen, oder wählen Sie **Sprachsteuerung**.

### **Tipps für die Verwendung von Sprachbefehlen**

- Sprechen Sie mit normaler Stimme in Richtung des Systems.
- Reduzieren Sie Hintergrundgeräusche, z. B. Stimmen oder das Radio, um die Genauigkeit der Sprachsteuerung zu erhöhen.
- Sprechen Sie die Befehle so, wie sie auf dem Bildschirm angezeigt werden.
- Reagieren Sie bei Bedarf auf die vom Gerät ausgegebenen Sprachansagen.
- Wenn Sie eine Adresse eingeben, sprechen Sie die Adresse in der auf der Beispielseite angezeigten Reihenfolge. Sie müssen eine Hausnummer eingeben, um nach einer Adresse zu suchen.

### **Starten einer Route unter Verwendung von Sprachbefehlen**

Sie können die Namen bekannter Orte sagen.

- **1** Drücken Sie am Lenkrad die Taste zum Aktivieren von Sprachbefehlen, oder wählen Sie im Hauptmenü die Option **Sprachsteuerung**.
- **2** Sagen Sie **Sonderziele suchen**.
- **3** Warten Sie auf die Sprachansage, und sagen Sie den Namen der Position.
- Es wird eine Liste mit Positionen angezeigt.
- **4** Sagen Sie die Zeilennummer.

<span id="page-16-0"></span>**5** Sagen Sie **Los!**.

### **Verwenden von Sprachbefehlen beim Navigieren von Routen**

- **1** Drücken Sie am Lenkrad die Taste zum Aktivieren von Sprachbefehlen, oder wählen Sie im Hauptmenü die Option **Sprachsteuerung**.
- **2** Wählen Sie eine Option:
	- Sagen Sie **Umleitung**, um eine Umleitung zu fahren.
	- Sagen Sie **Navigation beenden**, um die aktuelle Route anzuhalten.

## **Navigation**

### **Durchsuchen der Karte**

Sie können die Karte nach POIs durchsuchen, die Kartenansicht ändern, die anzuzeigenden Ebenen auswählen, Positionsdetails anzeigen und mehr.

- **1** Wählen Sie **Karte**.
- **2** Bewegen Sie die Steuerung in eine beliebige Richtung.

Die Karte wechselt in den Durchsuchenmodus.

**HINWEIS:** Sie können die Karte auch durchsuchen, indem Sie **Zieleingabe** > **Karte** wählen.

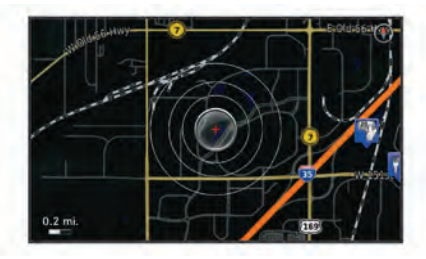

### **3** Drücken Sie auf die Steuerung.

Die Kartenextras werden angezeigt.

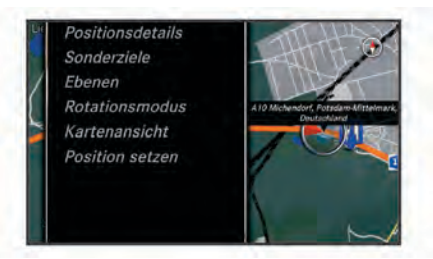

- **4** Wählen Sie eine Option:
	- Wählen Sie **Positionsdetails**, um Details zur ausgewählten Position anzuzeigen.
	- Wählen Sie **Sonderziele**, um nach Geschäften und Sehenswürdigkeiten in der Nähe des aktuellen Kartenausschnitts zu suchen.
	- Wählen Sie **Ebenen**, um auszuwählen, welche Kartenebenen auf der Karte angezeigt werden sollen. Sie können beliebige Kombinationen für die Optionen **Verkehrsbehinderungen**, **3D-Gebäude**, **3D-Gelände**  und **Sonderziel** auswählen.
	- Wählen Sie **Rotationsmodus**, um eine gedrehte Ansicht der Karte zu aktivieren.
	- Wählen Sie **Kartenansicht**, um die Karte in der 3D-Ansicht oder zweidimensional anzuzeigen, wobei sich Norden oben befindet.
	- Wählen Sie **Position setzen**, um die aktuelle Position festzulegen. Sie können die Steuerung verwenden, um nach bestimmten Positionen zu suchen.

**HINWEIS:** Auf dem MAP PILOT muss die Option **GPS-Simulation** ausgewählt sein, und es darf keine Route

aktiv sein, damit Sie die Position setzen können (*[Verwenden der GPS-Simulation](#page-15-0)*, Seite 12).

### **Starten von Routen**

- **1** Suchen Sie nach einer Position (*[Suchen von Positionen nach](#page-14-0) [Kategorie](#page-14-0)*, Seite 11).
- **2** Wählen Sie einen Favoriten.
- **3** Wählen Sie **Starten!**.
- **Anhalten der Route**

Wählen Sie im Hauptmenü die Option **Navigation beenden**.

### **Verfolgen von Routen**

Die Route ist durch eine blaue Linie gekennzeichnet. Die Zielflagge zeigt das Ziel an.

Während der Fahrt führt Sie das Gerät mithilfe von

Sprachansagen, Pfeilen auf der Karte und Anweisungen oben auf der Karte zum Ziel. Wenn Sie von der ursprünglichen Route abweichen, berechnet das Gerät die Route neu und liefert neue Fahranweisungen.

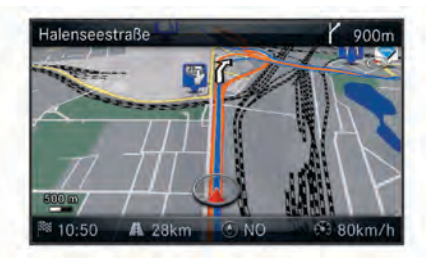

### **Verwenden der Routenfunktion**

Beim Navigieren einer Route können Sie Abbiegungen der Route anzeigen, Wegpunkte hinzufügen oder eine Umleitung wählen.

- **1** Wählen Sie beim Navigieren einer Route im Hauptmenü die Option **Zieleingabe** > **Route**.
- **2** Wählen Sie eine Option:
	- Wählen Sie **Abbiegeliste**, um die Abbiegungen auf der Route anzuzeigen.
	- Wählen Sie **Umleitung**, um eine Umleitung zu fahren.
	- Wählen Sie **Zieleingabe**, um der Route einen weiteren Punkt hinzuzufügen.
	- Wählen Sie **Kartenvorschau**, um die Route anzuzeigen.
	- Wählen Sie **Automatisch anordnen**, um die Wegpunkte automatisch neu anzuordnen.
	- Wählen Sie einen Wegpunkt und dann die Option **Neu anordnen**, **Entfernen** oder **Details anzeigen**.

**HINWEIS:** Die Optionen Kartenvorschau, Automatisch anordnen sowie Wegpunktoptionen sind nur verfügbar, wenn der Route mindestens ein Wegpunkt hinzugefügt wurde.

#### *Hinzufügen eines Wegpunkts zu einer Route*

- **1** Wählen Sie während der Navigation einer Route die Option **Zieleingabe** > **Route** > **Zieleingabe**.
- **2** Suchen Sie nach der Position.
- **3** Wählen Sie **Hinzufügen**.
- **4** Wählen Sie **Starten!**.

### **Wählen einer Umleitung**

Wenn Sie einer Route folgen, können Sie mithilfe von Umleitungen Behinderungen wie Baustellen meiden.

**HINWEIS:** Falls es zur aktuellen Route keine vernünftige Alternative gibt, berechnet das System u. U. keine Umleitung.

Wählen Sie im Hauptmenü die Option **Umleitung**.

#### <span id="page-17-0"></span>*Verwenden erweiterter Umleitungen*

Sie können eine Umleitung für eine bestimmte Distanz oder Straße der Route wählen. Dies bietet sich an, wenn eine Baustelle auf der Route liegt, Straßen gesperrt oder die Straßenbedingungen schlecht sind.

- **1** Wählen Sie **Einstellungen** > **Navigation** > **Optionale Umleitung**.
- **2** Wählen Sie im Hauptmenü die Option **Umleitung**.
- **3** Wählen Sie eine Option:
	- Wenn Sie die Route für eine bestimmte Distanz umfahren möchten, wählen Sie eine Distanz.
	- Wählen Sie **Bestimmten Abschnitt der Route**, um eine bestimmte Straße der Route zu umfahren.

**HINWEIS:** Falls es zur aktuellen Route keine vernünftige Alternative gibt, berechnet das System u. U. keine Umleitung.

#### *Entfernen von Umleitungen*

Wählen Sie im Hauptmenü die Option **Umleitung** > **Alle Umleitungen entfernen**.

#### **Vermeiden von Straßenmerkmalen**

Sie können Straßenmerkmale auswählen, die vermieden werden sollen, z. B. Mautstraßen oder unbefestigte Straßen.

- **1** Wählen Sie **Einstellungen** > **Navigation** > **Vermeidungen**.
- **2** Wählen Sie die Straßenmerkmale aus, die auf der Route vermieden werden sollen.

Die Auswahl wird automatisch gespeichert.

Wenn bestimmte Straßenmerkmale bei der Routenberechnung nicht vermieden werden können, zeigt das System in einer Meldung an, welche Merkmale in der Route enthalten sind.

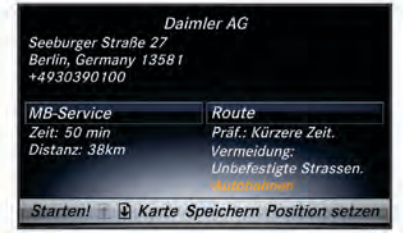

#### **Informationen zu Autobahn-POIs**

Während der Navigation auf Autobahnen können Sie nach Tankstellen, Restaurants, Unterkünften und Rastplätzen in der Nähe der nächsten Ausfahrten suchen.

#### *Suchen nach Autobahn-POIs*

- **1** Wählen Sie **Zieleingabe** > **A-POIs**.
- **2** Wählen Sie eine der nächsten Ausfahrten aus  $\eta$ .
- **3** Wählen Sie eine POI-Art 2.

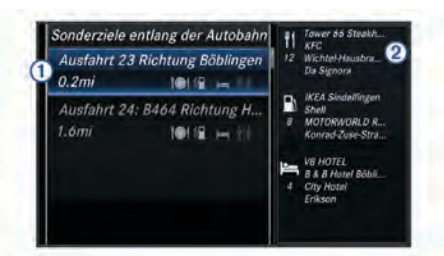

- **4** Wählen Sie ein Sonderziel aus.
- **5** Wählen Sie **Starten!**.

### **Kartenseiten**

#### **Anpassen der Karte**

#### *Anpassen der Kartenebenen*

Sie können anpassen, welche Daten auf der Karte angezeigt werden, z. B. Symbole für Points of Interest und Straßenbedingungen.

- **1** Wählen Sie **Einstellungen** > **Kartenanzeige**.
- **2** Wählen Sie die Ebenen, die auf der Karte angezeigt werden sollen.

Die Auswahl wird vom System gespeichert, wenn Sie die Seite verlassen.

#### *Ändern von Kartendatenfeldern*

Sie können die Art der Informationen ändern, die in den Datenfeldern auf der Karte angezeigt werden.

- **1** Wählen Sie **Einstellungen** > **Kartenanzeige** > **Anzeige von Fahrdaten**.
- **2** Wählen Sie eine Option:
	- Wählen Sie ein Datenfeld **Ohne Navigation**, um ein Datenfeld zu ändern, das angezeigt wird, wenn keine Route aktiv ist.
	- Wählen Sie ein Datenfeld **Routing**, um ein Datenfeld zu ändern, das beim Navigieren einer Route angezeigt wird.
- **3** Wählen Sie eine Option:
	- Wählen Sie für Datenfelder **Ohne Navigation** die Option **Fahrtrichtung**, **Höhe**, **Geschwindigkeit**, **Uhrzeit** oder **Kartenmaßstab**.
	- Wählen Sie für Datenfelder **Routing** die Option **Ankunft**, **Entfernung**, **Fahrtrichtung**, **Höhe**, **Geschwindigkeit**, **Uhrzeit**, **Kartenmaßstab**, **Dauer**, **Entfernung zum Zwischenziel** oder **Ankunft am Zwischenziel**.

#### *Ändern der Kartenansicht*

- **1** Wählen Sie **Einstellungen** > **Kartenanzeige** > **Darstellung der Karte**.
- **2** Wählen Sie eine Option:
	- Wählen Sie **In Fahrtrichtung**, um die Karte zweidimensional anzuzeigen, wobei sich die Fahrtrichtung oben befindet.
	- Wählen Sie **Norden oben**, um die Karte zweidimensional anzuzeigen, wobei sich Norden oben befindet.
	- Wählen Sie **3D**, um die Karte dreidimensional anzuzeigen.

#### **Anzeigen einer Liste von Abbiegungen**

Wenn Sie eine Route navigieren, können Sie alle Abbiegungen und Fahrtrichtungsänderungen auf der Route sowie die Distanz zwischen den Abbiegungen anzeigen.

Wählen Sie **Zieleingabe** > **Route** > **Abbiegeliste**.

#### *Anzeigen des nächsten Abbiegepunkts*

Während der Navigation einer Route können Sie eine Vorschau der nächsten Abbiegepunkte anzeigen.

Die Vorschau umfasst die Distanz zum Abbiegepunkt oder zur Fahrtrichtungsänderung sowie die richtige Spur, auf der Sie sich befinden sollten, sofern diese Informationen verfügbar sind.

- **1** Wählen Sie **Zieleingabe** > **Route** > **Abbiegeliste**.
- **2** Wählen Sie eine Abbiegung aus.

#### **Anzeigen von Kreuzungen**

Bei der Navigation einer Route werden auf Hauptverkehrsstraßen Kreuzungen angezeigt. Wenn Sie sich einer Kreuzung auf der Route nähern, wird kurz ein Bild für die Kreuzung angezeigt, sofern dies verfügbar ist.

<span id="page-18-0"></span>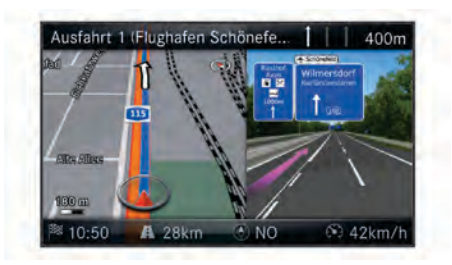

#### **Anzeigen von Informationen zur aktuellen Position**

Auf der Kompass Seite können Sie Informationen zur aktuellen Position anzeigen. Diese Funktion ist sehr hilfreich, falls Sie einer Notrufzentrale Ihren Standort mitteilen müssen.

Wählen Sie **Zieleingabe** > **Kompass**.

#### *Qibla auf dem Kompass zeigen*

Wählen Sie **Zieleingabe** > **Kompass** > > **Qibla auf dem Kompass zeigen**.

### **Verkehrsinformationen**

#### *HINWEIS*

Garmin und Mercedes-Benz sind nicht für die Zuverlässigkeit oder Aktualität der Verkehrsinformationen verantwortlich.

Verkehrsinformationen sind möglicherweise nicht in allen Gebieten oder Ländern verfügbar.

Wenn Sie Verkehrsinformationen empfangen, wird auf der Karte ein Verkehrs-Icon angezeigt. Die Farbe des Verkehrs-Icon ändert sich in Abhängigkeit vom Schweregrad der Verkehrsbehinderung. Informationen zu Verkehrsinformationen sowie zu abgedeckten Gebieten erhalten Sie bei Ihrem Mercedes-Benz Händler.

**HINWEIS:** Auf der Stau-Info-Karte werden keine Verkehrsmeldungen für normal fließenden Verkehr angezeigt.

#### **Informationen zum Verkehrs-Icon**

Bei Erkennung eines Verkehrsereignisses wird auf der Karte ein Verkehrssymbol angezeigt. Die Farbe des Verkehrs-Icon ändert sich in Abhängigkeit vom Schweregrad der Verkehrsbehinderung.

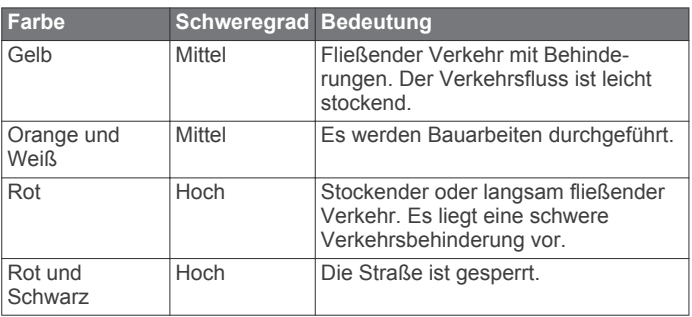

#### **Verkehrsfunkanbieter**

Wenn ein Verkehrsfunkdienst verfügbar ist, wird der Verkehrsfunkanbieter im Hauptmenü unter dem Verkehrssymbol angezeigt.

#### **Verkehr auf der aktuellen Route**

Bei der Routenberechnung berücksichtigt das Navigationssystem die aktuelle Verkehrslage und sucht automatisch nach der schnellsten Route. Sollte auf der Route, der Sie folgen, eine schwere Verkehrsbehinderung von 15 Minuten oder mehr auftreten, berechnet das System die Route automatisch neu.

Die Verkehrshinweise ändern ihre Farbe je nach Schweregrad der Verkehrsbehinderung auf der Route oder auf der Straße, auf der Sie gegenwärtig unterwegs sind.

Wenn keine bessere alternative Route vorhanden ist, werden Sie gegebenenfalls dennoch über Strecken mit Verkehrsbehinderungen geleitet. Die Verzögerung ist bereits in die voraussichtliche Ankunftszeit einbezogen.

**HINWEIS:** Das Gerät berechnet nur dann eine schnellere Route, wenn Ihnen diese mindestens 15 Minuten Fahrzeit einspart. Es werden keine alternativen Routen vorgeschlagen, wenn die Routenpräferenz Kürzere Strecke oder Weniger Kraftstoff aktiviert ist, wenn eine Route über die Funktion Route geändert wurde oder wenn Verkehrsvermeidungen nicht aktiviert sind. Verkehrsereignisse werden nicht vermieden, wenn die Routenpräferenz Kürzere Strecke oder Weniger Kraftstoff aktiviert ist. Nur die voraussichtliche Ankunftszeit wird von der Verzögerungszeit empfangener Verkehrsereignisse beeinflusst.

#### *Verkehrssprachansagen*

Sie können Informationen zu den Verkehrsbehinderungen auf der aktuellen Route hören.

#### Wählen Sie **Verkehrsbehinderungen** > **Verkehr voraus anhören**.

Das System liest alle Verkehrsbehinderungen auf der aktuellen Route vor.

#### *Anzeigen von Verkehrsmeldungen*

Während der Navigation einer Route wird möglicherweise eine Verkehrsmeldung angezeigt.

- **1** Wählen Sie **Verkehrsbehinderungen** > **Benachrichtigungen**.
- **2** Wählen Sie einen Alarm.

#### *Vermeiden von Verkehrsbehinderungen auf der aktuellen Route*

**1** Wählen Sie während der Navigation einer Route die Option **Verkehrsbehinderungen** > **Stau auf Route**.

Eine Liste von Verkehrsereignissen wird angezeigt. Die Liste ist entsprechend den jeweiligen Positionen entlang der Route sortiert.

- **2** Wählen Sie ein Ereignis aus.
- **3** Wählen Sie **Verkehrsbehinderung umfahren**.

#### *Anzeigen der Karte mit Verkehrsmeldungen*

Sie können jederzeit Verkehr auf der Karte anzeigen.

Wählen Sie **Verkehrsbehinderungen** > **Stau-Info-Karte**.

#### **Verkehrsinformationen**

In der Verkehrslegende sind die auf der Stau-Info-Karte verwendeten Symbole und Farben erläutert.

Wählen Sie **Verkehrsbehinderungen** > **Verkehrslegende**.

#### **Verkehrsfunkabonnements**

**HINWEIS:** Verkehrsmeldungen sind nicht in allen Gebieten oder Regionen verfügbar.

#### *Aktivieren von Abonnements*

Das im Lieferumfang des Navigationssystems enthaltene Abonnement muss nicht aktiviert werden. Das Abonnement wird automatisch aktiviert, wenn das System Satellitensignale erfasst hat und Verkehrsfunksignale vom gebührenpflichtigen Dienstanbieter empfängt.

#### *Erneutes Aktivieren eines Abonnements*

**HINWEIS:** Abonnements in Europa und Nordamerika müssen ggf. erneut aktiviert werden.

Wenn das Verkehrsfunkabonnement abläuft, wird im Verkehrsmenü eine Benachrichtigung angezeigt. Wenden Sie sich an Ihr Mercedes-Benz Center oder Ihren Verkehrsfunkdienstanbieter in Nordamerika, um das Abonnement erneut zu aktivieren.

### <span id="page-19-0"></span>**Anpassen des Navigationssystems**

- **1** Wählen Sie **Einstellungen**.
- **2** Wählen Sie eine Einstellungskategorie.
- **3** Wählen Sie eine Einstellung aus, um sie zu ändern.

#### **Systemeinstellungen**

#### Wählen Sie **Einstellungen** > **System**.

- **Audio-Reduzierung**: Wählen Sie diese Option, um die Lautstärke der Audioquelle von Unterhaltungsprogrammen bei der Ausgabe von Navigationsansagen automatisch zu verringern.
- **Navigationsanweisungen**: Wählen Sie diese Option, um Navigationssprachansagen zu hören.
- **Ansagen während Telefonaten zulassen**: Wählen Sie diese Option, um Sprachansagen während Telefonaten zuzulassen.
- **GPS-Simulation**: Wenn Sie nicht unterwegs sind, können Sie das System so einrichten, dass es kein GPS-Signal empfängt und eine Route simuliert (*[Verwenden der GPS-Simulation](#page-15-0)*, [Seite 12](#page-15-0)).
- **Systeminformationen**: Wählen Sie diese Option, um die Softwareversion, die Geräte-ID und Informationen zu verschiedenen anderen Softwarefunktionen anzuzeigen.
- **Satelliteninformationen**: Wählen Sie diese Option, um die Satelliteninformationsseite anzuzeigen.
- **Systemeinstellungen zurücksetzen**: Wählen Sie diese Option, um die Systemeinstellungen auf die Werkseinstellungen zurückzusetzen.

#### **Navigationseinstellungen**

#### Wählen Sie **Einstellungen** > **Navigation**.

- **Routenpräferenz**: Wählen Sie Ihre Präferenz für die Berechnung von Routen.
- **Vermeidungen**: Richtet Straßenmerkmale ein, die auf einer Route vermieden werden sollen.
- **Optionale Umleitung**: Richtet die Länge einer Umleitung ein.
- **Fahrspurinformation**: Wählen Sie diese Option, um für die nächsten Abbiegungen Vorschläge für die richtige Fahrspur zu aktivieren.
- **Navigationseinstellungen zurücksetzen**: Wählen Sie diese Option, um die Navigationseinstellungen auf die Werkseinstellungen zurückzusetzen.

#### *Routenpräferenzen*

Die Routenberechnung basiert auf durchschnittlichen Geschwindigkeiten von Straßen sowie auf Beschleunigungswerten für die jeweilige Route.

#### Wählen Sie **Einstellungen** > **Navigation** > **Routenpräferenz**.

- **Kürzere Zeit**: Berechnet Strecken mit der kürzesten Fahrzeit, auch wenn die Strecke ggf. länger ist.
- **Kürzere Strecke**: Berechnet Routen mit der kürzesten Strecke, auch wenn die Fahrzeit ggf. länger ist.
- **Weniger Kraftstoff**: Berechnet Routen, auf denen weniger Kraftstoff als bei anderen Routen verbraucht wird. Das System vermeidet Straßen mit einem möglicherweise höheren Kraftstoffverbrauch, z. B. Straßen mit hohen Tempolimits oder starken Steigungen.

#### **Kartenanzeigeeinstellungen**

#### Wählen Sie **Einstellungen** > **Kartenanzeige**.

**Darstellung der Karte**: Richtet die Perspektive der Karte ein.

**Detailgrad**: Legt fest, wie detailliert die Karte angezeigt wird. Wenn mehr Details angezeigt werden, wird die Karte ggf. langsamer dargestellt.

**Kartendesign**: Ändert die Farben der Kartendarstellung.

- **Anzeige von Fahrdaten**: Richtet die Daten ein, die auf der Karte angezeigt werden.
- **Farbmodus**: Richtet den Hintergrund der Karte ein. Wählen Sie Tag, um einen hellen Hintergrund zu erhalten, Nacht, um einen dunklen Hintergrund zu erhalten, oder Automatisch, um abhängig von den Einstellungen für Tag und Nacht auf dem Audio 20 CD zwischen dem Tag- und Nachtmodus zu wechseln.
- **Auto-Zoom**: Wählt automatisch den Zoom-Maßstab zur optimalen Benutzung der Karte aus. Wenn die Funktion deaktiviert ist, müssen Sie die Ansicht manuell vergrößern oder verkleinern.

**Autobahninformationen**: Zeigt auf der Karte die nächsten Serviceeinrichtungen an. Diese Funktion ist nicht in allen Gebieten oder Regionen verfügbar.

- **Kartenebenen**: Richtet die Daten ein, die auf der Karte angezeigt werden.
- **Darstellung der Karte zurücksetzen**: Wählen Sie diese Option, um die Kartenanzeigeeinstellungen auf die Werkseinstellungen zurückzusetzen.

#### **Verkehrsfunkeinstellungen**

Wählen Sie **Einstellungen** > **Verkehrsmeldungen**.

**Verkehrsbehinderungen**: Aktiviert den Verkehrsfunk.

**Verkehrsmeldungen ansagen**: Legt die Detailstufe von Verkehrsmeldungen fest. Wählen Sie Kein Stau auf der Route., Wichtige Verkehrsmeldungen ansagen oder Alle Verkehrsmeldungen ansagen.

**HINWEIS:** Zur Verwendung dieser Funktion müssen Sie eine Stimme wählen, die alle Ansagen ausgeben kann.

**Abonnements**: Führt aktuelle Verkehrsfunkabonnements auf.

**Verkehrs- und Alarmeinstellungen zurücksetzen**: Wählen Sie diese Option, um die Einstellungen für Verkehr auf die Werkseinstellungen zurückzusetzen.

### **Sprach- und Tastatureinstellungen**

**HINWEIS:** Die Textsprache des MAP PILOT entspricht der Textsprache des Audio 20 CD und kann nicht separat geändert werden. Die Textsprache des MAP PILOT wirkt sich nicht auf Benutzereingaben oder Kartendaten wie beispielsweise Straßennamen aus.

#### Wählen Sie **Einstellungen** > **Sprache**.

**Stimme**: Legt die Art der Stimme für Sprachansagen fest. Bei einigen Stimmen werden Straßennamen, die Namen von Points of Interest oder Verkehrsbehinderungen nicht angesagt.

**Tastaturformat**: Legt die Sprache für die Tastatur fest.

**Spracheinstellungen zurücksetzen**: Wählen Sie diese Option, um die Spracheinstellungen auf die Werkseinstellungen zurückzusetzen.

### **Einstellungen für "Eigene Daten"**

Wählen Sie **Einstellungen** > **Eigene Daten**.

- **Zuhause-Position festlegen oder ändern**: Legen Sie einen Ort für Zuhause fest, oder ändern Sie ihn.
- **'Kürzlich gefunden' löschen**: Löscht alle kürzlich gefundenen Positionen.
- **Favoriten löschen**: Löscht alle in den Favoriten gespeicherten Positionen.

### **Einstellungen für "Meine Karten"**

Wählen Sie **Einstellungen** > **Verfügbare Karten**.

Zeigt die Karten an, die auf dem MAP PILOT verfügbar sind und verwendet werden.

### <span id="page-20-0"></span>**Wiederherstellen von Einstellungen**

**HINWEIS:** Es werden nur die MAP PILOT Navigationseinstellungen wiederhergestellt. Sie können eine Kategorie von Navigationseinstellungen auf die Werkseinstellungen zurücksetzen.

- **1** Wählen Sie **Einstellungen**.
- **2** Wählen Sie bei Bedarf eine Einstellungskategorie aus.
- **3** Wählen Sie **Alle Einstellungen zurücksetzen**.

#### *Wiederherstellen aller Einstellungen*

Sie können das MAP PILOT System auf die Werkseinstellungen zurücksetzen.

Wählen Sie **System** > **Alle Einstellungen zurücksetzen**.

## **Table des matières**

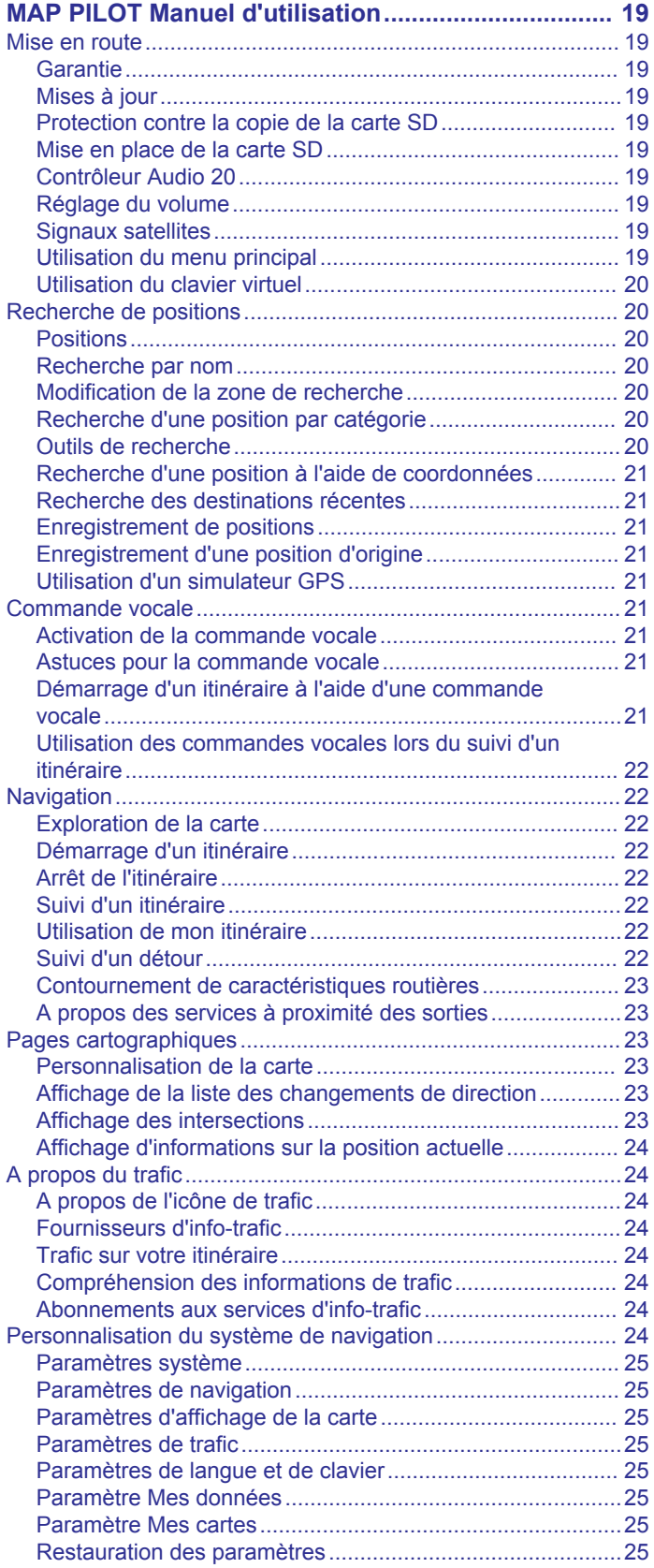

## <span id="page-22-0"></span>**MAP PILOT Manuel d'utilisation**

### **Mise en route**

#### **AVERTISSEMENT**

Si vous ne prenez pas de précautions pour éviter les situations potentiellement dangereuses énoncées ci-après, vous risquez un accident ou une collision pouvant entraîner des blessures graves, voire mortelles.

Conservez les cartes SD hors de portée des enfants. Risque d'ingestion. En cas d'ingestion d'une carte SD, consultez immédiatement un médecin.

Faites preuve de bon sens et conduisez toujours de la manière la plus sûre possible. **Ne vous laissez pas distraire par le système de navigation lorsque vous conduisez et soyez toujours attentif aux conditions de circulation.** Regardez le moins possible l'écran de l'appareil lorsque vous conduisez et suivez les instructions vocales aussi souvent que possible.

Lorsque vous conduisez, n'entrez pas de destinations, ne modifiez pas les paramètres et n'accédez à aucune fonction nécessitant une utilisation prolongée des commandes du système de navigation. Arrêtez-vous à un endroit autorisé n'entravant pas la sécurité des autres usagers avant d'effectuer toute opération de ce type.

En cours de navigation, comparez attentivement les informations affichées sur l'écran de l'appareil aux autres sources d'information, notamment les panneaux de signalisation, les routes fermées à la circulation, les conditions de circulation, les ralentissements, les conditions météorologiques et tout autre facteur pouvant compromettre la sécurité au volant. Pour votre sécurité, cherchez à résoudre tout dysfonctionnement avant de poursuivre la navigation et respectez les panneaux de signalisation et les conditions de circulation.

Le système de navigation est conçu pour vous suggérer des itinéraires. Il ne vous dispense pas de faire preuve de vigilance et de bon sens. Ne suivez pas les suggestions d'itinéraires si elles vous indiquent une manœuvre dangereuse ou illégale ou mettent le véhicule dans une situation dangereuse.

#### *AVIS*

Ne modifiez ou ne manipulez pas le contenu de la carte SD, excepté pour les mises à jour cartographiques.

Pour votre sécurité, certaines fonctions sont limitées ou inaccessibles lorsque le véhicule roule. Un message s'affiche lorsque des fonctions sont désactivées.

Lisez ce manuel avant d'utiliser votre système de navigation MAP PILOT.

#### **Garantie**

Pour obtenir des informations sur la garantie, contactez votre centre Mercedes-Benz autorisé.

### **Mises à jour**

- Les mises à jour cartographiques et logicielles sont disponibles chez votre concessionnaire Mercedes-Benz. Dans certains pays, les mises à jour cartographiques et logicielles sont disponibles en téléchargement ou sur carte SD à l'adresse [http://shop.mercedes-benz.com/garmin](http://shop.mercedes-benz.com/garmin-map-pilot)[map-pilot](http://shop.mercedes-benz.com/garmin-map-pilot).
- Vous avez peut-être droit à une mise à jour cartographique gratuite. Contactez votre concessionnaire Mercedes-Benz pour plus d'informations.

### **Protection contre la copie de la carte SD**

Votre carte SD ne peut être installée que sur un seul système de navigation. Elle ne peut pas être installée sur un système de navigation supplémentaire.

Si, lors de la première installation de la carte SD sur votre système de navigation, vous recevez un message d'erreur indiquant que vos cartes sont verrouillées, il est possible que la carte SD soit corrompue. Contactez votre revendeur Mercedes-Benz.

### **Mise en place de la carte SD**

- **1** Assurez-vous que la carte SD n'est pas verrouillée.
- **2** Insérez la carte SD dans le lecteur de carte SD de votre véhicule jusqu'à ce qu'elle s'enclenche.
- **3** Suivez les instructions présentées à l'écran.

### **Contrôleur Audio 20**

Utilisez le contrôleur à l'intérieur de votre véhicule pour parcourir le système de navigation et valider un choix.

Pour obtenir des instructions de fonctionnement complètes, reportez-vous au manuel du conducteur de votre véhicule.

### *Utilisation du contrôleur Audio 20 sur la carte*

- Déplacez le contrôleur dans les huit directions possibles pour sélectionner une option ou recadrer la carte.
- Appuyez sur le contrôleur pour valider un choix ou afficher le menu.
- Faites pivoter le contrôleur dans le sens des aiguilles d'une montre ou dans le sens inverse pour effectuer un zoom avant ou arrière sur la carte.
- Sur la carte, appuyez sur le contrôleur pour utiliser les raccourcis des menus.
- Sur la carte, appuyez sur  $\triangleq$  pour retourner au menu principal.

### **Réglage du volume**

Le volume des annonces de navigation ne peut être réglé que pendant une annonce.

#### **Signaux satellites**

Une fois allumé, le système de navigation se met à acquérir des signaux satellites. Pour acquérir des signaux satellites, le système doit disposer d'une vue dégagée sur le ciel.

Pour plus d'informations sur la fonction GPS, rendez-vous sur le site [www.garmin.com/aboutGPS](http://www.garmin.com/aboutGPS).

#### *Affichage de l'état du signal GPS*

Sélectionnez **Paramètres** > **Système** > **Informations satellite**.

### **Utilisation du menu principal**

Faites tourner la roue contenant les outils du menu principal pour accéder à toutes les options.

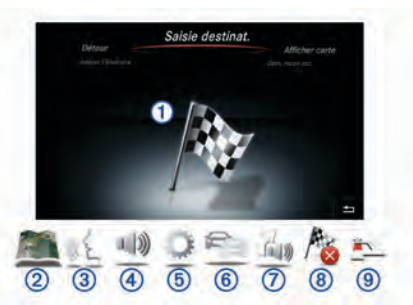

- Sélectionnez  $\odot$  pour saisir une destination ou afficher des informations sur l'itinéraire actif.
- Sélectionnez 2 pour afficher la carte.
- Sélectionnez  $\circled{3}$  pour activer la reconnaissance vocale.
- Sélectionnez 4 pour activer ou désactiver le son des instructions de navigation.
- Sélectionnez  $\circledcirc$  pour ouvrir le menu des paramètres.
- Sélectionnez ® pour afficher des informations sur le trafic.
- Sélectionnez  $\oslash$  pour écouter la dernière instruction de navigation (seulement pendant la navigation).
- <span id="page-23-0"></span>• Sélectionnez Ç pour arrêter l'itinéraire actif (seulement pendant la navigation).
- Sélectionnez ⑨ pour faire un détour (seulement pendant la navigation).

### **Utilisation du clavier virtuel**

Utilisez le contrôleur pour sélectionner des lettres, des caractères, des signes diacritiques et d'autres options lorsque vous effectuez une recherche. Les signes diacritiques apparaissent dans une troisième colonne et s'affichent selon les besoins.

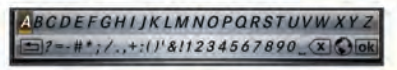

- Sélectionnez  $\leq$  pour supprimer votre recherche.
- Sélectionnez **ok** pour accepter une entrée.
- Sélectionnez  $\heartsuit$  pour modifier la langue du clavier.
- $Sélectionnez pour ajouter un espace entre les entrées.$

### **Recherche de positions**

Le système propose de nombreuses méthodes de recherche de positions.

- En saisissant le nom (*Recherche par nom*, page 20)
- A proximité d'une autre position (*Modification de la zone de recherche*, page 20)
- Par catégorie (*Recherche d'une position par catégorie*, page 20)
- Par adresse (*Recherche d'une adresse*, page 20)
- A l'aide de coordonnées (*[Recherche d'une position à l'aide](#page-24-0)  [de coordonnées](#page-24-0)*, page 21)
- A l'aide des destinations récentes (*[Recherche des](#page-24-0)  [destinations récentes](#page-24-0)*, page 21)
- A l'aide de positions enregistrées (*[Démarrage d'un itinéraire](#page-24-0)  [vers une position enregistrée](#page-24-0)*, page 21)

#### **Positions**

Les cartes chargées dans votre système de navigation contiennent des positions, telles que des restaurants, des hôtels et des centres auto. Utilisez la fonction Catégories pour parcourir les entreprises et attractions de tourisme/culture à proximité de votre position.

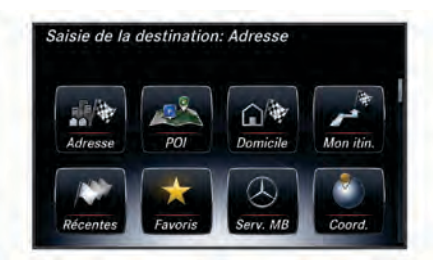

#### **Recherche par nom**

Vous pouvez rechercher des positions spécifiques par leur nom.

- **1** Sélectionnez **Saisie de la destination** > **Points d'intérêt** > **Saisir le terme à rechercher**.
- **2** Saisissez une partie ou l'intégralité du nom de la position. Les positions suggérées apparaissent en dessous de la barre.
- **3** Sélectionnez une position.

#### **Modification de la zone de recherche**

Par défaut, votre appareil lance une recherche près de votre position actuelle. Vous pouvez aussi lancer la recherche dans d'autres zones, comme près de votre destination, près d'une autre ville ou le long de votre itinéraire actif.

- **1** Sélectionnez **Saisie de la destination** > **Points d'intérêt** > **Rechercher à proximité**.
- **2** Sélectionnez une option :
	- **Ma position actuelle**
	- **Une autre ville**
	- **Une destination récente**
	- **Une position favorite**
	- **Mon itinéraire actuel**
	- **Ma destination**
- **3** Sélectionnez une position le cas échéant.

#### **Recherche d'une position par catégorie**

- **1** Sélectionnez **Saisie de la destination** > **Points d'intérêt**.
- **2** Sélectionnez une catégorie.
- **3** Sélectionnez une sous-catégorie, si besoin est.
- **4** Sélectionnez une position.

**REMARQUE :** pour afficher la position sur la carte, poussez le contrôleur vers la droite.

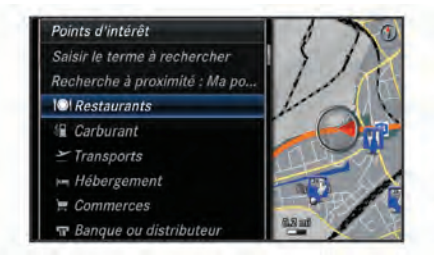

#### *Recherche de carburant*

- **1** Sélectionnez **Saisie de la destination** > **Points d'intérêt** > **Carburant**.
- **2** Si nécessaire, sélectionnez un type de carburant (pas disponible dans toutes les zones).
- **3** Sélectionnez la position d'une station-service.

#### *Recherche d'un centre de service MB*

- **1** Sélectionnez **Saisie de la destination** > **Service MB**.
- **2** Sélectionnez un centre de service.

#### **Outils de recherche**

Les outils de recherche vous permettent de rechercher des types de lieux spécifiques en répondant à des instructions présentées à l'écran.

#### *Recherche d'une adresse*

**REMARQUE :** l'ordre des étapes peut changer en fonction des données cartographiques chargées dans votre système de navigation.

- **1** Sélectionnez **Saisie de la destination** > **Adresse**.
- **2** Si nécessaire, sélectionnez la ville, l'état, la province ou le pays.
- **3** Suivez les instructions à l'écran pour saisir des informations d'adresse.
- **4** Sélectionnez **Aller !**.

#### *Recherche d'une ville*

- **1** Sélectionnez **Saisie de la destination** > **Villes**.
- **2** Si nécessaire, saisissez la ville, modifiez l'état, la province ou le pays.
- **3** Sélectionnez **Aller !**.

#### *Recherche d'une intersection*

- **1** Sélectionnez **Saisie de la destination** > **Intersection**.
- **2** Suivez les instructions à l'écran pour saisir des informations de rue.
- **3** Sélectionnez l'intersection qui vous intéresse.

### <span id="page-24-0"></span>**Recherche d'une position à l'aide de coordonnées**

Il est possible de rechercher une position à partir de la latitude et de la longitude.

- **1** Sélectionnez **Saisie de la destination** > **Coordonnées**.
- **2** Si nécessaire, sélectionnez **Modifier le format**, puis sélectionnez le format de coordonnées adapté au type de carte que vous utilisez.
- **3** Sélectionnez les coordonnées de latitude, puis **ok**.
- **4** Sélectionnez les coordonnées de longitude, puis **ok**.
- **5** Sélectionnez **Montrer sur la carte**.

#### **Recherche des destinations récentes**

Votre appareil stocke les 50 dernières destinations.

- **1** Sélectionnez **Saisie de la destination** > **Destinations récentes**.
- **2** Sélectionnez une position.

#### *Suppression de la liste des destinations récentes*

Sélectionnez **Saisie de la destination** > **Destinations récentes** > **Effacer récentes** > **Oui**.

### **Enregistrement de positions**

#### *Enregistrement d'une position*

- **1** Cherchez une position (*[Recherche d'une position par](#page-23-0)  catégorie*[, page 20\)](#page-23-0).
- **2** Sélectionnez une position dans les résultats de la recherche.
- **3** Sélectionnez **Enregistrer**.

La position est enregistrée dans Favoris.

#### *Enregistrement de votre position actuelle*

- **1** Sur la carte, sélectionnez l'icône de position du véhicule.
- **2** Sélectionnez **⋅≡ > Enregistrer la position dans les favoris**.

#### *Démarrage d'un itinéraire vers une position enregistrée*

#### **1** Sélectionnez **Saisie de la destination** > **Favoris**.

- **2** Sélectionnez une position.
- **3** Sélectionnez **Aller !**.

### *Modification d'une position enregistrée*

- **1** Sélectionnez **Saisie de la destination** > **Favoris**.
- **2** Sélectionnez une position.
- **3** Sélectionnez **Modifier**.
- **4** Sélectionnez une option :
	- Sélectionnez **Modifier le nom**.
	- Sélectionnez **Modifier le symbole cartographique** pour changer le symbole utilisé et marquer la position enregistrée sur une carte.
- **5** Modifiez les informations.

#### *Suppression d'une position enregistrée*

**REMARQUE :** une fois supprimées, les positions sont définitivement perdues.

- **1** Sélectionnez **Saisie de la destination** > **Favoris**.
- **2** Sélectionnez une position.
- **3** Sélectionnez **Supprimer** > **Oui**.

#### *Effacement de tous les favoris*

- **1** Sélectionnez **Paramètres** > **Mes données** > **Effacer toutes les positions favorites**.
- **2** Sélectionnez **Oui**.

### **Enregistrement d'une position d'origine**

Vous pouvez définir comme position d'origine l'endroit où vous vous rendez le plus souvent.

**1** Sélectionnez **Saisie de la destination** > **Retour Domicile**.

- **2** Sélectionnez **Utiliser ma position actuelle**, **Saisir mon adresse** ou **Sélectionner dans les destinations récentes**.
- La destination est enregistrée sous "Domicile".

#### *Retour au domicile*

La première fois que vous lancez un itinéraire pour retourner à la maison, l'appareil vous invite à entrer la position de votre domicile.

- **1** Sélectionnez **Saisie de la destination** > **Retour Domicile**.
- **2** Si nécessaire, entrez la position de votre domicile.

#### *Modification des données concernant votre position d'origine*

- **1** Sélectionnez **Paramètres** > **Mes données** > **Définir ou modifier la position Domicile**.
- **2** Sélectionnez **Utiliser ma position actuelle**, **Saisir mon adresse** ou **Sélectionner dans les destinations récentes**.
- **3** Saisissez vos modifications.

#### **Utilisation d'un simulateur GPS**

Vous pouvez utiliser le simulateur GPS pour définir une position simulée ou pour simuler un itinéraire.

- **1** Sélectionnez **Paramètres** > **Système** > **Simulateur GPS**.
- **2** Dans le menu principal, sélectionnez **Afficher carte**.
- **3** Sélectionnez une position sur la carte, puis sélectionnez **Définir la position**.

### **Commande vocale**

**REMARQUE :** la fonction Commande vocale n'est pas disponible pour toutes les langues et régions ainsi que sur certains modèles.

**REMARQUE :** un environnement bruyant peut affecter les performances de la navigation par instructions vocales.

La fonction Commande vocale vous permet de contrôler votre appareil en prononçant des mots et des ordres. Le menu Commande vocale fournit des instructions vocales ainsi qu'une liste d'ordres possibles.

#### **Activation de la commande vocale**

Appuyez sur le bouton d'activation des commandes vocales sur votre volant ou sélectionnez **Démarrer la reconnaissance vocale**.

#### **Astuces pour la commande vocale**

- Parlez d'une voix normale en direction de l'appareil.
- Réduisez le bruit ambiant, par exemple les bruits de voix ou la radio, de façon à augmenter la précision de la reconnaissance vocale.
- Enoncez les commandes vocales telles qu'elles apparaissent à l'écran.
- Répondez aux invites vocales de l'appareil.
- Lorsque vous entrez une adresse, dites l'adresse dans l'ordre indiqué sur l'écran. Vous devez entrer le numéro de rue pour trouver une adresse.

#### **Démarrage d'un itinéraire à l'aide d'une commande vocale**

Vous pouvez prononcer les noms de lieux connus.

- **1** Appuyez sur le bouton d'activation des commandes vocales sur votre volant ou sélectionnez **Démarrer la reconnaissance vocale** dans le menu principal.
- **2** Dites **Rechercher lieu**.
- **3** Ecoutez le guidage vocal, puis prononcez le nom d'un lieu. Une liste de lieux s'affiche à l'écran.
- **4** Prononcez le numéro de ligne.
- **5** Dites **Naviguer !**.

#### <span id="page-25-0"></span>**Utilisation des commandes vocales lors du suivi d'un itinéraire**

- **1** Appuyez sur le bouton d'activation des commandes vocales sur votre volant ou sélectionnez **Démarrer la reconnaissance vocale** dans le menu principal.
- **2** Sélectionnez une option :
	- Dites **Détour** pour faire un détour en cours d'itinéraire.
	- Dites **Arrêter l'itinéraire** pour arrêter l'itinéraire en cours.

### **Navigation**

#### **Exploration de la carte**

Vous pouvez rechercher des points d'intérêt sur la carte, modifier l'affichage de la carte, sélectionner les calques à afficher, afficher les détails relatifs à une position, etc.

- **1** Sélectionnez **Afficher carte**.
- **2** Déplacez le contrôleur dans la direction de votre choix.

La carte bascule vers le mode de navigation.

**REMARQUE :** vous pouvez également parcourir la carte en sélectionnant **Saisie de la destination** > **Parcourir la carte**.

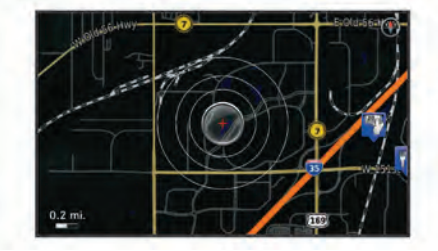

**3** Appuyez sur le contrôleur. Les outils de la carte s'affichent.

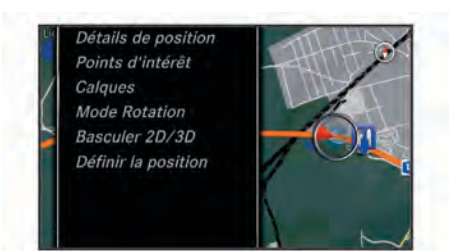

- **4** Sélectionnez une option :
	- Sélectionnez **Détails de position** pour afficher des détails sur votre position actuelle ou sur la position sélectionnée.
	- Sélectionnez **Points d'intérêt** pour parcourir les entreprises et les attractions à proximité de la section de carte active.
	- Sélectionnez **Calques** pour indiquer les calques de carte à afficher sur la carte. Vous pouvez sélectionner l'une des combinaisons composées de **Trafic**, **Bâtiments en 3D**, **Terrain en 3D** et **POI**.
	- Sélectionnez **Mode Rotation** pour activer une vue pivotée de la carte.
	- Sélectionnez **Basculer 2D/3D** pour afficher la carte en 2D ou 3D, nord en haut.
	- Sélectionnez **Définir la position** pour déterminer votre position actuelle. Vous pouvez manœuvrer le contrôleur sur la carte pour trouver des positions spécifiques.

**REMARQUE :** pour définir votre position, votre système MAP PILOT doit être en mode **Simulateur GPS** et vous ne devez pas suivre d'itinéraire (*[Utilisation d'un](#page-24-0)  [simulateur GPS](#page-24-0)*, page 21).

### **Démarrage d'un itinéraire**

- **1** Recherchez une position (*[Recherche d'une position par](#page-23-0)  catégorie*[, page 20](#page-23-0)).
- **2** Sélectionnez une position.
- **3** Sélectionnez **Aller !**.

#### **Arrêt de l'itinéraire**

Dans le menu principal, sélectionnez **Arrêter l'itinéraire**.

#### **Suivi d'un itinéraire**

Une ligne bleue marque l'itinéraire. Votre destination est signalée par un drapeau à damiers.

Tout au long de votre trajet, l'appareil vous guide jusqu'à la destination à l'aide d'instructions vocales, de flèches sur la carte et d'indications apparaissant en haut de la carte. Si vous quittez l'itinéraire initial, l'appareil calcule un nouvel itinéraire et vous fournit de nouvelles instructions.

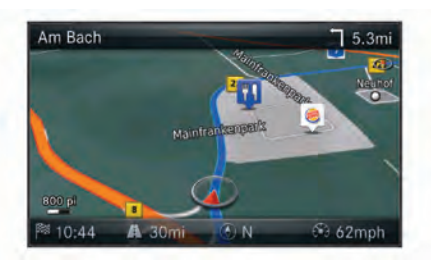

#### **Utilisation de mon itinéraire**

Lorsque vous suivez un itinéraire, vous pouvez afficher les changements de direction pour cet itinéraire, ajouter des waypoints ou faire un détour.

- **1** Lorsque vous suivez un itinéraire, sélectionnez **Saisie de la destination** > **Mon itinéraire** dans le menu principal.
- **2** Sélectionnez une option :
	- Sélectionnez **Liste des changements de direction** pour afficher les changements de direction de l'itinéraire.
	- Sélectionnez **Détour** pour faire un détour en cours d'itinéraire.
	- Sélectionnez **Ajouter une étape** pour ajouter un autre point à l'itinéraire.
	- Sélectionnez **Aperçu de la carte** pour afficher l'itinéraire.
	- Sélectionnez **Réorganisation automatique** pour classer automatiquement les waypoints.
	- Sélectionnez le waypoint pour le **Retrier**, le **Supprimer** ou en **Afficher les détails**.

**REMARQUE :** les options Aperçu de la carte, Réorganisation automatique, ainsi que les options liées aux waypoints ne sont disponibles que lorsqu'un waypoint au moins a été ajouté à l'itinéraire.

#### *Ajout d'un waypoint à un itinéraire*

- **1** Lorsque vous suivez un itinéraire, sélectionnez **Saisie de la destination** > **Mon itinéraire** > **Ajouter une étape**.
- **2** Recherchez la position.
- **3** Sélectionnez **Ajouter à l'itinéraire**.
- **4** Sélectionnez **Aller !**.

#### **Suivi d'un détour**

Lorsque vous suivez un itinéraire, vous pouvez utiliser des détours pour éviter des obstacles (travaux, par exemple).

**REMARQUE :** si l'itinéraire emprunté est la seule option possible, il se peut que le système ne calcule pas de détour.

Dans le menu principal, sélectionnez **Détour**.

#### *Utilisation des détours avancés*

Vous pouvez faire un détour sur une distance donnée à un moment de votre trajet ou un détour en empruntant les routes <span id="page-26-0"></span>de votre choix. Cette fonction est utile si vous rencontrez des zones de travaux, des routes barrées ou de mauvaises conditions de circulation.

#### **1** Sélectionnez **Paramètres** > **Navigation** > **Détours avancés**.

- **2** Dans le menu principal, sélectionnez **Détour**.
- **3** Sélectionnez une option :
	- Pour effectuer un détour sur une distance donnée, sélectionnez une distance.
	- Pour effectuer un détour en empruntant une route spécifique de l'itinéraire, sélectionnez **Détour par route(s) de l'itinéraire**.

**REMARQUE :** si l'itinéraire emprunté est la seule option possible, il se peut que le système ne calcule pas de détour.

#### *Suppression des détours*

Dans le menu principal, sélectionnez **Détour** > **Supprimer tous les détours**.

#### **Contournement de caractéristiques routières**

Vous pouvez sélectionner les caractéristiques routières que vous souhaitez éviter, telles que les routes à péage ou les routes sans revêtement.

- **1** Sélectionnez **Paramètres** > **Navigation** > **Contournements**.
- **2** Sélectionnez les caractéristiques routières que vous souhaitez éviter dans vos itinéraires.
	- Vos choix sont automatiquement enregistrés.

Si certaines caractéristiques routières ne peuvent pas être évitées lors du calcul de l'itinéraire, le système affiche un message indiquant les caractéristiques prises en compte lors du calcul de l'itinéraire.

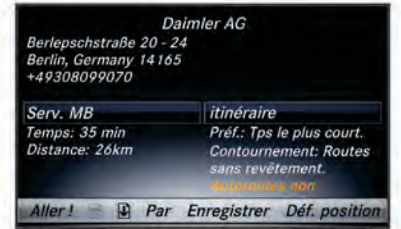

#### **A propos des services à proximité des sorties**

Pendant vos déplacements sur une route principale, vous pouvez rechercher des stations-services, des restaurants, des hébergements ou des aires de repos situés à proximité des sorties avoisinantes.

#### *Recherche de services à proximité des sorties*

- **1** Sélectionnez **Saisie de la destination** > **Services à proximité des sorties**.
- **2** Sélectionnez une sortie proche  $\theta$ .
- **3** Sélectionnez un type de service 2.

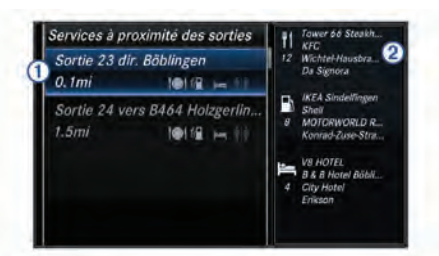

- **4** Sélectionnez un point d'intérêt.
- **5** Sélectionnez **Aller !**.

### **Pages cartographiques**

#### **Personnalisation de la carte**

#### *Personnalisation des calques de la carte*

Vous pouvez choisir les données qui apparaîtront sur la carte, telles que les icônes de points d'intérêt et de conditions de circulation.

- **1** Sélectionnez **Paramètres** > **Affichage carte**.
- **2** Sélectionnez les calques à ajouter à la carte.
- Le système enregistre votre sélection lorsque vous quittez la page.

#### *Modification des champs de données de la carte*

Vous pouvez modifier le type d'informations qui s'affiche dans les champs de données de la carte.

- **1** Sélectionnez **Paramètres** > **Affichage carte** > **Disposition des champs de données cartographiques**.
- **2** Sélectionnez une option :
	- Pour modifier un champ de données qui s'affiche quand aucun itinéraire n'est actif, sélectionnez un champ de données de type **Pas de navigation**.
	- Pour modifier un champ de données qui s'affiche quand un itinéraire est actif, sélectionnez un champ de données de type **Navigation**.
- **3** Sélectionnez une option :
	- Pour les champs de données de type **Pas de navigation**, sélectionnez **Direction**, **Altitude**, **Vitesse**, **Heure** ou **Echelle de la carte**.
	- Pour les champs de données de type **Navigation**, sélectionnez **Heure d'arrivée**, **Distance**, **Direction**, **Altitude**, **Vitesse**, **Heure**, **Echelle de la carte**, **Durée jusqu'à la destination**, **Distance à l'étape suivante** ou **Heure d'arrivée à l'étape suivante**.

#### *Modification de la perspective de la carte*

- **1** Sélectionnez **Paramètres** > **Affichage carte** > **Affichage carte**.
- **2** Sélectionnez une option :
	- Sélectionnez **Tracé en haut** pour afficher la carte en deux dimensions (2D). La direction à suivre est indiquée en haut de la carte.
	- Sélectionnez **Nord en haut** pour afficher la carte en 2D avec le nord en haut de la carte.
	- Touchez **3-D** pour afficher la carte en trois dimensions.

#### **Affichage de la liste des changements de direction**

Lorsque vous suivez un itinéraire, vous pouvez visualiser tous les changements de direction et toutes les manœuvres à effectuer sur cet itinéraire, ainsi que la distance à parcourir entre deux changements de direction.

Sélectionnez **Saisie de la destination** > **Mon itinéraire** > **Liste des changements de direction**.

#### *Affichage du prochain changement de direction*

Lorsque vous suivez un itinéraire, vous pouvez visualiser les prochains changements de direction.

Cet aperçu donne également la distance à parcourir avant le changement ou la manœuvre et, le cas échéant, la voie sur laquelle vous devrez vous trouver.

- **1** Sélectionnez **Saisie de la destination** > **Mon itinéraire** > **Liste des changements de direction**.
- **2** Sélectionnez un changement de direction.

#### **Affichage des intersections**

Lorsque vous suivez un itinéraire, vous avez la possibilité de visualiser les intersections sur les grands axes. Lorsque vous <span id="page-27-0"></span>approchez d'une intersection, l'image de celle-ci s'affiche brièvement (selon disponibilité).

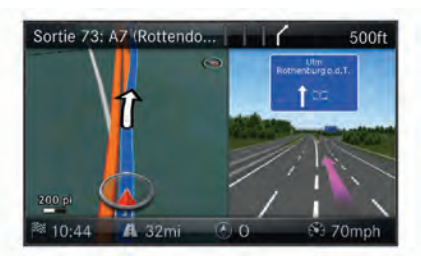

#### **Affichage d'informations sur la position actuelle**

Vous pouvez utiliser la page Compas pour afficher les informations sur votre position actuelle. Cette fonction est utile si vous souhaitez communiquer rapidement votre position aux services d'urgence.

Sélectionnez **Saisie de la destination** > **Compas**.

#### *Affichage de Qibla sur le compas*

Sélectionnez **Saisie de la destination** > **Compas** > > **Afficher Qibla**.

### **A propos du trafic**

#### *AVIS*

Garmin et Mercedes-Benz déclinent toute responsabilité quant à la précision et l'opportunité des informations sur le trafic.

Les informations sur le trafic peuvent n'être disponibles que dans certaines zones ou certains pays.

Lorsque vous recevez des informations de trafic, une icône de trafic apparaît sur la carte. L'icône de trafic change de couleur selon la densité de circulation. Pour obtenir des informations sur la circulation et les zones de couverture, rendez-vous chez votre concessionnaire Mercedes-Benz.

**REMARQUE :** la carte de trafic n'affiche pas d'informations sur la fluidité du trafic.

#### **A propos de l'icône de trafic**

Lorsqu'un événement de trafic est identifié, une icône de notification de trafic apparaît sur la carte. L'icône de trafic change de couleur selon la densité de circulation.

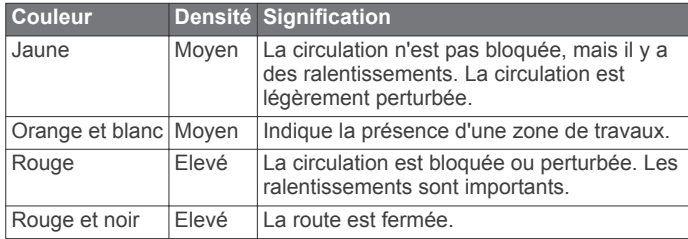

#### **Fournisseurs d'info-trafic**

Lorsqu'un service d'info-trafic est disponible, le fournisseur d'info-trafic s'affiche en dessous de l'icône de trafic, dans le menu principal.

#### **Trafic sur votre itinéraire**

Lors du calcul de l'itinéraire, le système de navigation prend en compte les conditions de circulation actuelles et optimise automatiquement l'itinéraire pour qu'il soit le plus rapide possible. Si un problème de circulation important provoque un ralentissement de 15 minutes ou plus sur votre itinéraire, le système recalcule automatiquement l'itinéraire.

L'icône de notification de trafic change de couleur selon le degré de gravité des problèmes de circulation présents sur votre itinéraire ou sur la route sur laquelle vous vous trouvez.

S'il n'existe pas de meilleur itinéraire, il peut arriver que le système vous fasse passer par un itinéraire sur lequel se présente un problème de circulation. Le retard dû à ce problème est automatiquement pris en compte dans l'estimation de votre heure d'arrivée.

**REMARQUE :** l'appareil calcule un nouvel itinéraire uniquement si celui-ci permet de réduire le temps de trajet d'au moins 15 minutes. L'appareil ne calcule pas de nouvel itinéraire si les options de préférences d'itinéraire Distance la plus courte et Economique sont activées, ni si l'itinéraire est modifié à l'aide de la fonction Mon itinéraire ou si l'option de contournement du trafic n'est pas activée. Les événements liés au trafic ne sont pas évités si les de préférences d'itinéraire Distance la plus courte et Economique sont activées. Seule l'estimation de l'heure d'arrivée change en fonction de l'estimation du temps de retard dû aux événements liés au trafic.

#### *Guidages vocaux de trafic*

Vous pouvez écouter des informations sur les conditions de circulation sur votre itinéraire.

#### Sélectionnez **Trafic** > **Ecouter le trafic sur votre itinéraire**.

Le système énumère tous les événements liés au trafic sur votre itinéraire.

#### *Affichage des alertes routières*

Lorsque vous suivez un itinéraire, une alerte routière peut apparaître.

- **1** Sélectionnez **Trafic** > **Notifications**.
- **2** Sélectionnez une alerte.

#### *Contournement des événements de trafic sur votre itinéraire*

**1** Lorsque vous suivez un itinéraire, sélectionnez **Trafic** > **Trafic sur l'itinéraire**.

Une liste d'événements liés au trafic, organisée en fonction de leur position sur votre itinéraire, s'affiche.

- **2** Sélectionnez un événement.
- **3** Sélectionnez **Eviter l'incident**.

#### *Affichage de la carte de trafic*

Vous pouvez visualiser le trafic sur la carte à tout moment. Sélectionnez **Trafic** > **Carte du trafic**.

#### **Compréhension des informations de trafic**

La légende du trafic explique les icônes et couleurs utilisées sur la carte du trafic.

Sélectionnez **Trafic** > **Légende du trafic**.

#### **Abonnements aux services d'info-trafic**

**REMARQUE :** les services de trafic ne sont pas disponibles dans toutes les zones ou régions.

#### *Activation de l'abonnement*

Vous n'avez pas besoin d'activer l'abonnement inclus avec le système de navigation. Le service est automatiquement activé lorsque votre système acquiert des signaux satellites en recevant les signaux sur le trafic du prestataire de service payant.

#### *Réactivation de votre abonnement*

**REMARQUE :** les abonnements en Europe et en Amérique du Nord peuvent nécessiter une réactivation.

Lorsque votre abonnement aux services d'info-trafic expire, un message de notification apparaît dans le menu Trafic. Contactez votre centre Mercedes-Benz ou votre fournisseur d'info-trafic en Amérique du Nord pour réactiver votre abonnement.

### **Personnalisation du système de navigation**

- **1** Sélectionnez **Paramètres**.
- **2** Sélectionnez une catégorie de paramètres.
- **3** Sélectionnez le paramètre que vous voulez modifier.

#### <span id="page-28-0"></span>**Paramètres système**

#### Sélectionnez **Paramètres** > **Système**.

**Réduction audio** : permet de réduire automatiquement la source audio de divertissement en cas d'indications de navigation.

**Instructions vocales de navigation** : active le guidage vocal.

**Autoriser instructions lors d'un appel** : autorise le guidage vocal pendant un appel téléphonique.

**Simulateur GPS** : quand vous êtes arrêté, vous pouvez empêcher l'appareil de recevoir un signal GPS et simuler un itinéraire (*[Utilisation d'un simulateur GPS](#page-24-0)*, page 21).

**Informations système** : permet d'afficher le numéro de version du logiciel, le numéro d'identification de l'appareil et des informations sur plusieurs fonctionnalités du logiciel.

- **Informations satellite** : permet d'afficher la page d'informations sur les satellites.
- **Restaurer les paramètres système** : permet de restaurer les paramètres par défaut du système.

### **Paramètres de navigation**

#### Sélectionnez **Paramètres** > **Navigation**.

**Préférences d'itinéraire** : sélectionnez une préférence pour calculer les itinéraires.

**Contournements** : permet de définir les caractéristiques routières à éviter dans vos itinéraires.

**Détours avancés** : permet de définir la longueur du détour.

- **Assistant de voies de circulation** : permet d'activer les suggestions de voies de circulation pour les prochains changements de direction.
- **Restaurer les paramètres de navigation** : permet de restaurer les paramètres de navigation par défaut.

### *Préférences d'itinéraire*

L'itinéraire est calculé en fonction des données de vitesse de circulation et d'accélération du véhicule.

#### Sélectionnez **Paramètres** > **Navigation** > **Préférences d'itinéraire**.

- **Temps le plus court** : permet de calculer les itinéraires les plus rapides à parcourir, la distance pouvant être plus longue.
- **Distance la plus courte** : permet de calculer les itinéraires les plus courts en termes de distance, la durée pouvant être plus longue.

**Economique** : permet de calculer les itinéraires les plus économiques en termes de carburant. Le système évite les routes où la consommation de carburant est plus élevée, comme les voies rapides ou les pentes raides.

### **Paramètres d'affichage de la carte**

### Sélectionnez **Paramètres** > **Affichage carte**.

**Affichage carte** : permet de définir la perspective sur la carte.

- **Détails cartographiques** : permet de définir le niveau de détails de la carte. Une plus grande précision peut ralentir le tracé de la carte.
- **Thème de la carte** : permet de modifier la couleur des données cartographiques.
- **Disposition des champs de données cartographiques** : permet de choisir les données qui apparaissent sur la carte.
- **Mode Couleur** : définit l'arrière-plan de la carte. Jour dans les environnements lumineux, Nuit dans les environnements sombres ou Automatique pour basculer entre les modes Jour/Nuit selon le réglage jour/nuit défini sur Audio 20 CD.
- **Zoom automatique** : permet de sélectionner automatiquement le niveau de zoom adapté pour une utilisation optimale de votre carte. Quand cette option est désactivée, vous pouvez effectuer un zoom avant ou arrière manuel.
- **Informations sur l'autoroute** : affiche les prochains services sur la carte. Cette fonction n'est pas disponible dans toutes les zones ou régions.
- **Calques de carte** : permet de choisir les données qui apparaissent sur la page de la carte.
- **Restaurer les paramètres d'affichage de carte** : permet de restaurer les paramètres de carte par défaut.

### **Paramètres de trafic**

### Sélectionnez **Paramètres** > **Trafic et alertes routières**.

**Trafic** : permet d'activer le service d'info-trafic.

**Prononcer les alertes routières** : règle le niveau de détail des alertes routières. Sélectionnez Aucun, De base ou Plein.

**REMARQUE :** pour utiliser cette fonction, vous devez choisir un profil de voix qui comporte toutes les instructions de navigation.

**Abonnements** : permet d'afficher vos abonnements actuels aux services d'info-trafic.

**Restaurer les paramètres de trafic et d'alertes routières** : permet de restaurer la valeur par défaut des paramètres de trafic et d'alertes routières.

### **Paramètres de langue et de clavier**

**REMARQUE :** la langue du texte de votre MAP PILOT est la même que celle de l'Audio 20 CD et ne peut pas être modifiée séparément. La langue du texte de votre MAP PILOT ne modifie pas la langue des données saisies par l'utilisateur ou des données cartographiques, telles que les noms de rue.

#### Sélectionnez **Paramètres** > **Langue**.

**Profil de voix** : permet de définir le type de profil de voix pour le guidage vocal. Certains profils de voix ne prononcent pas les noms des rues, des points d'intérêt ou des événements liés au trafic.

**Langue du clavier** : permet de définir la langue du clavier.

**Restaurer les paramètres de langue** : permet de restaurer les paramètres de langue par défaut.

#### **Paramètre Mes données**

Sélectionnez **Paramètres** > **Mes données**.

- **Définir ou modifier la position Domicile** : définissez ou modifiez votre position d'origine.
- **Effacer récentes** : efface toutes les destinations récentes.
- **Effacer toutes les positions favorites** : supprime toutes les positions ajoutées aux favoris.

#### **Paramètre Mes cartes**

Sélectionnez **Paramètres** > **Mes cartes**.

Ce paramètre affiche les cartes disponibles et utilisées sur votre MAP PILOT.

### **Restauration des paramètres**

**REMARQUE :** seuls les paramètres de navigation MAP PILOT seront restaurés. Vous pouvez restaurer les valeurs par défaut d'une catégorie de paramètres de navigation.

- **1** Sélectionnez **Paramètres**.
- **2** Si besoin est, sélectionnez une catégorie de paramètres.
- **3** Sélectionnez **Restaurer tous les paramètres**.

#### *Restauration de tous les paramètres*

Vous pouvez restaurer les paramètres par défaut de votre système MAP PILOT.

Sélectionnez **Système** > **Restaurer tous les paramètres**.

## **Sommario**

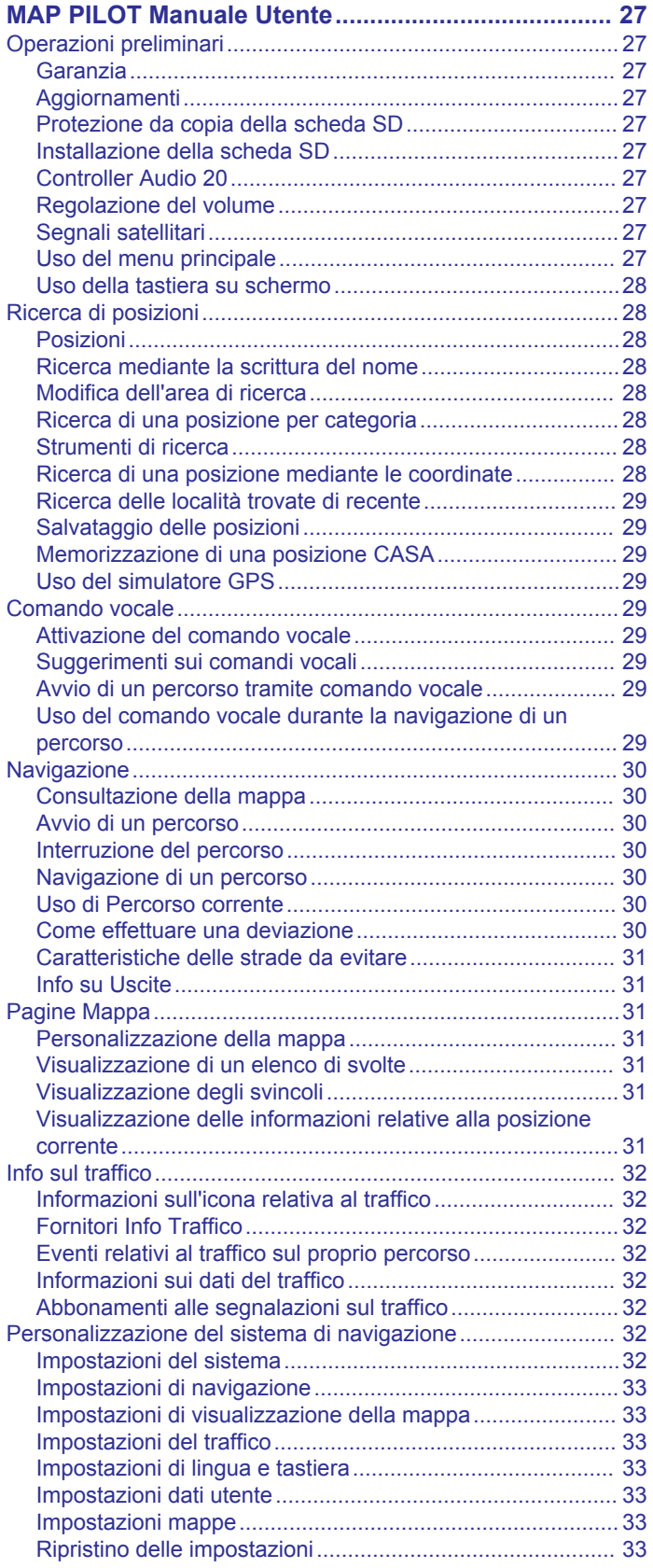

## **MAP PILOT Manuale Utente**

### <span id="page-30-0"></span>**Operazioni preliminari**

### **AVVERTENZA**

Il mancato rispetto delle indicazioni fornite di seguito potrebbe causare incidenti e tamponamenti gravi o mortali.

Tenere le schede SD fuori dalla portata dei bambini. I bambini potrebbero ingerire per errore la scheda SD. In caso di ingestione della scheda SD, consultare immediatamente il medico.

Seguire sempre il buon senso e utilizzare il veicolo con prudenza. **Non distrarsi per guardare il sistema di navigazione e prestare sempre la massima attenzione durante la guida.** Evitare di guardare la schermata di navigazione troppo a lungo durante la guida e utilizzare i comandi vocali quando è possibile.

Non inserire destinazioni, modificare le impostazioni o accedere a funzioni che richiedono un uso prolungato dei comandi del sistema di navigazione durante la guida. Fermarsi nelle apposite aree di sosta prima di eseguire queste operazioni.

Durante la navigazione, confrontare attentamente le informazioni visualizzate sul sistema di navigazione con tutte le informazioni per la navigazione disponibili, inclusi segnali stradali, strade chiuse, condizioni stradali, congestioni del traffico, condizioni climatiche e altri fattori che possono influire sulla sicurezza durante la guida. Per motivi di sicurezza, risolvere eventuali incongruenze prima di continuare la navigazione e fare riferimento ai cartelli stradali presenti e alle condizioni della strada.

Il sistema di navigazione fornisce suggerimenti sul percorso, ma non esonera il conducente dal prestare la massima attenzione e usare il buon senso. Non seguire i suggerimenti sul percorso nel caso in cui suggeriscano una manovra non sicura o un'infrazione al codice della strada o nel caso in cui il veicolo possa essere messo in una situazione pericolosa.

#### *AVVISO*

Ad eccezione degli aggiornamenti mappa, non modificare o manipolare il contenuto della scheda SD.

Per motivi di sicurezza, mentre il veicolo è in movimento, alcune funzioni possono essere limitate o non disponibili. Quando alcune funzioni sono disattivate, viene visualizzato un messaggio.

Prima di utilizzare il sistema di navigazione MAP PILOT, consultare questo manuale.

#### **Garanzia**

Per informazioni sulla garanzia, contattare il centro Mercedes-Benz autorizzato.

#### **Aggiornamenti**

- Gli aggiornamenti mappa e software sono disponibili presso il rivenditore Mercedes-Benz. In alcuni Paesi, gli aggiornamenti mappa e software sono disponibili come download o schede SD all'indirizzo [http://shop.mercedes-benz.com/garmin-map](http://shop.mercedes-benz.com/garmin-map-pilot)[pilot.](http://shop.mercedes-benz.com/garmin-map-pilot)
- Si potrebbe avere diritto a un aggiornamento mappe gratuito. Per maggiori informazioni, contattare il proprio concessionario Mercedes-Benz.

#### **Protezione da copia della scheda SD**

La scheda SD può essere installata su un solo sistema di navigazione. Non è possibile installare la scheda SD su un ulteriore sistema di navigazione.

Se si riceve un messaggio di errore che indica che le mappe sono bloccate la prima volta che si installa la scheda SD sul sistema di navigazione, è possibile che la scheda sia danneggiata. Contattare il rivenditore Mercedes-Benz.

#### **Installazione della scheda SD**

- **1** Accertarsi che la scheda SD non sia bloccata.
- **2** Inserire la scheda SD nell'apposito alloggiamento nel veicolo finché non scatta in posizione.
- **3** Seguire le istruzioni visualizzate sullo schermo.

#### **Controller Audio 20**

Utilizzare il controller nel veicolo per accedere al sistema di navigazione ed effettuare selezioni.

Per istruzioni di funzionamento complete, consultare il manuale dell'operatore del veicolo.

#### *Uso del controller Audio 20 sulla mappa*

- Spostare il controller in otto diverse posizioni per accedere a un'opzione o spostare la mappa.
- Premere il controller per effettuare una selezione o visualizzare il menu.
- Ruotare il controller in senso orario o antiorario per ingrandire o ridurre la mappa.
- Dalla mappa, premere il controller per utilizzare i collegamenti ai menu.
- Dalla mappa, premere  $\equiv$  per tornare al menu principale.

#### **Regolazione del volume**

La regolazione del volume delle indicazioni sulla navigazione è possibile solo durante le indicazioni.

#### **Segnali satellitari**

Una volta acceso, il sistema di navigazione inizia ad acquisire il segnale satellitare. Il sistema potrebbe aver bisogno di una visuale completamente libera del cielo per acquisire il segnale satellitare.

Per ulteriori informazioni sul GPS, visitare il sito Web [www.garmin.com/aboutGPS.](http://www.garmin.com/aboutGPS)

#### *Visualizzazione dello stato del segnale GPS*

Selezionare **Impostazioni** > **Sistema** > **Informazioni sui satelliti**.

#### **Uso del menu principale**

Ruotare la rotella degli strumenti del menu principale per accedere a tutte le opzioni.

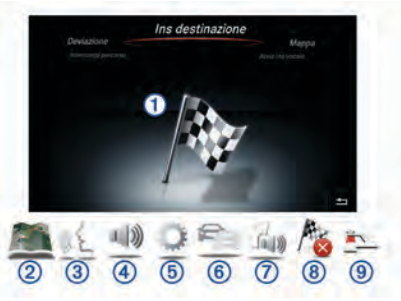

- Selezionare ① per inserire una destinazione o visualizzare le informazioni sul percorso corrente.
- Selezionare 2 per visualizzare la mappa.
- Selezionare <sup>3</sup> per avviare il riconoscimento vocale.
- Selezionare 4 per attivare/disattivare l'audio dei comandi di navigazione.
- Selezionare **6** per aprire il menu delle impostazioni.
- Selezionare 6 per visualizzare le condizioni del traffico.
- Selezionare  $\oslash$  per ascoltare il comando di navigazione più recente (solo durante la navigazione).
- Selezionare <sup>®</sup> per interrompere il percorso corrente (solo durante la navigazione).
- Selezionare  $@$  per effettuare una deviazione (solo durante la navigazione).

#### <span id="page-31-0"></span>**Uso della tastiera su schermo**

Utilizzare il controller per selezionare lettere, caratteri, segni diacritici e altre opzioni durante la creazione di una voce di ricerca. I segni diacritici disponibili verranno aggiunti in una terza riga e verranno visualizzati in modo dinamico.

> **ABCDEFGHIJKLMNOPQRSTUVWXYZ**  $=$  7 = - #\*; /., +: ( )' & ! 1 2 3 4 5 6 7 8 9 0  $\sqrt{x}$   $\odot$  ok

- Selezionare  $\triangle$  per eliminare una voce di ricerca.
- Selezionare **ok** per accettare una voce.
- Selezionare  $\Diamond$  per modificare la lingua della tastiera.
- Selezionare  $-$  per aggiungere uno spazio tra le voci.

### **Ricerca di posizioni**

Il sistema fornisce diversi metodi di ricerca delle posizioni.

- Mediante la scrittura del nome (*Ricerca mediante la scrittura del nome*, pagina 28)
- Vicino a un'altra posizione (*Modifica dell'area di ricerca*, pagina 28)
- Per categoria (*Ricerca di una posizione per categoria*, pagina 28)
- Per indirizzo (*Ricerca di un indirizzo*, pagina 28)
- Mediante le coordinate (*Ricerca di una posizione mediante le coordinate*, pagina 28)
- Mediante le ultime posizioni trovate (*[Ricerca delle località](#page-32-0)  [trovate di recente](#page-32-0)*, pagina 29)
- Mediante le posizioni salvate (*[Avvio di un percorso verso una](#page-32-0) [posizione salvata](#page-32-0)*, pagina 29)

#### **Posizioni**

Le mappe caricate sul sistema di navigazione contengono posizioni, ad esempio ristoranti, alberghi e servizi Auto. È possibile utilizzare le categorie per cercare attività commerciali e attrazioni nelle vicinanze.

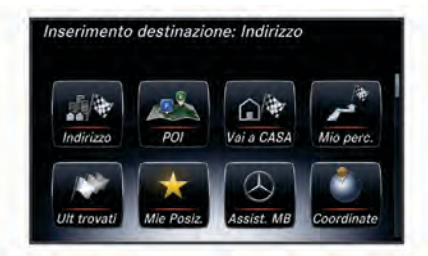

### **Ricerca mediante la scrittura del nome**

È possibile eseguire la ricerca di posizioni specifiche mediante la scrittura del nome della posizione.

- **1** Selezionare **Inserimento destinazione** > **POI** > **Inserisci termine di ricerca**.
- **2** Immettere il nome parziale o completo della posizione.
- Le posizioni suggerite vengono visualizzate sotto alla barra.
- **3** Selezionare una posizione.

### **Modifica dell'area di ricerca**

Per impostazione predefinita, il dispositivo esegue la ricerca vicino alla posizioni corrente. È anche possibile cercare in altre aree, ad esempio vicino alla destinazione, a un'altra città o lungo il percorso attivo.

- **1** Selezionare **Inserimento destinazione** > **POI** > **Cerca vicino**.
- **2** Selezionare un'opzione:
	- **La mia posizione corrente**
	- **Un'altra città**
	- **Una destinazione recente**
- **Una posizione preferita**
- **Il mio percorso corrente**
- **La mia destinazione**
- **3** Se necessario, selezionare una posizione.

#### **Ricerca di una posizione per categoria**

- **1** Selezionare **Inserimento destinazione** > **POI**.
- **2** Selezionare una categoria.
- **3** Se necessario, selezionare una sottocategoria.
- **4** Selezionare una posizione.

**NOTA:** per visualizzare la posizione sulla mappa estesa, premere il controller verso destra.

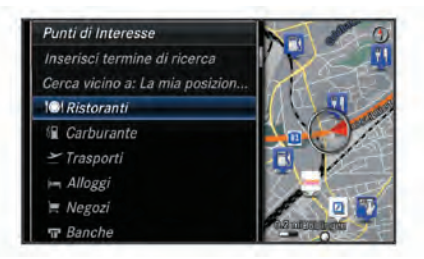

#### *Ricerca di carburante*

- **1** Selezionare **Inserimento destinazione** > **POI** > **Carburante**.
- **2** Se necessario, selezionare un tipo di carburante (non disponibile in tutte le aree).
- **3** Selezionare una posizione per il carburante.

#### *Ricerca di un centro assistenza MB*

- **1** Selezionare **Inserimento destinazione** > **Assistenza MB**.
- **2** Selezionare un centro assistenza.

#### **Strumenti di ricerca**

Gli strumenti di ricerca consentono di cercare tipi specifici di posizioni rispondendo alle istruzioni visualizzate.

#### *Ricerca di un indirizzo*

**NOTA:** l'ordine dei passi potrebbe essere diverso a seconda dei dati mappa caricati sul sistema di navigazione.

- **1** Selezionare **Inserimento destinazione** > **Indirizzo**.
- **2** Se necessario, selezionare la città, lo Stato, la provincia o il Paese.
- **3** Seguire le istruzioni visualizzate per immettere le informazioni relative all'indirizzo.
- **4** Selezionare **Vai!**.

#### *Ricerca di una città*

- **1** Selezionare **Inserimento destinazione** > **Città**.
- **2** Se necessario, pronunciare la città, lo Stato, la provincia o il Paese.
- **3** Selezionare **Vai!**.

#### *Ricerca di incroci*

- **1** Selezionare **Inserimento destinazione** > **Incrocio**.
- **2** Seguire le istruzioni visualizzate per immettere le informazioni relative alle vie.
- **3** Selezionare l'incrocio.

#### **Ricerca di una posizione mediante le coordinate**

È possibile cercare una posizione mediante le coordinate di latitudine e longitudine.

- **1** Selezionare **Inserimento destinazione** > **Coordinate**.
- **2** Se necessario, selezionare **Cambia formato** e selezionare il formato di coordinate corretto per il tipo di mappa in uso.
- **3** Selezionare la coordinata di latitudine, quindi selezionare **ok**.
- <span id="page-32-0"></span>**4** Selezionare la coordinata di longitudine, quindi selezionare **ok**.
- **5** Selezionare **Visualizza sulla mappa**.

### **Ricerca delle località trovate di recente**

Il dispositivo memorizza le ultime 50 posizioni trovate.

- **1** Selezionare **Inserimento destinazione** > **Ultimi trovati**.
- **2** Selezionare una posizione.
- *Cancellazione dell'elenco delle ultime posizioni trovate* Selezionare **Inserimento destinazione** > **Ultimi trovati** > **Cancella ultimi trovati** > **Sì**.

### **Salvataggio delle posizioni**

### *Memorizzazione di una posizione*

- **1** Cercare una posizione (*[Ricerca di una posizione per](#page-31-0) categoria*[, pagina 28\)](#page-31-0).
- **2** Selezionare una posizione dai risultati della ricerca.
- **3** Selezionare **Salva**.

La posizione viene salvata in Mie Posizioni.

- *Memorizzazione della posizione corrente*
- **1** Nella mappa, selezionare l'icona della posizione del veicolo.
- **2** Selezionare > **Salva in Mie Posizioni**.

### *Avvio di un percorso verso una posizione salvata*

- **1** Selezionare **Inserimento destinazione** > **Mie Posizioni**.
- **2** Selezionare una posizione.
- **3** Selezionare **Vai!**.

### *Modifica di una posizione salvata*

- **1** Selezionare **Inserimento destinazione** > **Mie Posizioni**.
- **2** Selezionare una posizione.
- **3** Selezionare **Modifica**.
- **4** Selezionare un'opzione:
	- Selezionare **Cambia nome**.
	- Selezionare **Cambia simbolo mappa** per modificare il simbolo utilizzato per contrassegnare la posizione salvata sulla mappa.
- **5** Modificare le informazioni.

### *Eliminazione di una posizione salvata*

**NOTA:** le posizioni eliminate non possono più essere recuperate.

- **1** Selezionare **Inserimento destinazione** > **Mie Posizioni**.
- **2** Selezionare una posizione.
- **3** Selezionare **Elimina** > **Sì**.

### *Cancellazione di tutte le Mie Posizioni*

- **1** Selezionare **Impostazioni** > **Dati utente** > **Cancella tutte le posizioni preferite**.
- **2** Selezionare **Sì**.

### **Memorizzazione di una posizione CASA**

È possibile impostare la posizione Casa nel luogo in cui ci si reca più spesso.

- **1** Selezionare **Inserimento destinazione** > **Vai a CASA**.
- **2** Selezionare **Usa mia posizione corrente**, **Inserisci indirizzo** o **Seleziona da Ultimi trovati**.

La posizione viene salvata come "Casa".

## *Come raggiungere la posizione Casa*

La prima volta che si avvia il percorso verso casa, il dispositivo chiede di inserire una posizione che identifichi la propria abitazione.

- **1** Selezionare **Inserimento destinazione** > **Vai a CASA**.
- **2** Se necessario, immettere la posizione Casa.

## *Modifica delle informazioni relative alla posizione CASA*

- **1** Selezionare **Impostazioni** > **Dati utente** > **Imposta o modifica posizione Casa**.
- **2** Selezionare **Usa mia posizione corrente**, **Inserisci indirizzo** o **Seleziona da Ultimi trovati**.
- **3** Inserire le modifiche.

### **Uso del simulatore GPS**

È possibile utilizzare il simulatore GPS per impostare una posizione simulata o per simulare un percorso.

- **1** Selezionare **Impostazioni** > **Sistema** > **Simulatore GPS**.
- **2** Nel menu principale, selezionare **Mappa**.
- **3** Selezionare un'area sulla mappa e selezionare **Imposta posizione**.

## **Comando vocale**

**NOTA:** la funzione Comando vocale non è disponibile per tutte le lingue e regioni e potrebbe non essere disponibile su tutti i modelli.

**NOTA:** la funzione Navigazione ad attivazione vocale potrebbe non raggiungere le prestazioni desiderate se ci si trova in un ambiente rumoroso.

La funzione Comando vocale consente di utilizzare il dispositivo pronunciando parole e comandi. Il menu Comando vocale fornisce indicazioni vocali e un elenco di comandi disponibili.

### **Attivazione del comando vocale**

Premere il pulsante di attivazione del comando vocale sul volante oppure selezionare **Avvia inserimento vocale**.

### **Suggerimenti sui comandi vocali**

- Parlare con una voce normale rivolgendosi al sistema.
- Ridurre i rumori di sottofondo, ad esempio le voci o la radio, per aumentare l'accuratezza del riconoscimento vocale.
- Pronunciare i comandi come vengono visualizzati sullo schermo.
- Rispondere alle indicazioni vocali del dispositivo in base alle esigenze.
- Quando si immette un indirizzo, pronunciare l'indirizzo nell'ordine mostrato sulla schermata di esempio. È necessario immettere un numero civico per trovare un indirizzo.

### **Avvio di un percorso tramite comando vocale**

È possibile pronunciare i nomi di località molto note.

- **1** Premere il pulsante di attivazione del comando vocale sul volante oppure selezionare **Avvia inserimento vocale** dal menu principale.
- **2** Pronunciare **Trova località**.
- **3** Attendere l'indicazione vocale e pronunciare il nome della posizione.
	- Viene visualizzato un elenco di località.
- **4** Pronunciare il numero della riga.
- **5** Pronunciare **Naviga**.

### **Uso del comando vocale durante la navigazione di un percorso**

- **1** Premere il pulsante di attivazione del comando vocale sul volante oppure selezionare **Avvia inserimento vocale** dal menu principale.
- **2** Selezionare un'opzione:
	- Pronunciare **Deviazione** per effettuare una deviazione dal percorso.
	- Pronunciare **Interrompi percorso** per interrompere il percorso corrente.

### <span id="page-33-0"></span>**Navigazione**

#### **Consultazione della mappa**

È possibile consultare la mappa per cercare POI, cambiare la visualizzazione della mappa, selezionare i livelli da visualizzare, visualizzare i dettagli della posizione e altro ancora.

- **1** Selezionare **Mappa**.
- **2** Spostare il controller in qualsiasi direzione.
	- La mappa passa alla modalità di consultazione.

**NOTA:** è possibile consultare la mappa anche selezionando **Inserimento destinazione** > **Mappa**.

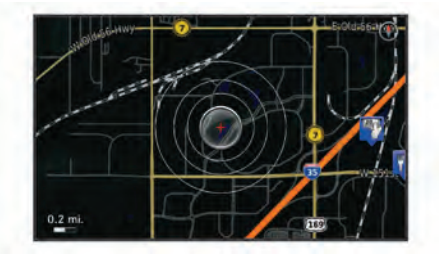

**3** Premere il controller.

Viene visualizzato lo strumento mappa.

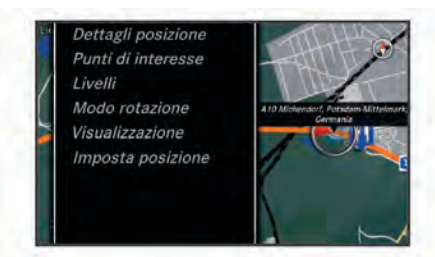

- **4** Selezionare un'opzione:
	- Selezionare **Dettagli posizione** per visualizzare i dettagli della posizione selezionata.
	- Selezionare **Punti di interesse** per cercare attività commerciali e attrazioni vicino alla sezione della mappa corrente.
	- Selezionare **Livelli** per selezionare quali livelli mappa visualizzare sulla mappa. È possibile selezionare qualsiasi combinazione di **Traffico**, **Edifici 3D**, **3D Terrain** e **Punto di interesse**.
	- Selezionare **Modo rotazione** per attivare una visualizzazione ruotata della mappa.
	- Selezionare **Visualizzazione** per visualizzare la mappa in 3D o 2D con nord in alto.
	- Selezionare **Imposta posizione** per impostare la posizione corrente. È possibile spostare il controller sopra la mappa per trovare posizioni specifiche.

**NOTA:** è necessario che MAP PILOT sia impostato sulla modalità **Simulatore GPS** e non sulla navigazione di un percorso (*[Uso del simulatore GPS](#page-32-0)*, pagina 29).

### **Avvio di un percorso**

- **1** Cercare una posizione (*[Ricerca di una posizione per](#page-31-0) categoria*[, pagina 28\)](#page-31-0).
- **2** Selezionare una posizione.
- **3** Selezionare **Vai!**.

#### **Interruzione del percorso**

Nel menu principale, selezionare **Interrompi percorso**.

#### **Navigazione di un percorso**

Il percorso è contrassegnato da una linea blu. Una bandierina a scacchi indica la destinazione.

Durante il viaggio, il dispositivo consente di raggiungere la destinazione tramite indicazioni vocali, frecce sulla mappa e istruzioni nella parte superiore della mappa. Se ci si allontana dal percorso originale, il dispositivo ricalcola il percorso e fornisce nuove istruzioni.

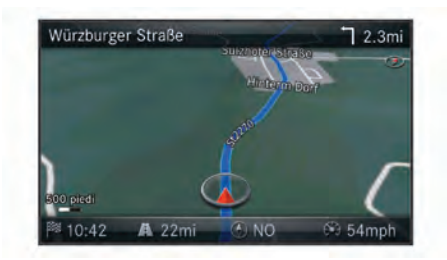

#### **Uso di Percorso corrente**

Durante la navigazione di un percorso, è possibile visualizzare le svolte, aggiungere waypoint o effettuare una deviazione.

- **1** Durante la navigazione di un percorso, selezionare **Inserimento destinazione** > **Mio percorso** dal menu principale.
- **2** Selezionare un'opzione:
	- Selezionare **Elenco svolte** per visualizzare le svolte sul percorso.
	- Selezionare **Deviazione** per effettuare una deviazione dal percorso.
	- Selezionare **Aggiungi punto intermedio** per aggiungere un altro punto al percorso.
	- Selezionare **Anteprima mappa** per visualizzare il percorso.
	- Selezionare **Organizza automaticamente** per ordinare automaticamente i waypoint.
	- Per riordinare, eliminare o visualizzare i dettagli di un waypoint, selezionare **Riordina**, **Elimina**, o **Visualizza dettagli**.

**NOTA:** Anteprima mappa, Organizza automaticamente e le opzioni dei waypoint sono disponibili soltanto quando almeno un waypoint è stato aggiunto al percorso.

#### *Aggiunta di un waypoint al percorso*

- **1** Durante la navigazione di un percorso, selezionare **Inserimento destinazione** > **Mio percorso** > **Aggiungi punto intermedio**.
- **2** Cercare la posizione.
- **3** Selezionare **Aggiungi a percorso**.
- **4** Selezionare **Vai!**.

#### **Come effettuare una deviazione**

Durante la navigazione di un percorso, è possibile utilizzare le deviazioni per evitare vari ostacoli, come ad esempio dei cantieri.

**NOTA:** se il percorso che si sta seguendo è l'unica opzione possibile, il sistema potrebbe non calcolare alcuna deviazione.

Nel menu principale, selezionare **Deviazione**.

#### *Uso delle deviazioni avanzate*

È possibile effettuare una deviazione sulla base di una distanza oppure indicando strade specifiche lungo il percorso. Questa opzione è utile quando si incontrano cantieri, strade chiuse o strade non praticabili.

- **1** Selezionare **Impostazioni** > **Navigazione** > **Deviazioni avanzate**.
- **2** Nel menu principale, selezionare **Deviazione**.
- **3** Selezionare un'opzione:
	- Per deviare il percorso per una distanza specificata, selezionare una distanza.

<span id="page-34-0"></span>• Per aggirare una strada specifica sul percorso, selezionare **Escludi strade nel percorso**.

**NOTA:** se il percorso che si sta seguendo è l'unica opzione possibile, il sistema potrebbe non calcolare alcuna deviazione.

#### *Rimozione delle deviazioni*

Nel menu principale, selezionare **Deviazione** > **Rimuovi tutte le deviazioni**.

#### **Caratteristiche delle strade da evitare**

È possibile selezionare le caratteristiche delle strade da evitare, ad esempio le strade a pedaggio o le strade sterrate.

- **1** Selezionare **Impostazioni** > **Navigazione** > **Elementi da evitare**.
- **2** Selezionare le caratteristiche delle strade da evitare nei percorsi.

Le selezioni vengono automaticamente salvate.

Se alcune caratteristiche della strada non possono essere evitate durante il calcolo di un percorso, il sistema visualizza un messaggio che indica le funzioni incluse nel percorso.

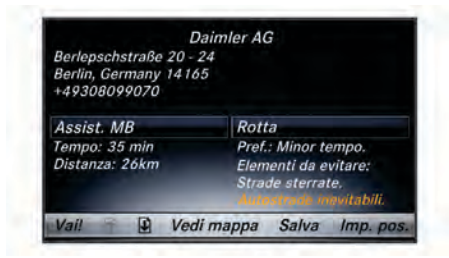

#### **Info su Uscite**

Durante la guida in autostrada, è possibile trovare stazioni di rifornimento, ristoranti, alloggi e aree di sosta adiacenti uscite principali delle autostrade.

#### *Ricerca di servizi alle uscite*

- **1** Selezionare **Inserimento destinazione** > **Uscite**.
- **2** Selezionare un'uscita sul percorso (1).
- **3** Selezionare un tipo di servizio 2.

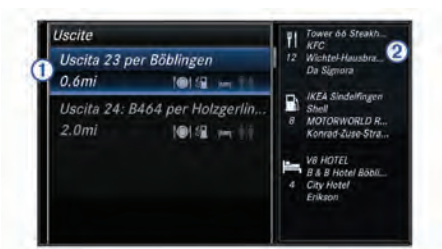

- **4** Selezionare un punto di interesse.
- **5** Selezionare **Vai!**.

### **Pagine Mappa**

#### **Personalizzazione della mappa**

#### *Personalizzazione dei livelli mappa*

È possibile personalizzare quali dati visualizzare sulla mappa, ad esempio le icone per i punti di interesse e le condizioni della strada.

- **1** Selezionare **Impostazioni** > **Visualizzazione mappa**.
- **2** Selezionare i livelli da includere sulla mappa.
	- Il sistema salva la selezione quando si esce dalla pagina.

#### *Modifica dei campi dati della mappa*

È possibile modificare il tipo di informazioni visualizzate sui campi dati della mappa.

- **1** Selezionare **Impostazioni** > **Visualizzazione mappa** > **Layout campi dati mappa**.
- **2** Selezionare un'opzione:
	- Per modificare un campo dati visualizzato quando il percorso non è attivo, selezionare il campo dati **Nessun percorso attivo**.
	- Per modificare un campo dati visualizzato quando il percorso è attivo, selezionare il campo dati **Percorso attivo**.
- **3** Selezionare un'opzione:
	- Per i campi dati **Nessun percorso attivo**, selezionare **Direzione di viaggio**, **Quota**, **Velocità**, **Ora del giorno** o **Scala mappa**.
	- Per i campi dati **Percorso attivo**, selezionare **Orario di arrivo**, **Distanza**, **Direzione di viaggio**, **Quota**, **Velocità**, **Ora del giorno**, **Scala mappa**, **Durata del viaggio**, **Distanza a waypoint successivo** o **Orario di arrivo al successivo waypoint**.

#### *Modifica della prospettiva della mappa*

- **1** Selezionare **Impostazioni** > **Visualizzazione mappa** > **Vista mappa**.
- **2** Selezionare un'opzione:
	- Selezionare **Traccia in alto** per visualizzare la mappa in formato bidimensionale (2-D) con la direzione di viaggio orientata verso l'alto.
	- Selezionare **Nord in alto**per visualizzare la mappa in 2-D con il nord orientato verso l'alto.
	- Selezionare **3-D** per visualizzare la mappa in tre dimensioni.

#### **Visualizzazione di un elenco di svolte**

Durante la navigazione di un percorso, è possibile visualizzare tutte le svolte e le manovre dell'intero percorso e la distanza tra una svolta e l'altra.

Selezionare **Inserimento destinazione** > **Mio percorso** > **Elenco svolte**.

#### *Visualizzazione della svolta successiva*

Durante la navigazione di un percorso, è possibile visualizzare l'anteprima delle prossime svolte.

L'anteprima include la distanza dalla svolta o dalla manovra e la corsia da percorrere, se disponibile.

- **1** Selezionare **Inserimento destinazione** > **Mio percorso** > **Elenco svolte**.
- **2** Selezionare una svolta.

#### **Visualizzazione degli svincoli**

Durante la navigazione di un percorso, è possibile visualizzare gli svincoli delle strade principali. Quando ci si avvicina a uno svincolo nel percorso, l'immagine dello svincolo viene visualizzata brevemente, se disponibile.

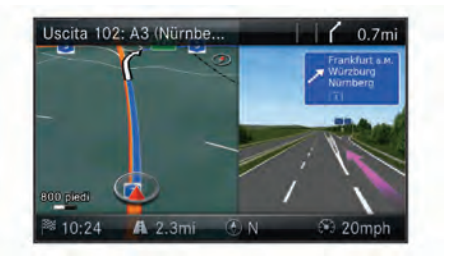

#### **Visualizzazione delle informazioni relative alla posizione corrente**

È possibile utilizzare la pagina Bussola per visualizzare le informazioni relative alla posizione corrente. Questa funzione può essere utile per fornire informazioni sulla propria posizione corrente ai servizi di emergenza.

#### <span id="page-35-0"></span>Selezionare **Inserimento destinazione** > **Bussola**.

#### *Visualizzazione di Qibla sulla bussola*

Selezionare **Inserimento destinazione** > **Bussola** > > **Mostra Qibla sulla bussola**.

### **Info sul traffico**

#### *AVVISO*

Garmin e Mercedes-Benz non sono responsabili dell'accuratezza o tempestività dei dati infotraffico.

I dati infotraffico potrebbero non essere disponibili in tutte le zone o in tutti i Paesi.

Quando si ricevono dati infotraffico, viene visualizzata un'icona relativa al traffico sulla mappa. Tale icona cambia colore a seconda delle condizioni del traffico. Per informazioni sul traffico e le aree di copertura, contattare il concessionario Mercedes-Benz.

**NOTA:** la mappa traffico non visualizza i messaggi relativi al traffico scorrevole.

#### **Informazioni sull'icona relativa al traffico**

Quando viene rilevato un evento relativo al traffico, viene visualizzata un'icona di notifica sulla mappa. Tale icona cambia colore a seconda delle condizioni del traffico.

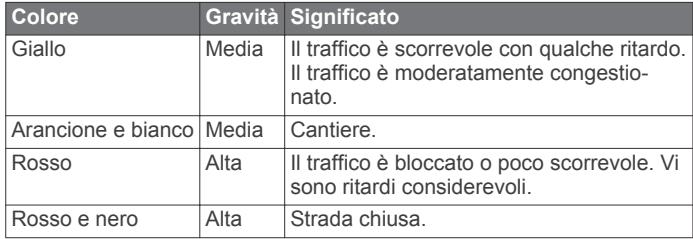

#### **Fornitori Info Traffico**

Quando è disponibile un servizio Info Traffico, il fornitore di tale servizio viene mostrato sotto l'icona del traffico nel menu principale.

#### **Eventi relativi al traffico sul proprio percorso**

Durante il calcolo del percorso, il sistema di navigazione esamina il traffico corrente e modifica automaticamente il percorso per ottimizzare i tempi di percorrenza. Se durante la navigazione si verifica un rallentamento dovuto al traffico di almeno 15 minuti, il sistema ricalcola automaticamente il percorso.

Le notifiche relative al traffico cambiano colore seconda delle condizioni del traffico presenti lungo il proprio itinerario o la strada percorsa.

È possibile che venga indicato il percorso con il rallentamento dovuto al traffico, se non esiste un'alternativa migliore. Il tempo del ritardo viene aggiunto automaticamente all'ora di arrivo prevista.

**NOTA:** il dispositivo ricalcola un percorso più veloce solo quando tale percorso riduce il tempo di viaggio di almeno 15 minuti. I percorsi alternativi non vengono suggeriti quando la preferenza di percorso Distanza più breve o Meno carburante è attivata, quando un percorso viene modificato utilizzando la funzione Mio percorso o quando il sistema antitraffico non è attivato. Gli eventi relativi al traffico non vengono evitati quando è attivata la preferenza di percorso Distanza più breve o Meno carburante. Solo l'orario di arrivo previsto viene influenzato dal ritardo previsto degli eventi relativi al traffico ricevuti.

#### *Indicazioni vocali traffico*

È possibile ascoltare le informazioni relative al traffico sul percorso.

Selezionare **Traffico** > **Ascolta avvisi traffico**.

Il sistema legge tutti gli eventi relativi al traffico sul percorso.

#### *Visualizzazione degli avvisi sul traffico*

Durante la navigazione di un percorso, è possibile che vengano visualizzati avvisi sul traffico.

- **1** Selezionare **Traffico** > **Notifiche**.
- **2** Selezionare un avviso.

#### *Come evitare gli eventi relativi al traffico sul percorso*

**1** durante la navigazione di un percorso, selezionare **Traffico** > **Traffico sul percorso**.

Viene visualizzato un elenco di eventi legati al traffico, organizzati in base alla posizione sul percorso.

- **2** Selezionare un evento.
- **3** Selezionare **Evita evento**.

#### *Visualizzazione della mappa del traffico*

È possibile visualizzare il traffico sulla mappa in qualsiasi momento.

Selezionare **Traffico** > **Mappa traffico**.

#### **Informazioni sui dati del traffico**

Nella legenda del traffico vengono illustrati i colori e le icone utilizzati sulla mappa del traffico.

Selezionare **Traffico** > **Legenda traffico**.

#### **Abbonamenti alle segnalazioni sul traffico**

**NOTA:** il servizio infotraffico non è disponibile in tutte le aree o le regioni.

#### *Attivazione degli abbonamenti*

Non è necessario attivare l'abbonamento fornito con il sistema di navigazione. L'abbonamento si attiva automaticamente una volta che il sistema ha acquisito il segnale satellitare durante la ricezione delle segnalazioni sul traffico dal fornitore del servizio.

#### *Riattivazione dell'abbonamento*

**NOTA:** gli abbonamenti in Europa e in Nord America possono richiedere la riattivazione.

Quando l'abbonamento infotraffico scade, viene visualizzato un messaggio di notifica nel menu relativo al traffico. Contattare il centro Mercedes-Benz o il provider del servizio infotraffico in Nord America per riattivare l'abbonamento.

### **Personalizzazione del sistema di navigazione**

- **1** Selezionare **Impostazioni**.
- **2** Selezionare una categoria di impostazioni.
- **3** Selezionare un'impostazione per cambiarla.

#### **Impostazioni del sistema**

Selezionare **Impostazioni** > **Sistema**.

**Riduzione audio**: selezionare per ridurre automaticamente la sorgente audio di intrattenimento durante i comandi vocali.

- **Indicazioni vocali sulla navigazione**: selezionare per ascoltare i comandi vocali di navigazione.
- **Consenti comandi di navigazione durante una chiamata**: selezionare per ricevere i comandi vocali durante una chiamata.

**Simulatore GPS**: quando non si è alla guida, è possibile interrompere il sistema dalla ricezione di un segnale GPS e simulare un percorso (*[Uso del simulatore GPS](#page-32-0)*, pagina 29).

**Informazioni sul sistema**: selezionare per visualizzare il numero di versione software, il numero ID dell'unità e le informazioni su diverse altre funzioni del software.

- **Informazioni sui satelliti**: selezionare per visualizzare la pagina delle informazioni sui satelliti.
- **Reimposta impostazioni di sistema**: selezionare per ripristinare le impostazioni del sistema ai valori predefiniti.

#### <span id="page-36-0"></span>**Impostazioni di navigazione**

#### Selezionare **Impostazioni** > **Navigazione**.

- **Preferenze percorso**: selezionare la preferenza per il calcolo dei percorsi.
- **Elementi da evitare**: consente di impostare le caratteristiche delle strade da evitare in un percorso.
- **Deviazioni avanzate**: consente di impostare la lunghezza di una deviazione.
- **Indicazioni di corsia**: selezionare per attivare i suggerimenti di corsia per le prossime svolte.
- **Reimposta impostazioni di navigazione**: selezionare per ripristinare le impostazioni di navigazione ai valori predefiniti.

#### *Preferenze percorso*

Il percorso viene calcolato in base ai dati relativi alla velocità e all'accelerazione del veicolo per il percorso specificato.

#### Selezionare **Impostazioni** > **Navigazione** > **Preferenze percorso**.

- **Minor tempo**: consente di calcolare percorsi che implicano un minor tempo di percorrenza pur essendo più lunghi.
- **Distanza più breve**: consente di calcolare percorsi con distanze più brevi, ma tempi di percorrenza maggiori.
- **Meno carburante**: consente di calcolare i percorsi per i quali è necessario meno carburante rispetto ad altri. Il sistema evita le strade che utilizzano più carburante, ad esempio le strade a scorrimento veloce o le strade collinari.

#### **Impostazioni di visualizzazione della mappa** Selezionare **Impostazioni** > **Visualizzazione mappa**.

**Vista mappa**: consente di impostare la prospettiva sulla mappa.

- **Dettaglio Mappa**: consente di impostare il livello di dettaglio sulla mappa. Un livello di dettaglio elevato comporta un'elaborazione più lenta della mappa.
- **Tema mappa**: consente di modificare il colore dei dati della mappa.
- **Layout campi dati mappa**: consente di impostare i dati da visualizzare sulla mappa.
- **Modo colore**: consente di impostare lo sfondo della mappa. Giorno per uno sfondo luminoso, Notte per uno sfondo scuro o Auto per passare tra il modo giorno e notte a seconda delle impostazioni giorno/notte dell'Audio 20 CD.
- **Zoom automatico**: consente di selezionare automaticamente il livello di zoom per un uso ottimale della mappa. Quando è disattivato, è necessario ingrandire o ridurre la visualizzazione manualmente.
- **Informazioni sulle autostrade**: mostra i prossimi servizi sulla mappa. Questa funzione non è disponibile in tutte le aree o le regioni.
- **Livelli mappa**: consente di impostare i dati da visualizzare sulla pagina della mappa.
- **Reimposta impostazioni di visualizzazione**: selezionare per ripristinare le impostazioni della mappa ai valori predefiniti.

#### **Impostazioni del traffico**

Selezionare **Impostazioni** > **Traffico e avvisi**.

**Traffico**: consente di attivare il servizio traffico.

**Pronuncia avvisi sul traffico**: consente di impostare il livello di dettaglio degli avvisi relativi al traffico. Selezionare Nessuno, Base o Completo.

**NOTA:** per utilizzare questa funzione è necessario selezionare una personalità voce che può pronunciare tutti i comandi.

**Abbonamenti**: elenca gli abbonamenti al traffico correnti.

**Reimposta impostazioni traffico e avvisi**: selezionare per ripristinare le impostazioni sul traffico e sugli avvisi ai valori predefiniti.

#### **Impostazioni di lingua e tastiera**

**NOTA:** la lingua del testo di MAP PILOT segue la lingua del testo di Audio 20 CD e non può essere modificata separatamente. La lingua del testo di MAP PILOT non comporta la modifica della lingua dei dati inseriti dall'utente o della mappa, ad esempio i nomi delle vie.

#### Selezionare **Impostazioni** > **Lingua**.

**Personalità voce**: consente di impostare il tipo di personalità voce per i comandi vocali. Alcune personalità voce non pronunciano i nomi delle strade, i nomi dei punti di interesse o gli eventi relativi al traffico.

**Modo tastiera**: consente di impostare la lingua della tastiera.

**Reimposta impostazioni lingua**: selezionare per ripristinare le impostazioni di lingua ai valori predefiniti.

#### **Impostazioni dati utente**

Selezionare **Impostazioni** > **Dati utente**.

- **Imposta o modifica posizione Casa**: imposta o modifica la posizione Casa.
- **Cancella ultimi trovati**: elimina tutte le posizioni in Ultimi trovati.
- **Cancella tutte le posizioni preferite**: elimina tutte le posizioni salvate in Mie Posizioni.

#### **Impostazioni mappe**

Selezionare **Impostazioni** > **Mappe**.

Consente di visualizzare le mappe disponibili utilizzate su MAP PILOT.

#### **Ripristino delle impostazioni**

**NOTA:** solo le impostazioni di navigazione MAP PILOT verranno ripristinate. È possibile ripristinare una categoria di impostazioni di navigazione ai valori predefiniti.

- **1** Selezionare **Impostazioni**.
- **2** Se necessario, selezionare una categoria di impostazioni.
- **3** Selezionare **Reimposta tutte le impostazioni**.

#### *Ripristino di tutte le impostazioni*

È possibile ripristinare il sistema MAP PILOT alle impostazioni predefinite.

Selezionare **Sistema** > **Reimposta tutte le impostazioni**.

## **Contenido**

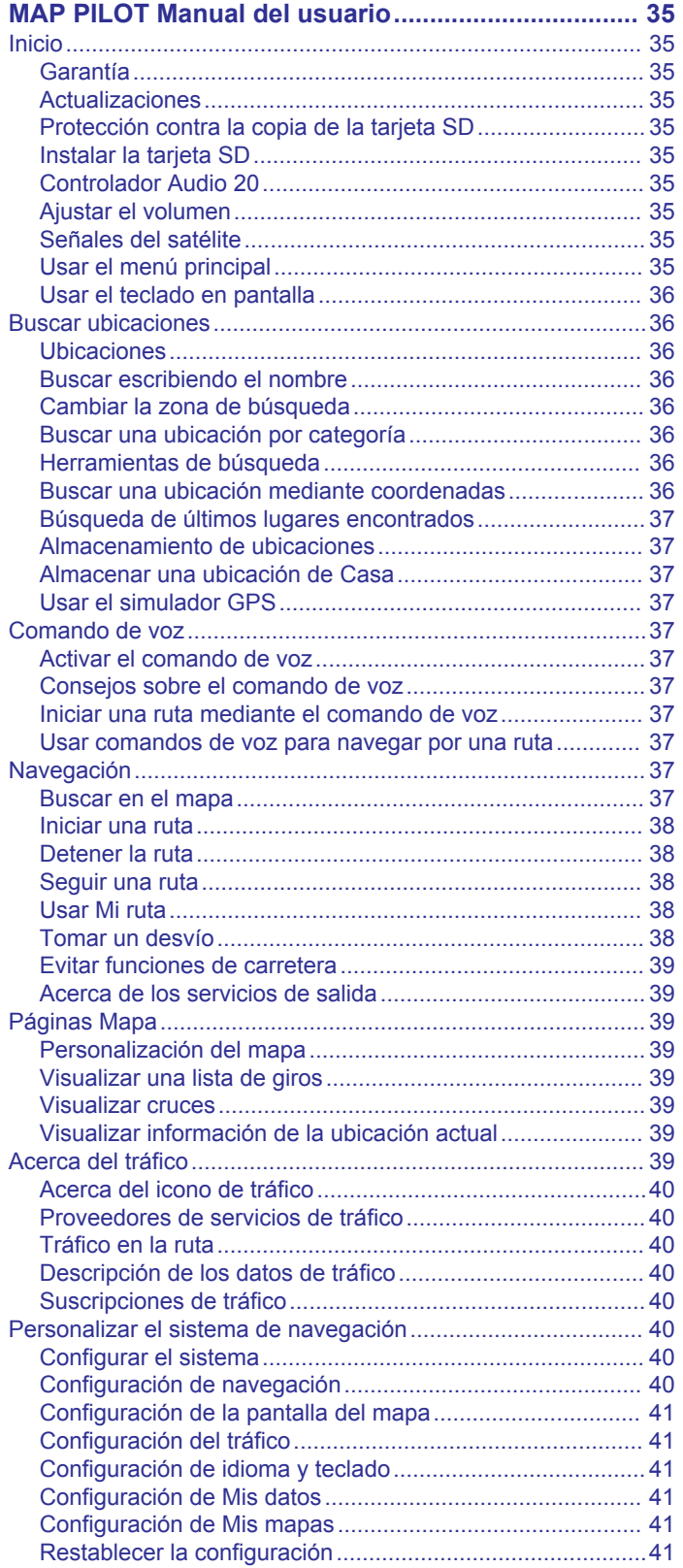

## <span id="page-38-0"></span>**MAP PILOT Manual del usuario**

### **Inicio**

#### **ADVERTENCIA**

Si no se evitan las siguientes situaciones de posible riesgo, se pueden provocar accidentes o colisiones que tengan como consecuencia la muerte o lesiones graves.

Mantén las tarjetas SD alejadas del alcance de niños pequeños. Los niños pequeños pueden tragarse una tarieta SD por error. En caso de ingestión de una tarjeta SD, consulta inmediatamente con un doctor.

Utiliza siempre tu mejor criterio y conduce el vehículo de forma segura. **No dejes que el sistema de navegación te distraiga mientras conduces. Presta siempre total atención a todas las condiciones de conducción.** Reduce el tiempo que empleas en visualizar la pantalla de navegación mientras conduces. En la medida de lo posible, usa las indicaciones de voz.

No introduzcas destinos, cambies configuraciones ni accedas a ninguna función que requiera un uso prolongado de los controles del sistema de navegación mientras conduces. Detén el vehículo de forma segura y en un lugar permitido antes de efectuar dichas operaciones.

Al navegar, compara atentamente la información que aparece en el sistema de navegación con todas las fuentes de navegación disponibles, como las señales de tráfico, las carreteras cortadas, las condiciones meteorológicas y de la carretera, los atascos y demás factores que puedan afectar a la seguridad mientras se conduce. Para tu seguridad, resuelve siempre cualquier discrepancia antes de continuar con la navegación y presta atención a las señales de circulación y a las condiciones de la carretera.

El sistema de navegación se ha diseñado para proporcionarte sugerencias para tu ruta. No es un sustituto de la atención y el criterio del conductor. No sigas las sugerencias de rutas si indican una maniobra ilegal o insegura, o si implican que el vehículo quede en una posición no segura.

#### *AVISO*

Salvo por las actualizaciones de mapas, no cambies ni manipules el contenido de la tarjeta SD.

Por motivos de seguridad algunas características están restringidas o no están disponibles cuando tu vehículo está en movimiento. Cuando las características están desactivadas, aparece un mensaje.

Lee este manual antes de usar el sistema de navegación MAP PILOT.

#### **Garantía**

Ponte en contacto con tu centro autorizado de Mercedes-Benz para obtener información sobre la garantía.

#### **Actualizaciones**

- En tu concesionario de Mercedes-Benz hay disponibles actualizaciones de mapas y software. En algunos países, las actualizaciones de mapas y software están disponibles en forma de descargas o de tarjetas SD en <http://shop.mercedes-benz.com/garmin-map-pilot>.
- Puede que reúnas los requisitos para una actualización de mapas gratuita. Consulta a tu concesionario de Mercedes-Benz para obtener más información.

### **Protección contra la copia de la tarjeta SD**

La tarjeta SD solo puede instalarse en un sistema de navegación. No es posible instalarla en un sistema de navegación adicional.

Si recibes un mensaje de error de que los mapas están bloqueados la primera vez que instalas la tarjeta SD en el sistema de navegación, es posible que esta esté dañada. Ponte en contacto con tu distribuidor de Mercedes-Benz.

### **Instalar la tarjeta SD**

- **1** Comprueba que la tarjeta SD no esté bloqueada.
- **2** Introduce la tarjeta SD en la ranura para tarjetas SD del vehículo hasta que encaje.
- **3** Sigue las instrucciones que se muestran en la pantalla.

### **Controlador Audio 20**

Usa el controlador del vehículo para maniobrar a través del sistema de navegación y realizar selecciones.

Para obtener instrucciones completas de funcionamiento, consulta el manual del usuario del vehículo.

### *Usar el controlador Audio 20 en el mapa*

- Puedes mover el controlador en 8 direcciones diferentes para desplazarte a una opción o explorar el mapa.
- Pulsa en el controlador para realizar una selección o mostrar el menú.
- Gira el controlador en el sentido de las agujas del reloj o en sentido contrario para acercar y alejar el mapa.
- En el mapa, pulsa el controlador para usar los accesos directos del menú.
- En el mapa, pulsa  $\pm$  para volver al menú principal.

### **Ajustar el volumen**

Solo es posible ajustar el volumen de los anuncios de navegación mientras se escucha un anuncio.

#### **Señales del satélite**

Después de encenderlo, el sistema de navegación comienza a recibir señales de satélite. Es posible que el sistema deba disponer de una vista despejada del cielo para adquirir las señales del satélite.

Para obtener más información sobre GPS, visita [www.garmin.com/aboutGPS.](http://www.garmin.com/aboutGPS)

#### *Visualizar el estado de la señal del GPS*

Selecciona **Configuración** > **Sistema** > **Información de satélite**.

#### **Usar el menú principal**

Gira la rueda de herramientas del menú principal para acceder a todas las opciones.

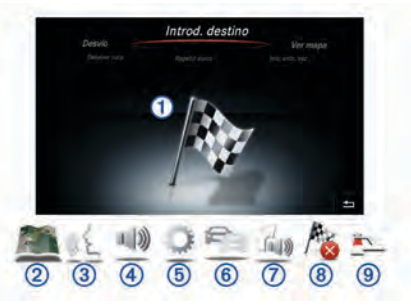

- Selecciona  $\odot$  para introducir un destino o ver la información de la ruta actual.
- Selecciona 2 para ver el mapa.
- Selecciona  $\circled{3}$  para iniciar el reconocimiento de voz.
- Selecciona 4 para silenciar y desactivar el silencio para las indicaciones de navegación.
- Selecciona  $\circled{b}$  para abrir el menú de configuración.
- Selecciona  $@$  para ver las condiciones de tráfico.
- Selecciona  $\oslash$  para escuchar la indicación de navegación más reciente (solo durante la navegación).
- Selecciona Ç para detener la ruta actual (solo durante la navegación).

<span id="page-39-0"></span>• Selecciona ⑨ para tomar un desvío (solo durante la navegación).

#### **Usar el teclado en pantalla**

Usa el controlador para seleccionar letras, caracteres, caracteres diacríticos y otras opciones al crear una entrada de búsqueda. Los caracteres diacríticos disponibles se añaden en una tercera línea, y se muestran de forma dinámica.

> **ABCDEFGHIJKLMNOPQRSTUVWXYZ**  $=$   $? - #$ ; /., +: ()' & !1234567890  $x$

- Selecciona ± para borrar una entrada de búsqueda.
- Selecciona **ok** para aceptar una entrada.
- Selecciona  $\heartsuit$  para cambiar el idioma del teclado.
- $\cdot$  Selecciona  $-$  para añadir un espacio entre entradas.

#### **Buscar ubicaciones**

El sistema ofrece diversos métodos para buscar ubicaciones.

- Escribiendo el nombre (*Buscar escribiendo el nombre*, página 36)
- Cerca de otra ubicación (*Cambiar la zona de búsqueda*, página 36)
- Por categoría (*Buscar una ubicación por categoría*, página 36)
- Por dirección (*Buscar una dirección*, página 36)
- Mediante coordenadas (*Buscar una ubicación mediante coordenadas*, página 36)
- Mediante las ubicaciones encontradas recientemente (*[Búsqueda de últimos lugares encontrados](#page-40-0)*, página 37)
- Mediante ubicaciones guardadas (*[Iniciar una ruta a una](#page-40-0) [ubicación guardada](#page-40-0)*, página 37)

#### **Ubicaciones**

Los mapas cargados en el sistema de navegación contienen ubicaciones, como restaurantes, hoteles y servicios para automóviles. Puedes usar las categorías para buscar comercios y atracciones de la zona.

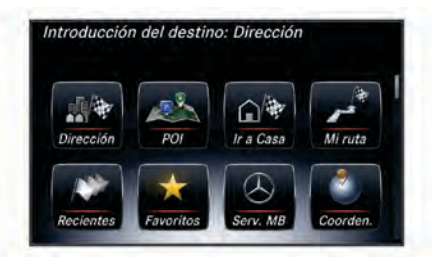

#### **Buscar escribiendo el nombre**

Puedes buscar ubicaciones concretas escribiendo su nombre.

- **1** Selecciona **Introducción del destino** > **POI** > **Introducir término de búsqueda**.
- **2** Escribe el nombre de la ubicación completo o parte de él. Las ubicaciones sugeridas aparecen debajo de la barra de búsqueda.
- **3** Selecciona una ubicación.

#### **Cambiar la zona de búsqueda**

Por defecto, el dispositivo busca cerca de tu ubicación actual. También puedes buscar en otras zonas, como cerca de tu destino, cerca de otra ciudad o a lo largo de la ruta activa.

- **1** Selecciona **Introducción del destino** > **POI** > **Buscar cerca de**.
- **2** Selecciona una opción:
	- **Mi ubicación actual**
	- **Una ciudad distinta**
- **Destino reciente**
- **Una ubicación favorita**
- **Mi ruta actual**
- **Mi destino**
- **3** Si es necesario, selecciona una ubicación.

#### **Buscar una ubicación por categoría**

- **1** Selecciona **Introducción del destino** > **POI**.
- **2** Selecciona una categoría.
- **3** Si es necesario, selecciona una subcategoría.
- **4** Selecciona una ubicación.

**NOTA:** para ver la ubicación en el mapa ampliado, mueve el controlador hacia la derecha.

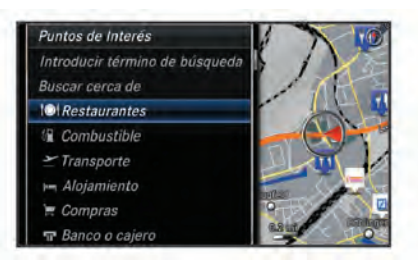

#### *Buscar gasolineras*

- **1** Selecciona **Introducción del destino** > **POI** > **Combustible**.
- **2** Si es necesario, selecciona un tipo de combustible (no disponible en todas las áreas).
- **3** Selecciona una gasolinera.

#### *Buscar un centro de servicio de MB*

- **1** Selecciona **Introducción del destino** > **Servicio de MB**.
- **2** Selecciona un centro de servicio.

#### **Herramientas de búsqueda**

Las herramientas de búsqueda te permiten buscar tipos específicos de ubicaciones respondiendo a las indicaciones de la pantalla.

#### *Buscar una dirección*

**NOTA:** el orden de los pasos puede variar en función de los datos de mapas cargados en el sistema de navegación.

- **1** Selecciona **Introducción del destino** > **Dirección**.
- **2** Si es necesario, selecciona la ciudad, estado, provincia o país.
- **3** Sigue las instrucciones que aparecen en pantalla para introducir la información relativa a la dirección.
- **4** Selecciona **Puesta en marcha**.

#### *Buscar una ciudad*

- **1** Selecciona **Introducción del destino** > **Ciudades**.
- **2** Si es necesario, escribe la ciudad y cambia el estado, provincia o país.
- **3** Selecciona **Puesta en marcha**.

#### *Buscar un cruce*

- **1** Selecciona **Introducción del destino** > **Intersecciones**.
- **2** Sigue las instrucciones que aparecen en pantalla para introducir la información relativa a las calles.
- **3** Selecciona el cruce.

#### **Buscar una ubicación mediante coordenadas**

Puedes buscar una ubicación utilizando las coordenadas de latitud y longitud.

- **1** Selecciona **Introducción del destino** > **Coordenadas**.
- **2** Si es necesario, selecciona **Cambiar formato** y elige el formato de coordenadas correcto para el tipo de mapa usado.
- <span id="page-40-0"></span>**3** Selecciona la coordenada de latitud y luego **aceptar**.
- **4** Selecciona la coordenada de longitud y luego **aceptar**.
- **5** Selecciona **Ver en el mapa**.

#### **Búsqueda de últimos lugares encontrados**

- El dispositivo almacena las últimas 50 ubicaciones encontradas.
- **1** Selecciona **Introducción del destino** > **Recientes**.
- **2** Selecciona una ubicación.

#### *Eliminar la lista de los últimos lugares encontrados*

Selecciona **Introducción del destino** > **Recientes** > **Borrar recientes** > **Sí**.

#### **Almacenamiento de ubicaciones**

#### *Almacenar una ubicación*

- **1** Busca una ubicación (*[Buscar una ubicación por categoría](#page-39-0)*, [página 36\)](#page-39-0).
- **2** Selecciona una ubicación de los resultados de búsqueda.
- **3** Selecciona **Guardar**.

La ubicación se guardará en Favoritos.

#### *Almacenar la ubicación actual*

- **1** En el mapa, selecciona el icono de ubicación del vehículo.
- **2** Selecciona ⋅  $\equiv$  > Guardar ubicación en Favoritos.

#### *Iniciar una ruta a una ubicación guardada*

- **1** Selecciona **Introducción del destino** > **Favoritos**.
- **2** Selecciona una ubicación.
- **3** Selecciona **Puesta en marcha**.

#### *Editar una ubicación guardada*

- **1** Selecciona **Introducción del destino** > **Favoritos**.
- **2** Selecciona una ubicación.
- **3** Selecciona **Editar**.
- **4** Selecciona una opción:
	- Selecciona **Cambiar nombre**.
	- Selecciona **Cambiar símbolo de mapa** para cambiar el símbolo utilizado para marcar la ubicación guardada en un mapa.
- **5** Edita la información.

#### *Eliminar una ubicación guardada*

**NOTA:** las ubicaciones eliminadas no se pueden recuperar.

- **1** Selecciona **Introducción del destino** > **Favoritos**.
- **2** Selecciona una ubicación.
- **3** Selecciona **Borrar** > **Sí**.

#### *Borrar todos los favoritos*

- **1** Selecciona **Configuración** > **Mis datos** > **Suprimir todas las ubicaciones favoritas**.
- **2** Selecciona **Sí**.

#### **Almacenar una ubicación de Casa**

Puedes establecer el lugar al que vuelvas más a menudo como ubicación de Casa.

- **1** Selecciona **Introducción del destino** > **Ir a Casa**.
- **2** Selecciona **Usar mi ubicación actual**, **Introducir mi dirección** o **Seleccionar de recientes**.

La ubicación se ha guardado como "Casa".

#### *Ir a Casa*

La primera vez que se inicie una ruta a casa, el dispositivo te pedirá que introduzcas la ubicación de Casa.

- **1** Selecciona **Introducción del destino** > **Ir a Casa**.
- **2** Si es necesario, introduce la dirección de Casa.

#### *Editar la información sobre la ubicación de Casa*

- **1** Selecciona **Configuración** > **Mis datos** > **Establecer o cambiar la ubicación de casa**.
- **2** Selecciona **Usar mi ubicación actual**, **Introducir mi dirección** o **Seleccionar de recientes**.
- **3** Introduce los cambios.

#### **Usar el simulador GPS**

Puedes usar el simulador GPS para establecer una ubicación simulada o para simular una ruta.

- **1** Selecciona **Configuración** > **Sistema** > **Simulador GPS**.
- **2** En el menú principal, selecciona **Ver mapa**.
- **3** Selecciona un área en el mapa y, a continuación, selecciona **Establecer ubicación**.

### **Comando de voz**

**NOTA:** la función comando de voz no está disponible para todos los idiomas y podría no estarlo en algunos modelos.

**NOTA:** es posible que la navegación activada por voz no funcione como se espera en entornos con ruidos.

Esta función permite utilizar el dispositivo mediante palabras y comandos. El menú comando de voz proporciona distintas indicaciones de voz y una lista de los comandos disponibles.

#### **Activar el comando de voz**

Pulsa el botón de activación del comando de voz del volante o selecciona **Iniciar entrada por voz**.

#### **Consejos sobre el comando de voz**

- Habla con un tono normal y dirige la voz al sistema.
- Reduce el ruido de fondo, como las voces o la radio, para mejorar la precisión del reconocimiento de voz.
- Di los comandos tal como aparecen en la pantalla.
- Responde a las indicaciones de voz del dispositivo cuando sea necesario.
- Cuando introduzcas una dirección, pronúnciala en el orden indicado en la pantalla de muestra. Para que se encuentre una dirección, debes indicar un número de vivienda.

#### **Iniciar una ruta mediante el comando de voz**

Puedes decir nombres de ubicaciones populares o muy conocidas.

- **1** Pulsa el botón de activación del comando de voz del volante o selecciona **Iniciar entrada por voz** en el menú principal.
- **2** Di **Buscar lugar**.
- **3** Cuando escuches la indicación de voz, di el nombre de la ubicación.

Aparecerá una lista de ubicaciones.

- **4** Di el número de línea.
- **5** Di **Navegar**.

#### **Usar comandos de voz para navegar por una ruta**

- **1** Pulsa el botón de activación del comando de voz del volante o selecciona **Iniciar entrada por voz** en el menú principal.
- **2** Selecciona una opción:
	- Di **Desvío** para desviarte de la ruta.
	- Di **Detener ruta** para detener la ruta actual.

### **Navegación**

#### **Buscar en el mapa**

Puedes explorar el mapa para buscar puntos de interés, cambiar la vista del mapa, seleccionar qué capas deben mostrarse, ver detalles de las ubicaciones y mucho más.

**1** Selecciona **Ver mapa**.

<span id="page-41-0"></span>**2** Mueve el controlador en cualquier dirección. El mapa cambia al modo de exploración. **NOTA:** también puedes explorar el mapa seleccionando **Introducción del destino** > **Examinar M.**.

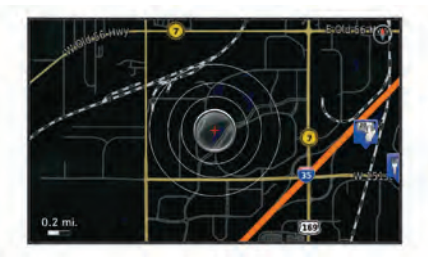

#### **3** Pulsa el controlador.

Aparecen las herramientas de mapa.

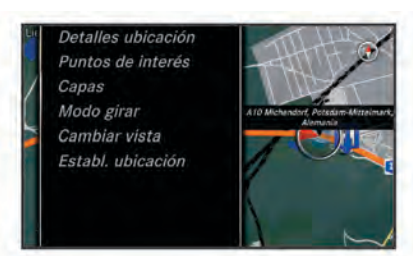

- **4** Selecciona una opción:
	- Selecciona **Detalles de la ubicación** para mostrar los detalles de la ubicación seleccionada.
	- Selecciona **Puntos de interés** para buscar comercios y atracciones de la zona cercanos a la sección actual del mapa.
	- Selecciona **Capas** para elegir qué capas de mapa se mostrarán en el mapa. Puedes seleccionar cualquier combinación de **Tráfico**, **Edificios 3D**, **Terreno 3D** y **POI**.
	- Selecciona el **Modo girar** para habilitar la rotación de la vista del mapa.
	- Selecciona **Cambiar vista** para ver el mapa en 3D o en 2D con el norte arriba.
	- Selecciona **Establecer ubicación** para establecer la ubicación actual. Puedes maniobrar el controlador sobre el mapa para buscar ubicaciones concretas.

**NOTA:** para establecer tu ubicación, MAP PILOT debe estar en el modo **Simulador GPS** y no debes estar navegando por ninguna ruta (*[Usar el simulador GPS](#page-40-0)*, [página 37\)](#page-40-0).

#### **Iniciar una ruta**

- **1** Busca una ubicación (*[Buscar una ubicación por categoría](#page-39-0)*, [página 36\)](#page-39-0).
- **2** Selecciona una ubicación.
- **3** Selecciona **Puesta en marcha**.

#### **Detener la ruta**

En el menú principal, selecciona **Detener ruta**.

#### **Seguir una ruta**

La ruta se marca con una línea azul. La bandera de cuadros indica el destino.

A medida que te desplazas, el dispositivo te guía al destino mediante indicaciones de voz, flechas en el mapa e instrucciones en la parte superior del mapa. Si te sales de la ruta original, el dispositivo calcula de nuevo la ruta y te ofrece nuevas indicaciones.

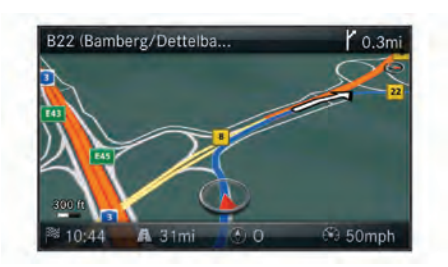

#### **Usar Mi ruta**

Cuando estés navegando por una ruta puedes ver los giros, añadir puntos intermedios o tomar un desvío.

- **1** Durante la navegación por una ruta, selecciona **Introducción del destino** > **Mi ruta** en el menú principal.
- **2** Selecciona una opción:
	- Selecciona **Lista de giros** para ver los giros de la ruta.
	- Selecciona **Desvío** para desviarte de la ruta.
	- Selecciona **Añadir punto intermedio** para añadir otro punto en la ruta.
	- Selecciona **Vista previa del mapa** para ver la ruta.
	- Selecciona **Orden automático** para ordenar automáticamente los puntos intermedios.
	- Selecciona un punto intermedio para **Reordenar**, **Borrar**  o **Ver detalles**.

**NOTA:** Vista previa del mapa, Orden automático y las opciones de puntos intermedios solo están disponibles si se ha añadido, como mínimo, un punto intermedio a la ruta.

#### *Añadir un punto intermedio a una ruta*

- **1** Cuando estés navegando por una ruta, selecciona **Introducción del destino** > **Mi ruta** > **Añadir punto intermedio**.
- **2** Busca la ubicación.
- **3** Selecciona **Añadir a ruta**.
- **4** Selecciona **Puesta en marcha**.

#### **Tomar un desvío**

Mientras navegas por una ruta, puedes usar desvíos para evitar obstáculos en el camino, por ejemplo, zonas en construcción.

**NOTA:** si la ruta que estás siguiendo constituye la única opción razonable, es posible que el sistema no calcule ningún desvío.

En el menú principal, selecciona **Desvío**.

#### *Usar desvíos avanzados*

Puedes tomar un desvío durante una distancia especificada a lo largo de tu ruta o tomar un desvío por carreteras específicas. Esta función resulta útil en caso de que encuentres zonas en construcción o carreteras cortadas o en malas condiciones.

- **1** Selecciona **Configuración** > **Navegación** > **Desvíos avanzados**.
- **2** En el menú principal, selecciona **Desvío**.
- **3** Selecciona una opción:
	- Para tomar un desvío durante una distancia especificada a lo largo de la ruta, selecciona una distancia.
	- Para tomar un desvío por una carretera específica de la ruta, selecciona **Desvío por carretera(s) en ruta**.

**NOTA:** si la ruta que estás siguiendo constituye la única opción razonable, es posible que el sistema no calcule ningún desvío.

#### *Borrar desvíos*

En el menú principal, selecciona **Desvío** > **Borrar todos los desvíos**.

#### <span id="page-42-0"></span>**Evitar funciones de carretera**

Puedes seleccionar características de carretera a evitar, como peajes o tramos sin asfaltar.

- **1** Selecciona **Configuración** > **Navegación** > **Elementos a evitar**.
- **2** Selecciona las características de carretera que deseas evitar en las rutas.

Tus selecciones se guardan automáticamente.

Si no es posible evitar ciertas características de carretera al calcular una ruta, el sistema mostrará un mensaje indicándote qué características incluye la ruta.

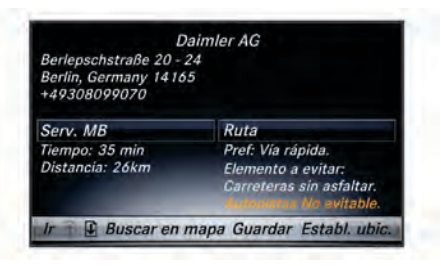

### **Acerca de los servicios de salida**

Al circular por una autopista principal, puedes encontrar gasolineras, restaurantes, alojamientos y zonas de descanso cerca de las salidas que se aproximan.

### *Buscar servicios de salida*

### **1** Selecciona **Introducción del destino** > **Servicios de salida**.

- **2** Selecciona una salida próxima (1).
- **3** Selecciona un tipo de servicio 2.

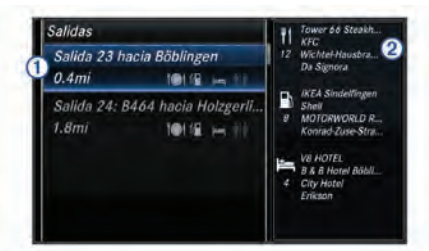

- **4** Selecciona un punto de interés.
- **5** Selecciona **Puesta en marcha**.

## **Páginas Mapa**

### **Personalización del mapa**

### *Personalización de las capas de mapa*

Puedes personalizar la información que aparecerá en el mapa, por ejemplo, iconos para señalar puntos de interés o las condiciones de la carretera.

- **1** Selecciona **Configuración** > **Visualización del mapa**.
- **2** Selecciona las capas que deseas incluir en el mapa. El sistema guarda tu selección al salir de la página.

### *Cambiar los campos de datos de mapas*

Puedes cambiar el tipo de información que aparece en los campos de datos del mapa.

- **1** Selecciona **Configuración** > **Visualización del mapa** > **Disposición de los campos de datos de mapas**.
- **2** Selecciona una opción:
	- Para cambiar uno de los campos de datos que se muestran cuando no hay activa ninguna ruta, selecciona un campo de datos **Sin rutas**.
	- Para cambiar uno de los campos de datos que se muestran cuando se está navegando por una ruta, selecciona un campo de datos de **Rutas**.
- **3** Selecciona una opción:
	- Para los campos de datos de **Sin rutas**, selecciona **Dirección de desplazamiento**, **Altura**, **Velocidad**, **Hora del día** o **Escala del mapa**.
	- Para los campos de datos de **Rutas**, selecciona **Hora de llegada**, **Distancia**, **Dirección de desplazamiento**, **Altura**, **Velocidad**, **Hora del día**, **Escala del mapa**, **Tiempo hasta destino**, **Distancia al siguiente punto intermedio** u **Hora de llegada al siguiente punto intermedio**.

### *Cambiar la perspectiva del mapa*

- **1** Selecciona **Configuración** > **Visualización del mapa** > **Vista del mapa**.
- **2** Selecciona una opción:
	- Selecciona **Track arriba** para mostrar el mapa en dos dimensiones (2D) con la dirección de desplazamiento en la parte superior.
	- Selecciona **Norte arriba** para mostrar el mapa en 2D con el norte en la parte superior.
	- Selecciona **3D** para mostrar el mapa en tres dimensiones.

### **Visualizar una lista de giros**

Mientras navegas por una ruta, puedes ver todos los giros y maniobras de toda la ruta, así como la distancia entre cada giro.

Selecciona **Introducción del destino** > **Mi ruta** > **Lista de giros**.

### *Visualizar el siguiente giro*

Mientras navegas por una ruta, puedes acceder a una vista previa de los próximos giros.

La vista previa incluye la distancia que hay al giro o maniobra y el carril al que te debes cambiar, si está disponible.

- **1** Selecciona **Introducción del destino** > **Mi ruta** > **Lista de giros**.
- **2** Selecciona un giro.

### **Visualizar cruces**

Durante la navegación por una ruta, puedes ver los cruces de las carreteras principales. Cuando te acerques a un cruce de una ruta, si la imagen del cruce está disponible, esta se mostrará brevemente.

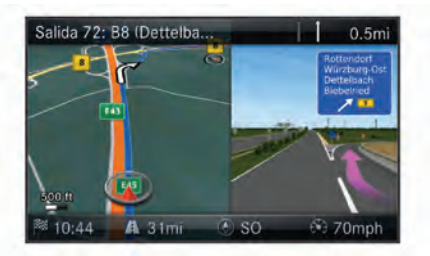

### **Visualizar información de la ubicación actual**

Puedes usar la página Brújula para ver información sobre la ubicación actual. Es una función útil si necesitas informar al personal de emergencias de tu ubicación.

Selecciona **Introducción del destino** > **Brújula**.

### *Mostrar qibla en la brújula*

Selecciona **Introducción del destino** > **Brújula** > > **Mostrar Qibla**.

## **Acerca del tráfico**

### *AVISO*

Garmin y Mercedes-Benz no se hacen responsables de la precisión ni la vigencia de la información de tráfico.

La información sobre el tráfico puede no estar disponible en todos los países o todas las áreas.

<span id="page-43-0"></span>Al recibir información de tráfico, aparecerá un icono de tráfico en el mapa. El icono de tráfico cambia de color para indicar la gravedad de las condiciones de tráfico. Para obtener información sobre el tráfico y las zonas de cobertura, acude a tu concesionario de Mercedes-Benz.

**NOTA:** el mapa de tráfico no muestra mensajes relativos a la fluidez del tráfico.

#### **Acerca del icono de tráfico**

Cuando se detecta una incidencia de tráfico, aparece un icono de notificación sobre tráfico en el mapa. El icono de tráfico cambia de color para indicar la gravedad de las condiciones de tráfico.

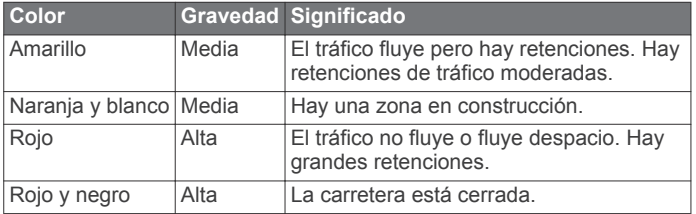

#### **Proveedores de servicios de tráfico**

Cuando el servicio de tráfico está disponible, el proveedor se muestra en el menú principal, bajo el icono de tráfico.

#### **Tráfico en la ruta**

Al calcular la ruta, el sistema de navegación examina el tráfico actual y optimiza automáticamente la ruta para ofrecer la más corta. Si se producen retenciones de tráfico importantes de 15 minutos o más de duración en la ruta mientras te desplazas por ella, el sistema recalcula la ruta de forma automática.

Las notificaciones de tráfico cambian de color para indicar la gravedad de las condiciones de tráfico en la ruta o la carretera por la que conduces en ese momento.

Puede que el sistema te dirija por una retención de tráfico si no existe una ruta alternativa mejor. El tiempo de retraso se añadirá a la hora estimada de llegada de manera automática.

**NOTA:** el dispositivo recalcula una ruta más rápida solo cuando esta permita reducir el tiempo del viaje al menos 15 minutos. No se sugieren rutas alternativas si están activadas las preferencias de ruta Distancia más corta o Menos combustible, si una ruta se modifica mediante la función Mi ruta o si no están activados los elementos de tráfico a evitar. No se evitan los eventos de tráfico si están activadas las preferencias de ruta Distancia más corta o Menos combustible. La hora estimada de llegada solo se ve afectada por el tiempo de retraso estimado de los eventos de tráfico recibidos.

#### *Indicaciones de voz para tráfico*

Puedes escuchar la información sobre el tráfico próximo dentro de tu ruta.

Selecciona **Tráfico** > **Escuchar tráfico**.

El sistema lee todos los eventos de tráfico de tu ruta.

#### *Visualizar alertas de tráfico*

Al viajar por una ruta, podría aparecer una alerta de tráfico.

#### **1** Selecciona **Tráfico** > **Notificaciones**.

**2** Selecciona una alerta.

#### *Evitar incidencias de tráfico en la ruta*

- **1** Cuando estés navegando por una ruta, selecciona **Tráfico** > **Tráfico en la ruta**.
	- Aparece una lista de eventos de tráfico, organizados por su ubicación en la ruta.
- **2** Selecciona un evento.

#### **3** Selecciona **Evitar incidente**.

#### *Visualizar el mapa de tráfico*

Puedes ver el tráfico en el mapa en cualquier momento.

Selecciona **Tráfico** > **Mapa de tráfico**.

#### **Descripción de los datos de tráfico**

La leyenda de tráfico describe los iconos y colores que se usan en el mapa de tráfico.

Selecciona **Tráfico** > **Leyenda de tráfico**.

#### **Suscripciones de tráfico**

**NOTA:** el servicio de tráfico no está disponible en todas las áreas ni en todas las regiones.

#### *Activar la suscripción*

No es necesario que actives la suscripción incluida en el sistema de navegación. La suscripción se activa automáticamente una vez que el sistema obtenga las señales de satélite mientras recibe las señales sobre tráfico emitidas por el proveedor de servicios al que estés abonado.

#### *Reactivar la suscripción*

**NOTA:** en Europa y Norteamérica, es posible que se requiera la reactivación de las suscripciones.

Cuando caduque la suscripción de tráfico, aparecerá un mensaje de notificación en el menú de tráfico. Ponte en contacto con tu centro de Mercedes-Benz o tu proveedor de servicios de tráfico de Norteamérica para volver a activar la suscripción.

### **Personalizar el sistema de navegación**

- **1** Selecciona **Configuración**.
- **2** Selecciona una categoría de configuración.
- **3** Selecciona una configuración para cambiarla.

#### **Configurar el sistema**

#### Selecciona **Configuración** > **Sistema**.

**Reducción del audio**: selecciona esta opción para reducir automáticamente el volumen del audio de la radio durante las indicaciones de navegación.

**Indicación de voz para navegación**: selecciona esta navegación para escuchar las indicaciones de voz de la navegación.

**Permitir indicaciones de navegación durante llamada telefónica**: selecciona esta opción para permitir las indicaciones de voz durante las llamadas de teléfono.

**Simulador GPS**: cuando no estés conduciendo, puedes evitar que el sistema reciba señales GPS y simular una ruta (*[Usar](#page-40-0) [el simulador GPS](#page-40-0)*, página 37).

**Información del sistema**: selecciona esta opción para ver el número de versión del software, el número de ID de la unidad e información sobre otras funciones del software.

**Información de satélite**: selecciona esta opción para ver la página de información de satélite.

**Restablecer la configuración del sistema**: selecciona esta opción para restablecer los valores predeterminados de la configuración del sistema.

#### **Configuración de navegación**

Selecciona **Configuración** > **Navegación**.

- **Preferencia de ruta**: selecciona tus preferencias para calcular rutas.
- **Elementos a evitar**: establece las características de carretera a evitar en una ruta.

**Desvíos avanzados**: establece la longitud del desvío.

- **Indicación de carriles**: selecciona esta opción para activar las sugerencias sobre carriles para los siguientes giros.
- **Restablecer la configuración de navegación**: selecciona esta opción para restablecer los valores predeterminados de la configuración de la navegación.

#### <span id="page-44-0"></span>*Preferencias de ruta*

El cálculo de la ruta se basa en los datos de velocidad de la carretera y los datos de aceleración del vehículo para una ruta determinada.

#### Selecciona **Configuración** > **Navegación** > **Preferencia de ruta**.

- **Ruta más rápida**: calcula las rutas más rápidas, pero en las que tal vez se recorra una distancia mayor.
- **Distancia más corta**: calcula las rutas más cortas en distancia pero que quizá se tarden más en recorrer.
- **Menos combustible**: calcula rutas que utilizarían menos combustible que otras. El sistema evita las carreteras que podrían aumentar el consumo de combustible, como por ejemplo las carreteras con límites de velocidad altos o con pendientes pronunciadas.

#### **Configuración de la pantalla del mapa**

#### Selecciona **Configuración** > **Visualización del mapa**.

**Vista del mapa**: establece la perspectiva del mapa.

**Nivel de detalle**: establece el nivel de detalle en el mapa. Si se muestran más detalles, el mapa podría dibujarse más lentamente.

**Tema de mapas**: cambia el color de los datos del mapa.

- **Disposición de los campos de datos de mapas**: permite establecer los datos que aparecen en el mapa.
- **Modo de color**: establece el fondo del mapa. Día para un fondo claro, Noche para un fondo oscuro o Auto para alternar entre el modo Día y el modo Noche en función de la configuración de día/noche del Audio 20 CD.
- **Zoom automático**: selecciona automáticamente el nivel de zoom para un uso óptimo del mapa. Cuando se desactiva esta función, tendrás que alejar o acercar el zoom manualmente.
- **Información de autopistas**: muestra los próximos servicios en el mapa. Esta función no está disponible en todas las áreas ni en todas las regiones.
- **Capas de mapa**: permite establecer los datos que aparecen en la página del mapa.
- **Restablecer la configuración de visualización del mapa**: selecciona esta opción para restablecer los valores predeterminados de la configuración del mapa.

#### **Configuración del tráfico**

#### Selecciona **Configuración** > **Tráfico y alertas**.

**Tráfico**: activa el tráfico.

**Anuncio de las alertas de tráfico**: establece el nivel de detalle de las alertas de tráfico. Selecciona Ninguno, Básico o Completo.

**NOTA:** para poder utilizar esta función, debes seleccionar una voz que pueda pronunciar todas las indicaciones.

- **Suscripciones**: muestra una lista con las suscripciones de tráfico actuales.
- **Restablecer la configuración de tráfico y alertas**: selecciona esta opción para restablecer los valores predeterminados de la configuración del tráfico y las alertas.

#### **Configuración de idioma y teclado**

**NOTA:** el idioma del texto de MAP PILOT coincide con el idioma del texto del Audio 20 CD y no se puede cambiar por separado. El idioma del texto de MAP PILOT no cambia el idioma de los datos introducidos por el usuario ni de los datos de mapas, como los nombres de las calles.

#### Selecciona **Configuración** > **Idioma**.

**Personalidad de la voz**: establece el tipo de voz para las indicaciones de voz. Algunas voces no dicen los nombres de las calles, los nombres de los puntos de interés o los eventos de tráfico.

**Idioma del teclado**: establece el idioma del teclado.

**Restablecer la configuración del idioma**: selecciona esta opción para restablecer los valores predeterminados de la configuración del idioma.

#### **Configuración de Mis datos**

Selecciona **Configuración** > **Mis datos**.

- **Establecer o cambiar la ubicación de casa**: establece o cambia la ubicación de tu casa.
- **Borrar recientes**: suprime todas las últimas ubicaciones encontradas.
- **Suprimir todas las ubicaciones favoritas**: elimina todas las ubicaciones guardadas en los Favoritos.

#### **Configuración de Mis mapas**

Selecciona **Configuración** > **Mis mapas**.

Muestra los mapas disponibles y en uso en MAP PILOT.

#### **Restablecer la configuración**

**NOTA:** solo se restablecerá la configuración de navegación de MAP PILOT. Puedes restablecer los valores predeterminados para una categoría de configuración de navegación.

- **1** Selecciona **Configuración**.
- **2** Si es necesario, selecciona una categoría de configuración.
- **3** Selecciona **Restablecer todas las configuraciones**.

#### *Restablecer la configuración*

Puedes restablecer los valores predeterminados del sistema MAP PILOT.

Selecciona **Sistema** > **Restablecer todas las configuraciones**.

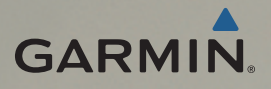